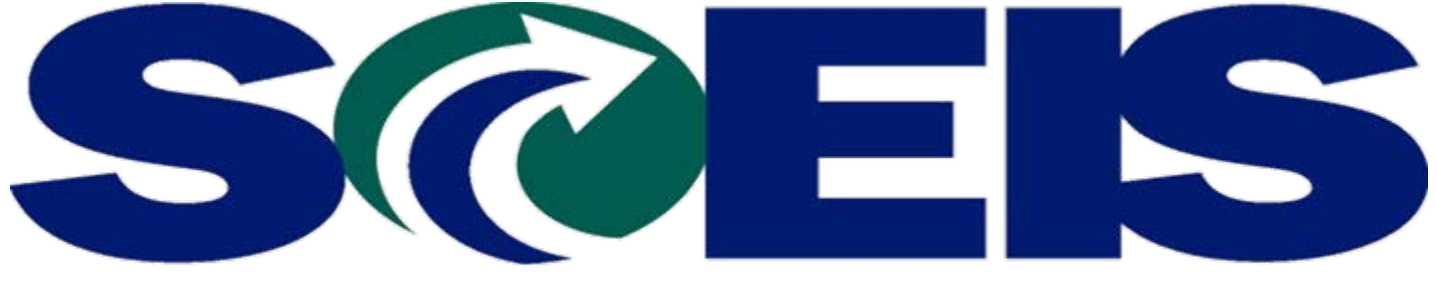

#### South Carolina Enterprise Information System

### **MYSCEMPLOYEE TRAVEL MANAGEMENT OVERVIEW TRAVEL MANAGEMENT OVERVIEWTV120**

STATE INFORMATION TECHNOLOGY

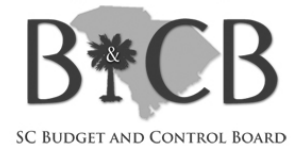

#### **MySCEmployee Travel Overview**

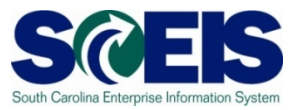

The Travel Management portion of MySCEmployee will provide employees, travel assistants and managers the ability to create, edit, submit and approve travel requests and expense reports.

Because a large number of our Staff travel, we will be reviewing the travel portion of SCEIS training material.

# **Differences between SC Housing and other Agencies**

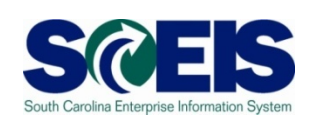

In other State Agencies, Travel Assistants and  $\bullet$ Managers will process travel requests and expense reports for those employees who travel on an infrequent basis. These Travel Assistants will enter and process travel on behalf of employees. Here at the SC Housing Authority we have a large number of employees who travel regularly. These employees will be required to understand, submit and process there own trip requests and expense reports.

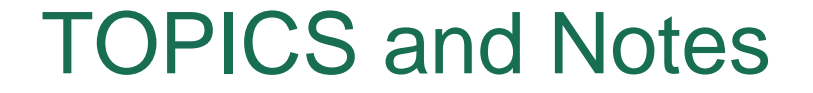

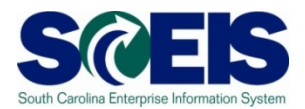

#### **TRAVEL REQUESTS**

#### **TRAVEL EXPENSE REPORTS**

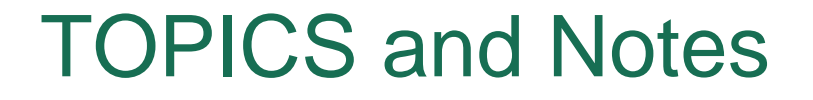

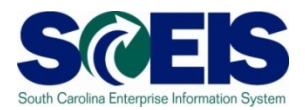

#### **TRAVEL REQUESTS REQUIRED FOR:**

#### 9 **TRAVEL ADVANCE CASH**

**CG Cash Advance form must be imaged and attached to a completed Travel Request**

#### TOPICS and Notes

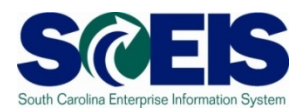

#### **Travel Expense Reports Notes:**

#### 9 **Need to Be submitted on a weekly basis**

**Per CG, no more than one week per Expense Report Per CG, Reports must be submitted within one month** 

**incurring Travel Expense**

**Receipts, etc must be imaged and attached** 

**Out of State and In-State travel must be submitted on separate reports.**

**Use XEROX Copiers to image documentation**

#### **Course Learning Objectives**

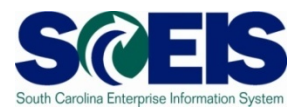

- Upon completion of this course, you should be  $\bigcirc$ able to:
	- Navigate MySCEmployee to Access the Travel Management Function
	- Create, Change and Delete a Travel Request
	- Create, Change and Delete a Travel Expense Report
	- View and Print a Travel Expense Report
	- Understand both SCEIS requirements and SC Housing Authority requirements for trip requests and expense reports

#### **Course Overview**

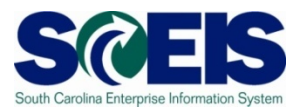

- **Lesson 1:** MySCEmployee Travel Process **Overview**
- **Lesson 3:** Creating a Travel Expense Report
- **Lesson 2:** Creating a Travel Request
- *R* Lesson 4: Changing, Copying or Deleting a Travel Request and/or Expense Report
- **Lesson 5:** Approving Employee Travel Requests and Expense Reports
- **Course Summary**

#### **Course Assignments**

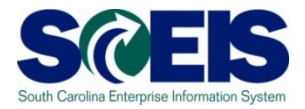

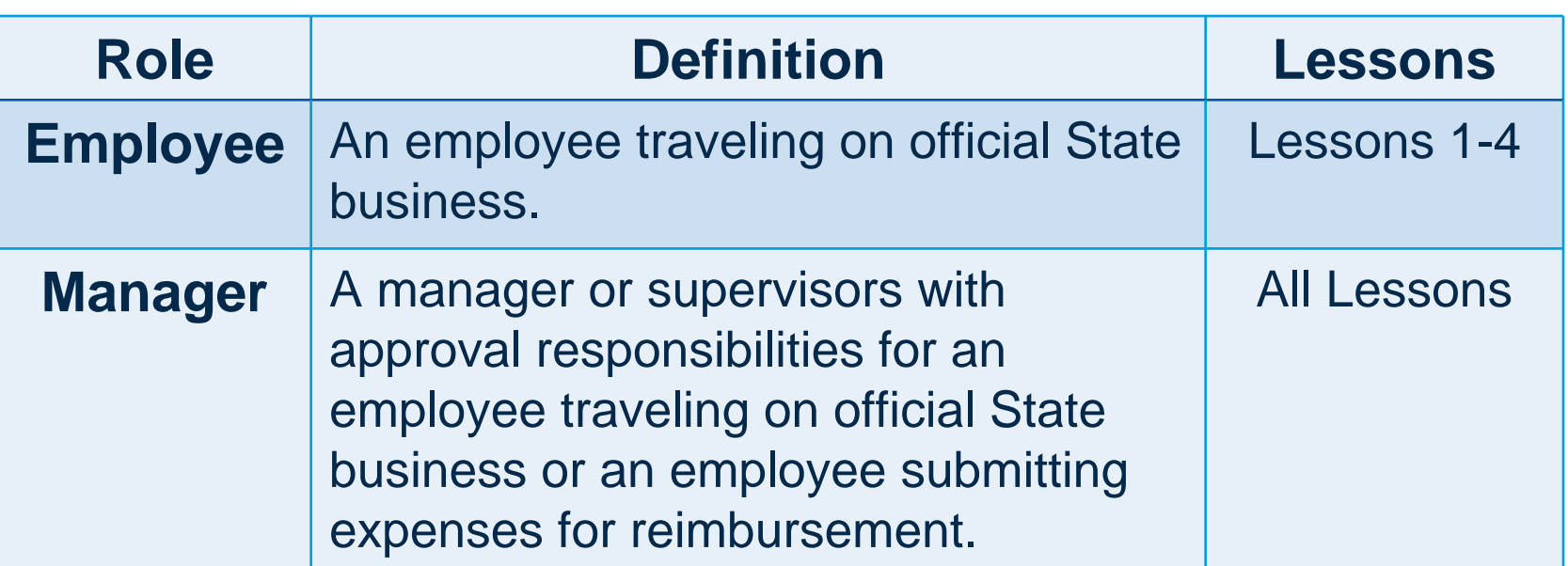

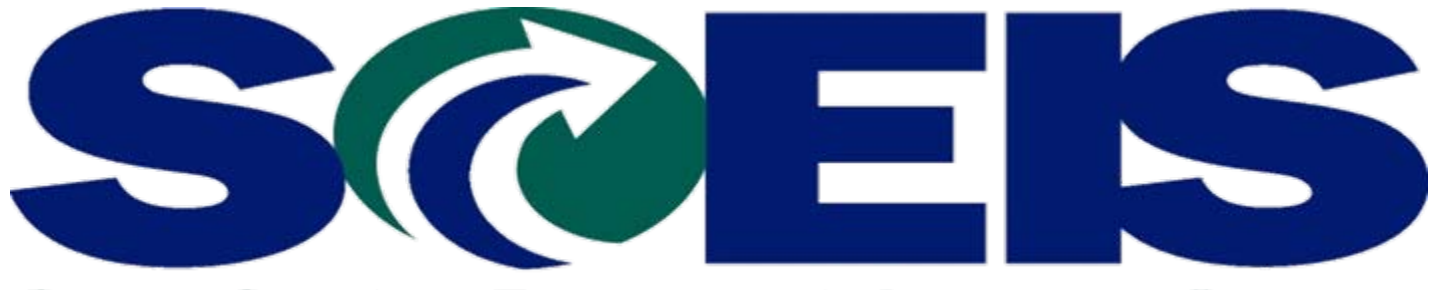

#### South Carolina Enterprise Information System

## **LESSON 1: Travel Process Overview**

STATE INFORMATION TECHNOLOGY

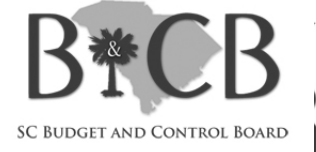

SC BUDGET AND CONTROL BOARD

#### **Lesson 1 Learning Objectives**

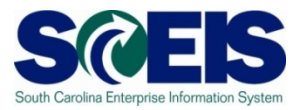

- Upon completion of this lesson, you should be able to:
	- Access My Travel and Expenses
	- Understand the Various Actions Conducted in the My Travel and Expenses area of MySCEmployee Employee Self Service

*Note: Always navigate within the MySCEmployee website (utilize the tabs, links, etc.). Do not use the "Back" and "Forward" buttons on the Internet Explorer (I.E.) toolbar, as they can give atypical results*

## **MySCEmployee Login Page**

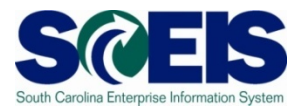

- 1. Using your web browser (e.g. Internet Explorer) type https://myscemployee.sc.gov
- 2. Enter your User ID and Password in the areas indicated
- 3. Click the Log On button to be directed to the MySCEmployee Home Page

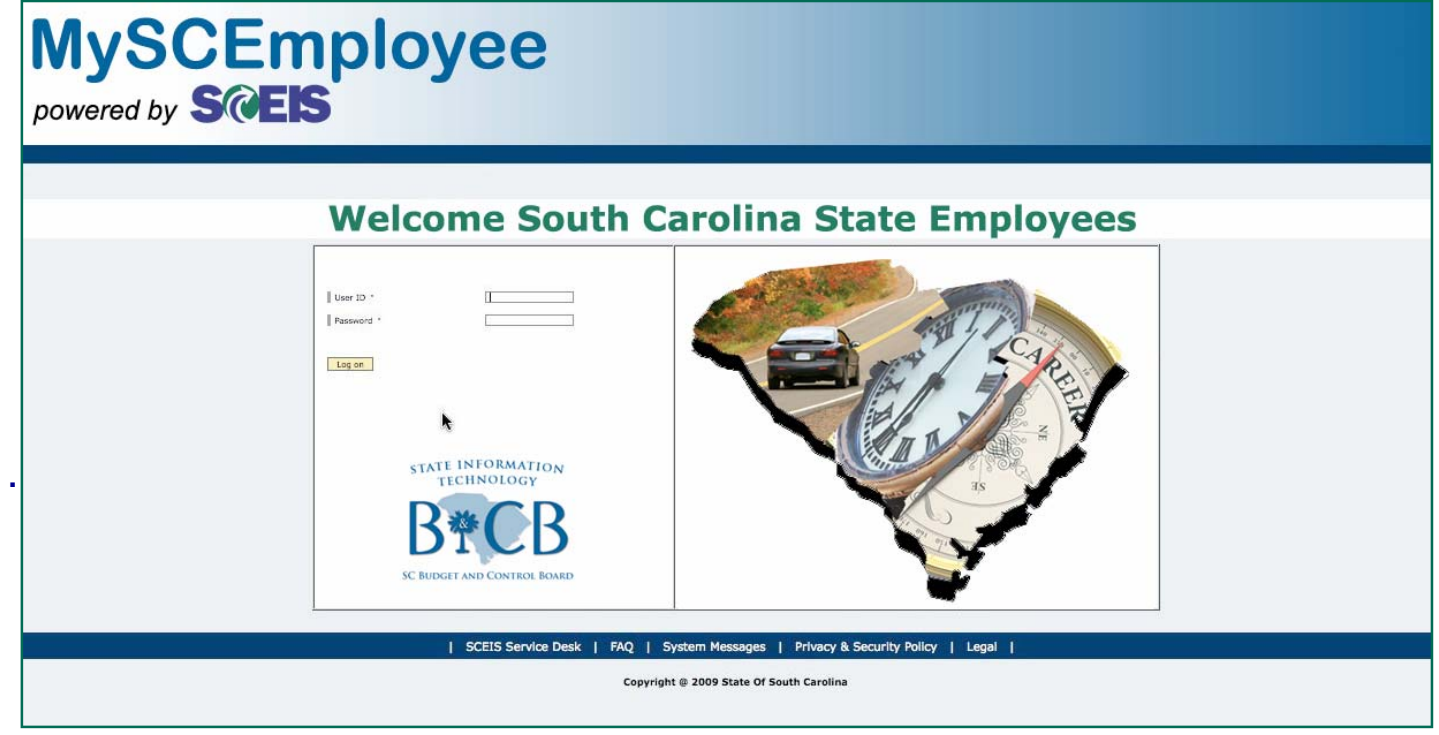

### **MySCEmployee Home Page**

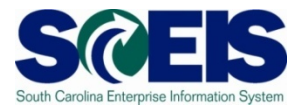

To access the main Employee Self Service page, click the blue Employee Self Service tab, located near the top of the page.

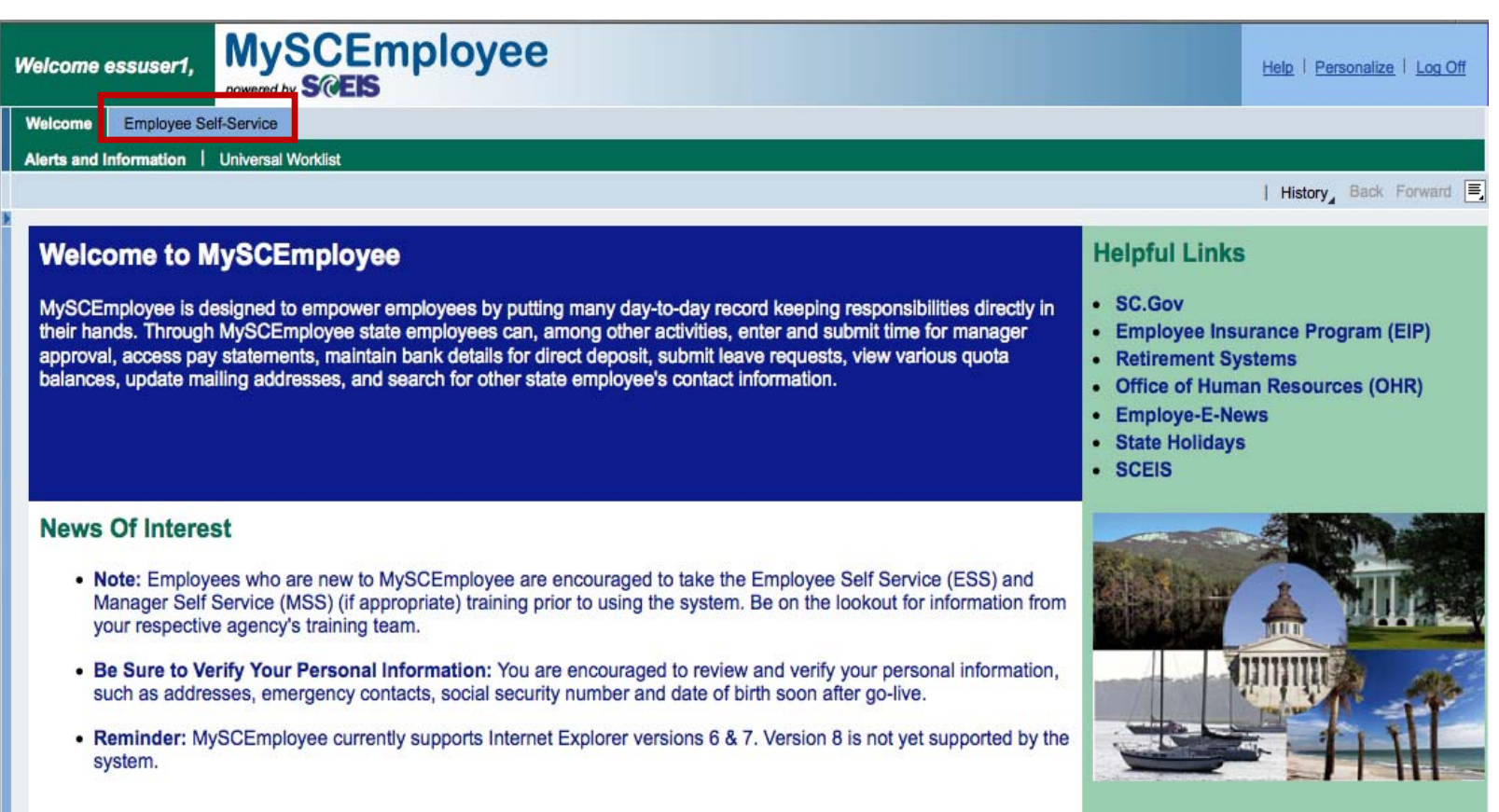

#### **Area Page (Main Overview)**

\*State Jobs

**Training and Development** 

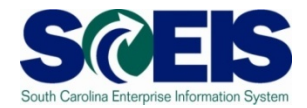

To access **My Travel and Expenses** functions, click "My Travel and Expenses" from either the submenu or from the main body of the page.

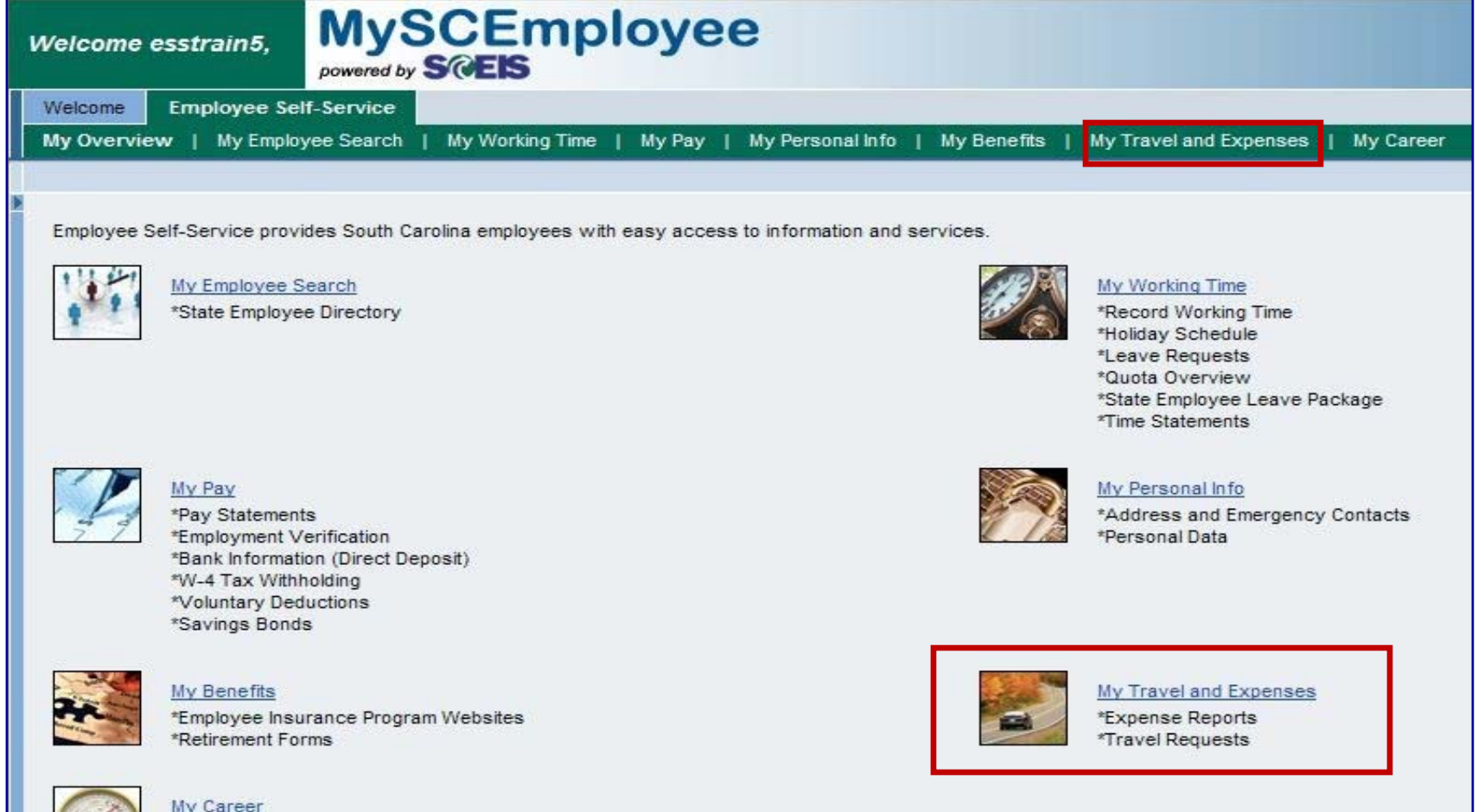

#### **My Travel and Expenses**

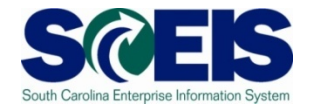

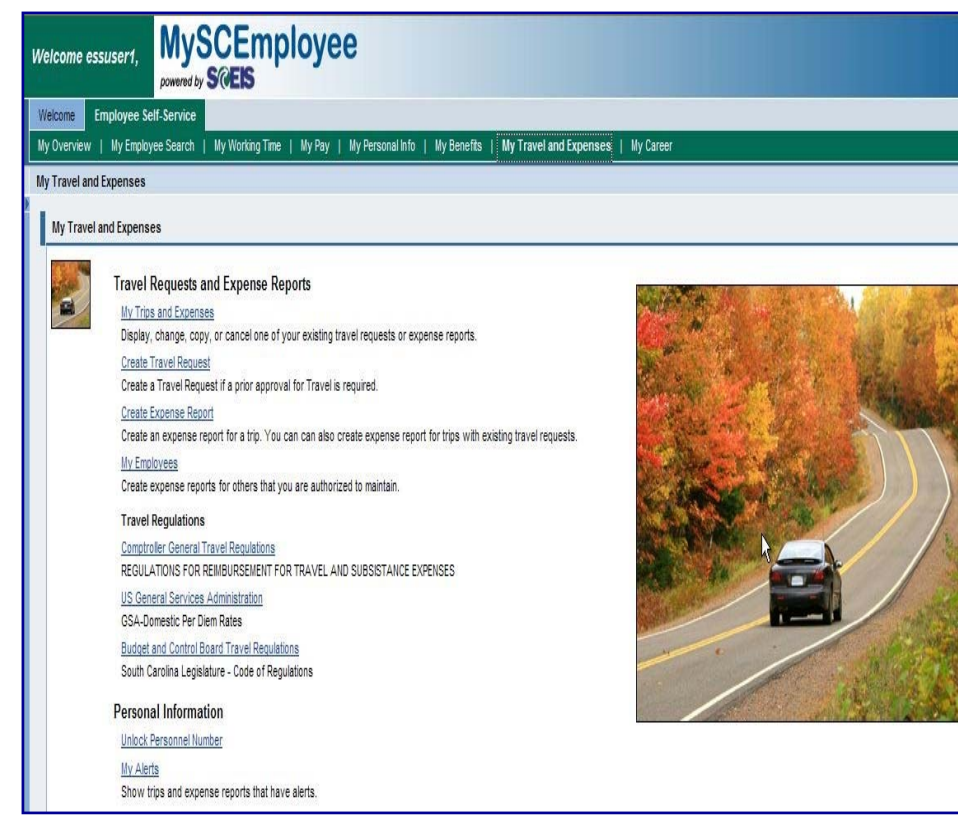

From the **My Travel and Expenses** overview page, employees can create, edit or delete a travel request and/or an expense report. Additionally an administrator, through the My Employees link, will be able to perform the same actions for select employees. Employees will also be able to access links to Comptroller Ge **n**eral and the Budget Control Board's travel regulations, the U.S. General Services Administration, as well as view alerts and unlock their personnel number, if required.

#### **Lesson 1 Summary**

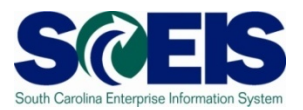

#### You should now be able to:

- Access My Travel and Expenses
- Understand the Various Actions Conducted in the My Travel and Expenses area of MySCEmployee Employee Self Service

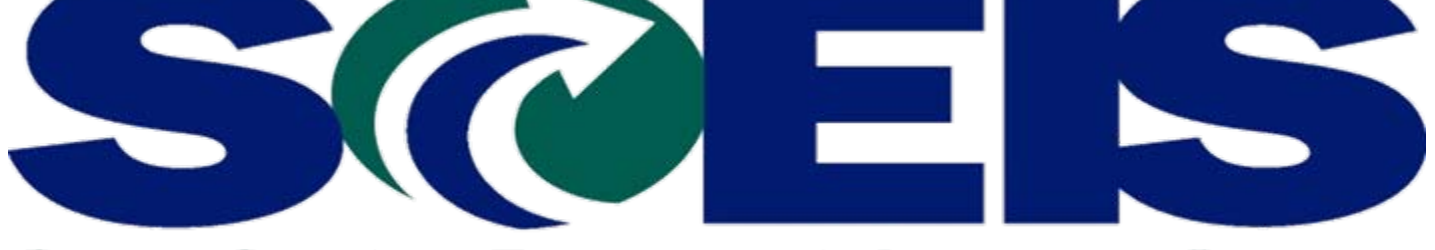

#### South Carolina Enterprise Information System

#### **LESSON3: Creating an Expense Report 3: Creating an Expense Report**

STATE INFORMATION TECHNOLOGY

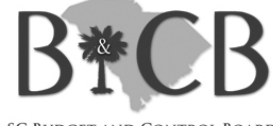

SC BUDGET AND CONTROL BOARD

#### **Lesson 3 Learning Objectives**

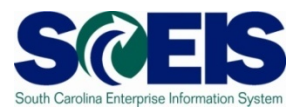

- $\bigcirc$ Upon completion of this lesson, you should be able to:
	- Create a Travel Expense Report

## **My Travel and Expenses (Create Expense Report)**

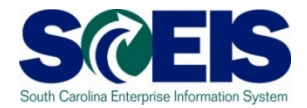

To create an Expense Report, from the **My Travel and Expenses** overview page, select the Create Expense Report link.

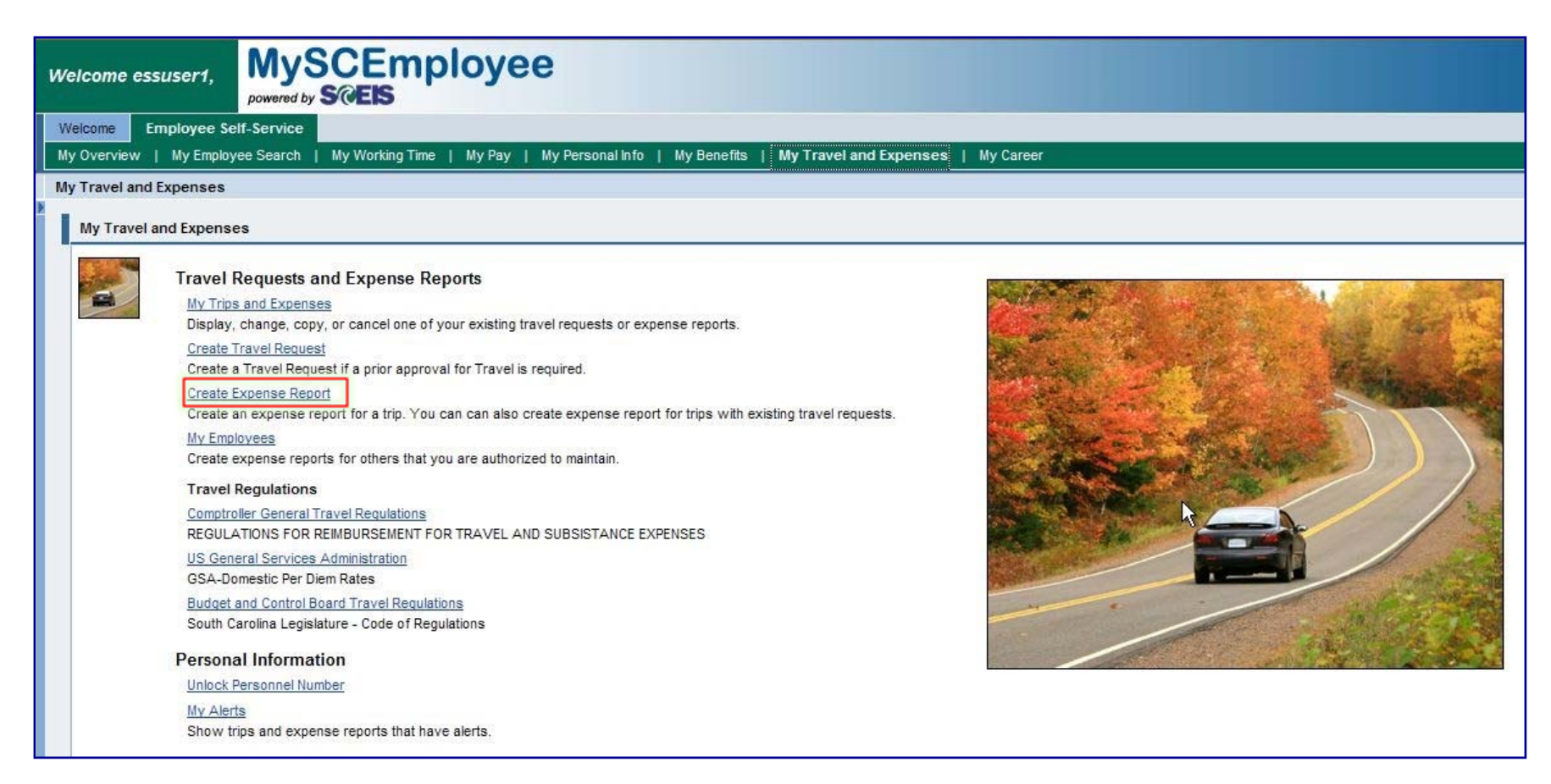

# **My Travel and Expenses (Create Expense Report)**

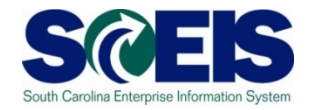

When creating an expense report from a previously approved Travel Request, select the appropriate line in the table corresponding to the Travel Request. The table displays all past-dated Travel Requests for which no Expense Report was created. If a travel request is selected, most of the fields required to create an Expense Report will be carried over from the selected Travel Request. The steps that follow would be used if a Travel Request was never submitted. To begin creating an expense report, select the appropriate Schema (select **Domestic Official** for trips within the U.S., Canada and Puerto Rico; and select **International Official** for other countries) at the bottom of the page, then click the Start button.

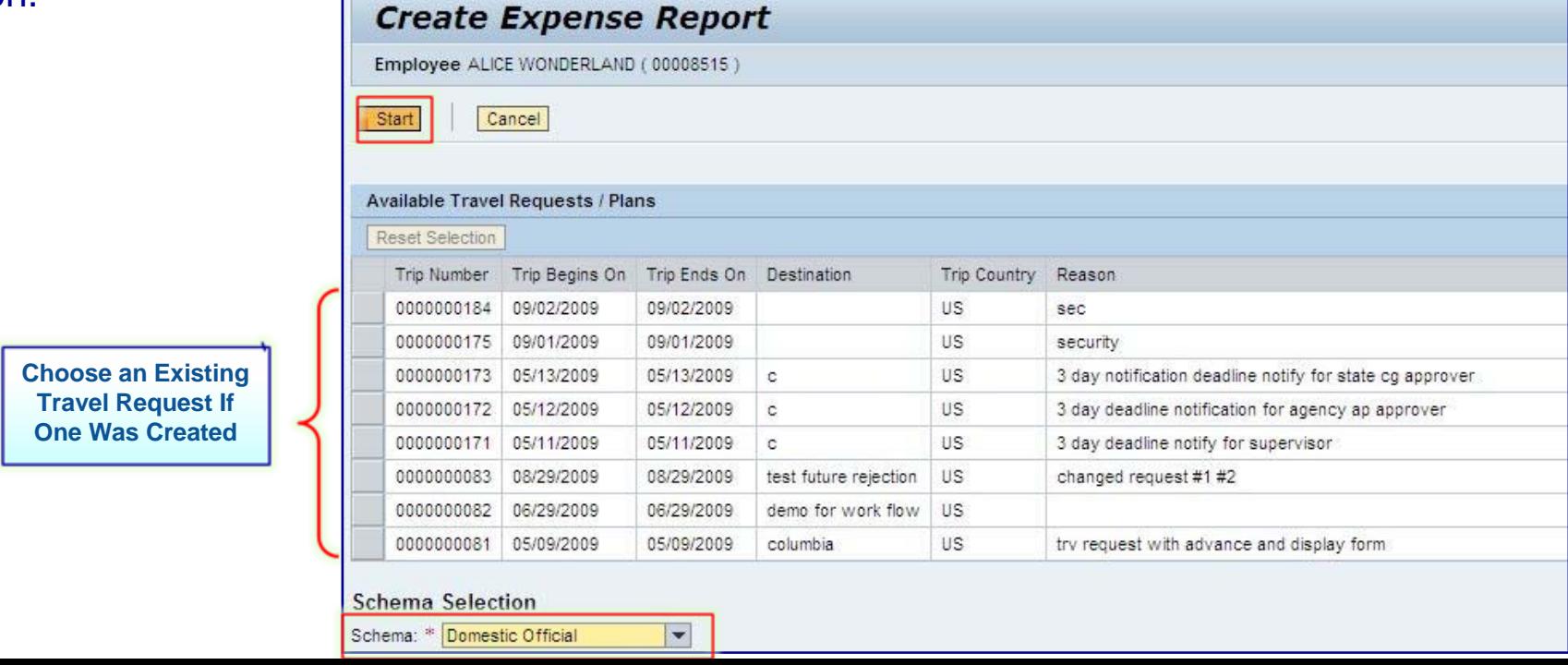

# **Create Expense Report (Calendar of Trips)**

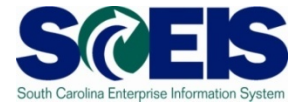

Clicking the start button on the previous screen brings up a new screen with a progress chart that walks employees through each step of creating an Expense Report. The first step, **General Data**, requires entering the same type of information required when creating a Travel Request. However, the process for creating an Expense Report requires additional information, such as per diem meal reimbursement, mileage claim details and the recording of receipts. To continue the process of creating an Expense Report, you are encouraged to click the Calendar of Trips button toward the top of the page. This link, when clicked, brings up a calendar, which displays other Travel Requests, and allows you to select travel Start and End Dates inside the calendar.

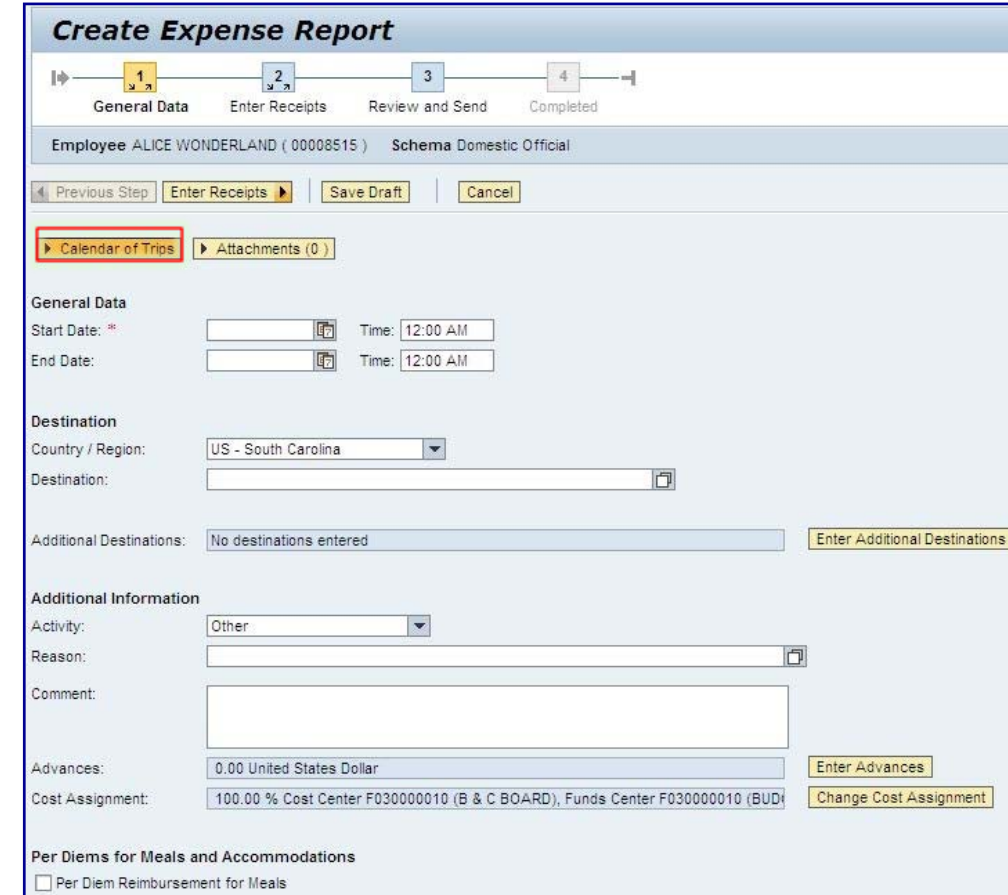

# **Create Expense Report (Calendar of Trips)**

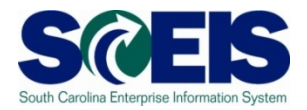

The calendar shows existing Travel Requests in red and existing Expense Reports in yellow. You can also use the calendar to populate trip start and end dates. To do this, press your computer's shift key and click in the Start Date field, then click the corresponding start date in the calendar. Perform the same action for the trip's scheduled End Date. You can also manually enter trip start and end dates. Once the appropriate dates are entered, fill in the fields below the Start Date and End Date area.

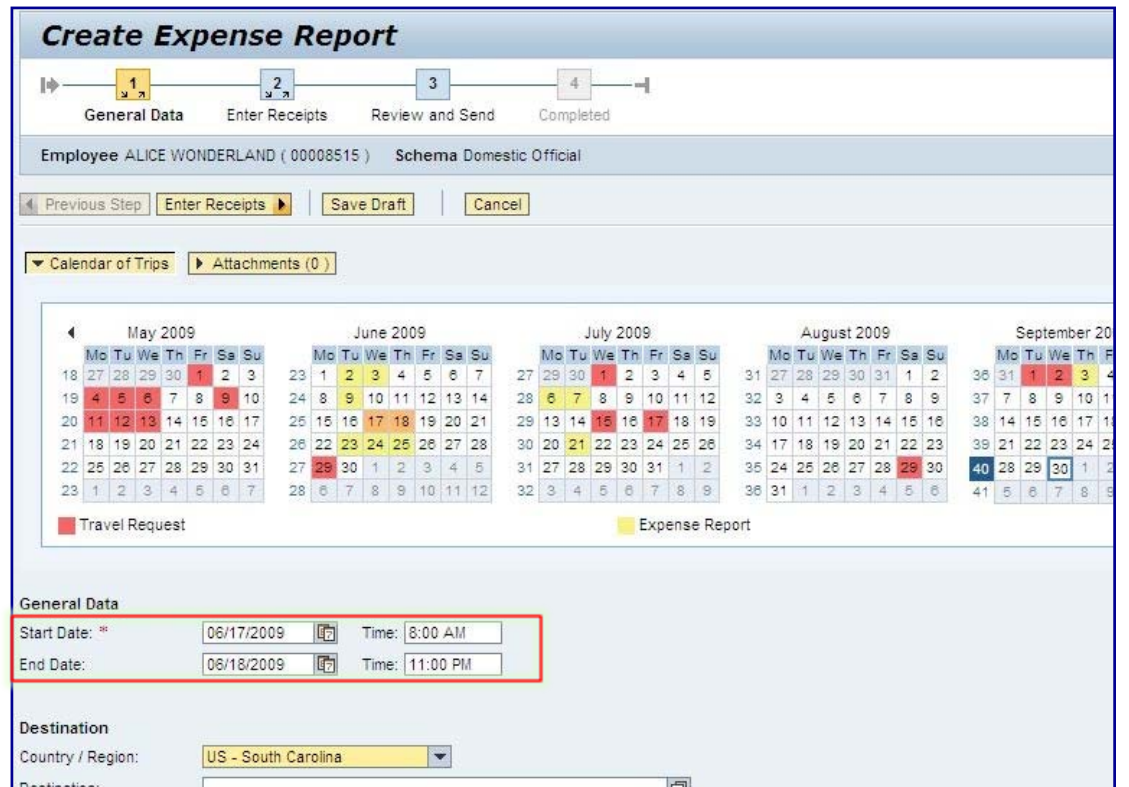

**State your daily start and stop times in the Comment box under Additional Information. ACCOUNTING AND THE CG'S OFFICE need daily stop/start time to verify that you are entitled to lunch each day.** 

**Use the "Enter Receipts" method for your lunch instead of the "Per Diem" when doing multiple day trips in a week**

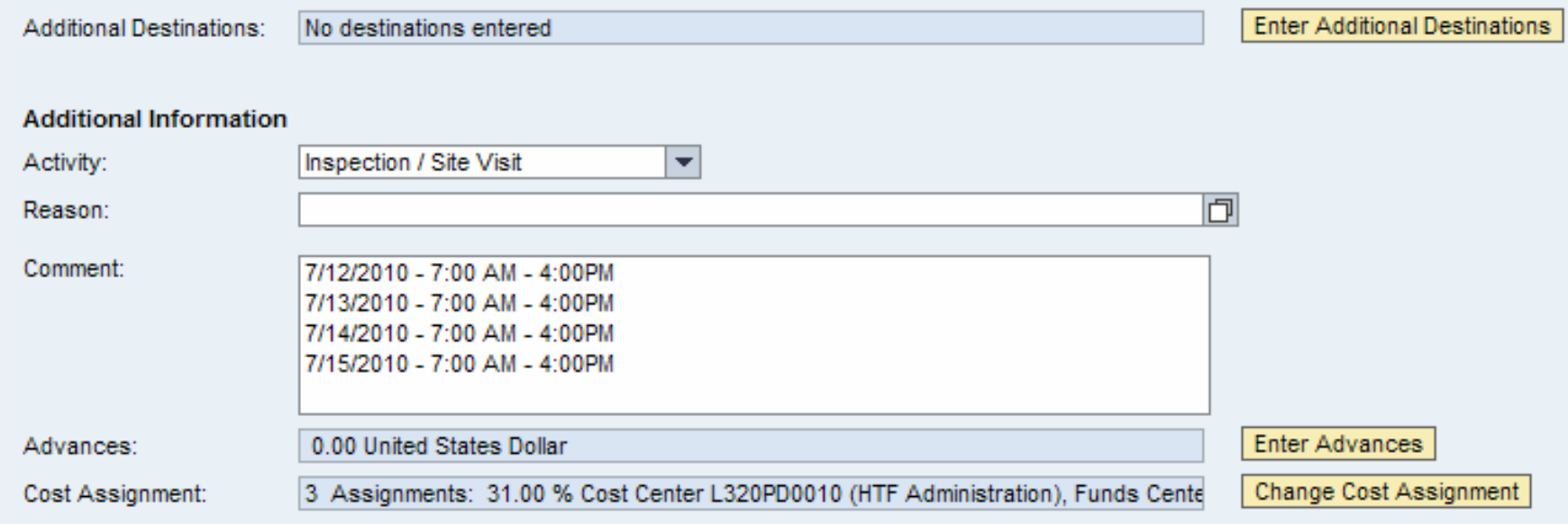

#### Per Diems for Meals and Accommodations

Per Diem Reimbursement for Meals

#### **Create Expense Report (Per Diem Reimbursement for Meals)**

After entering the trip start and end dates, enter information as required in the other fields. Specifically:

- Start Time
- End Time
- County/Region
- Destination
- Additional Destinations
- Activity
- Reason
- Comment (if necessary)
- Change Cost Assignment (if necessary)

The following screenshots

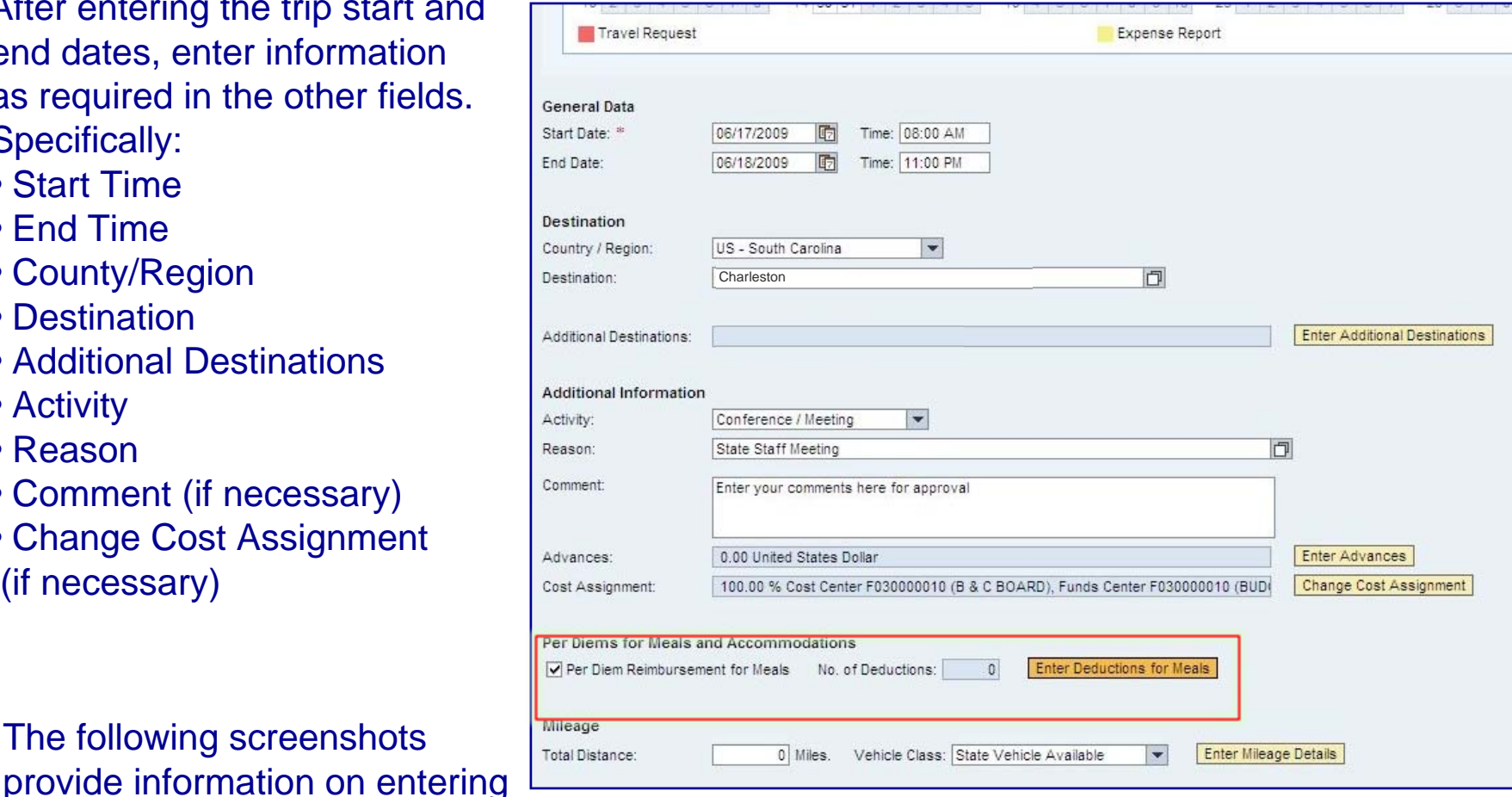

items such as deductions for meals, mileage and other receipts. Indicate if you qualify for per diem reimbursement for meals by clicking the box beside the per diem field. To proceed,

Click the Enter Deductions for Meals link, if appropriate.

# **Create Travel Request (Change Cost Assignment)**

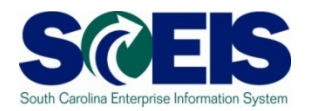

#### ψ **Important Notice!**

The system will assign all Expense Reports to the employee's payroll Cost Assignment or to the Cost Assignment used in the Travel Request (if there is a difference) by default. This may not be the accurate Cost Assignment, therefore it is the Employee's responsibility to verify the correct **Cost Assignment** is used. Please check with your Manager/Supervisor for the correct Cost Assignment information for each Expense Report.

*Note: The Accounts Payable Department CANNOT make changes to the Cost Assignment assigned to a Travel Request/Expense Report. If an incorrect Cost Assignment is used, the Travel Request/Expense Report will be sent back for corrections and may cause a delay in the reimbursement.*

#### **Create Expense Report (Per Diem Reimbursement for Meals)**

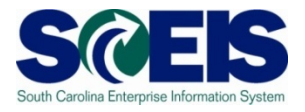

By selecting the Per Diem Reimbursement for Meals box, meals will be computed automatically by the system based on the start and end dates and times entered for the trip. Country/Region selected will determine the rates for both in-state and out-of-state travel. You can use deductions button if specific meals have been provided for which you will not be reimbursed. Once entered, click the Accept button.

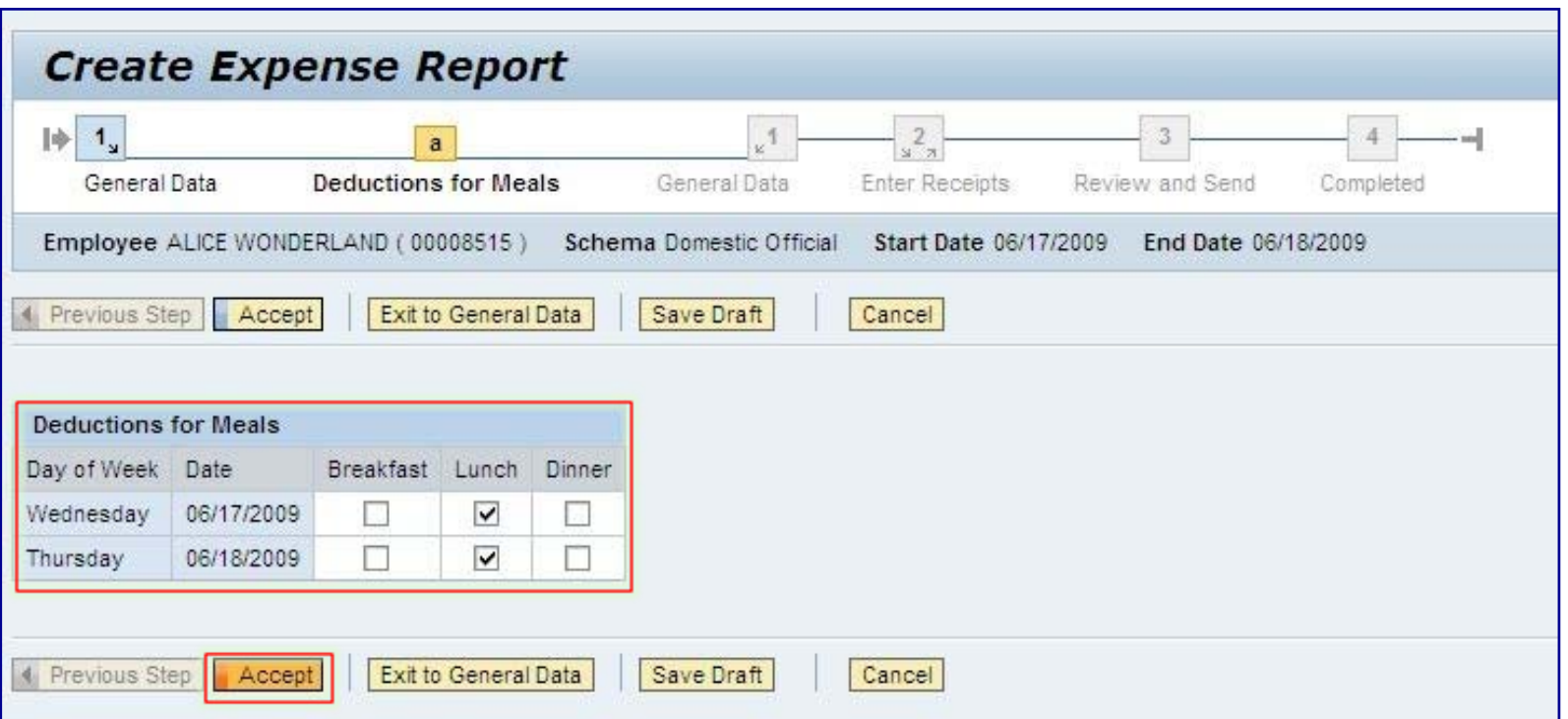

# **Create Expense Report (Mileage)**

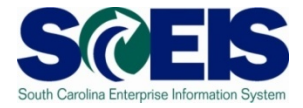

The Comptroller General requires that mileage be entered detailing mileage to the city/town, vicinity miles and return miles for each day traveled. To get started entering mileage, click the Enter Mileage Details button. On the highlighted row, enter date, miles, start location and end location. If a personal vehicle was used for the travel when a State vehicle was available then "State Vehicle Available" should be chosen in the Vehicle Class field. If no State vehicle was available then "Personal Vehicle" should be identified. Vehicle class determines the reimbursement rate. To add more lines, click on New Entry button. Once all the information is entered, click on Accept button.

#### Calendar of Trips

ENTER TO CLAIM MILEAGE ONLY IF YOU HAVE USED PERSONAL VEHICLE FOR STATE'S BUSINESS... 'State Vehicle Available' option when State Vehicle was avail able to use but not used. Select 'Personal Vehicle' option when State Vehicle was NOT available.

Total Distance Driven: 250 Miles

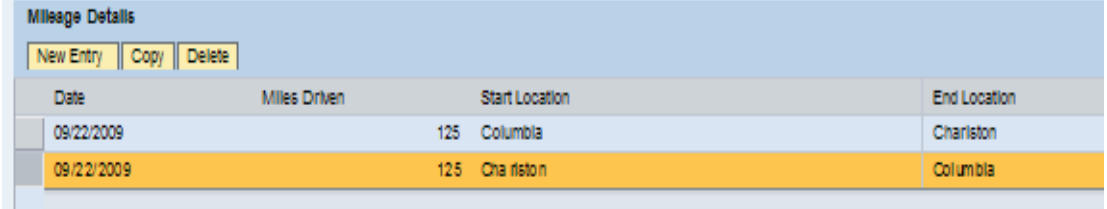

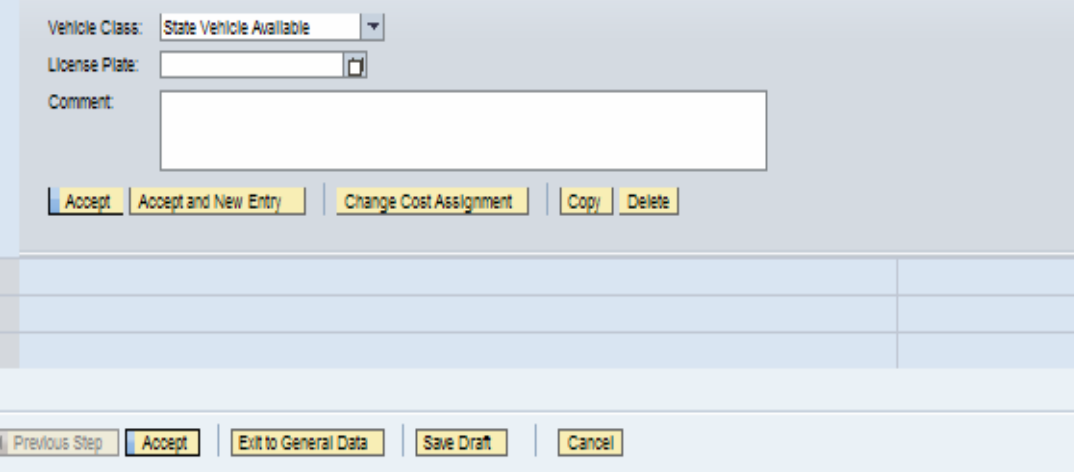

## **My Travel and Expenses (Create Expense Report)**

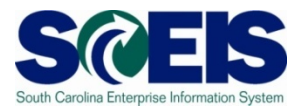

To request reimbursement for other types of expenses, click the Enter Receipts button on the bottom of the page. Be sure to click on Save Draft button to save your work.

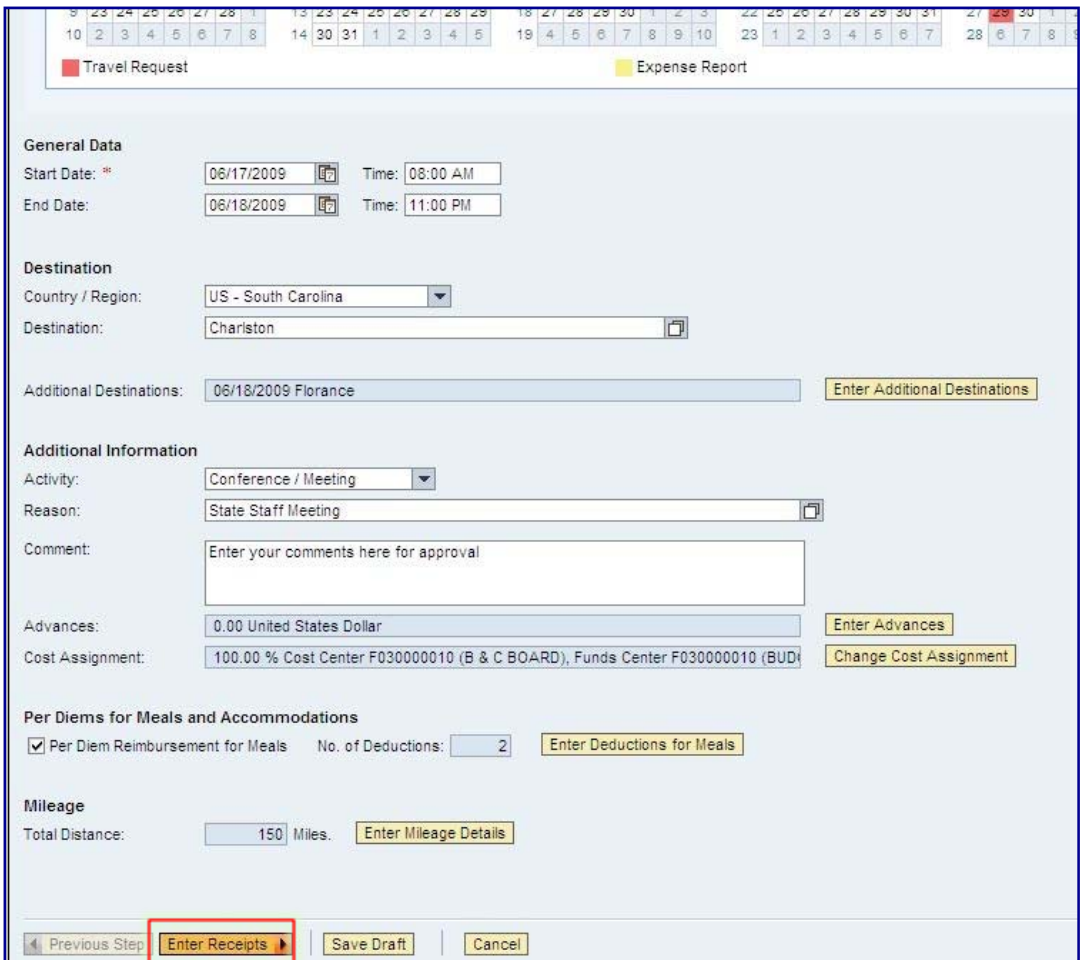

## **My Travel and Expenses (Create Expense Report)**

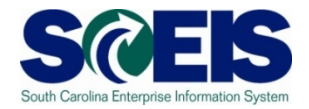

The Comptroller General requires that each expense be broken down and listed by each day it was incurred. Add as many entries as necessary by clicking the New Entry button, and selecting the appropriate expense type from the dropdown menu. Once entered, click the Accept button. Remember to save your work by clicking on Save Draft button.

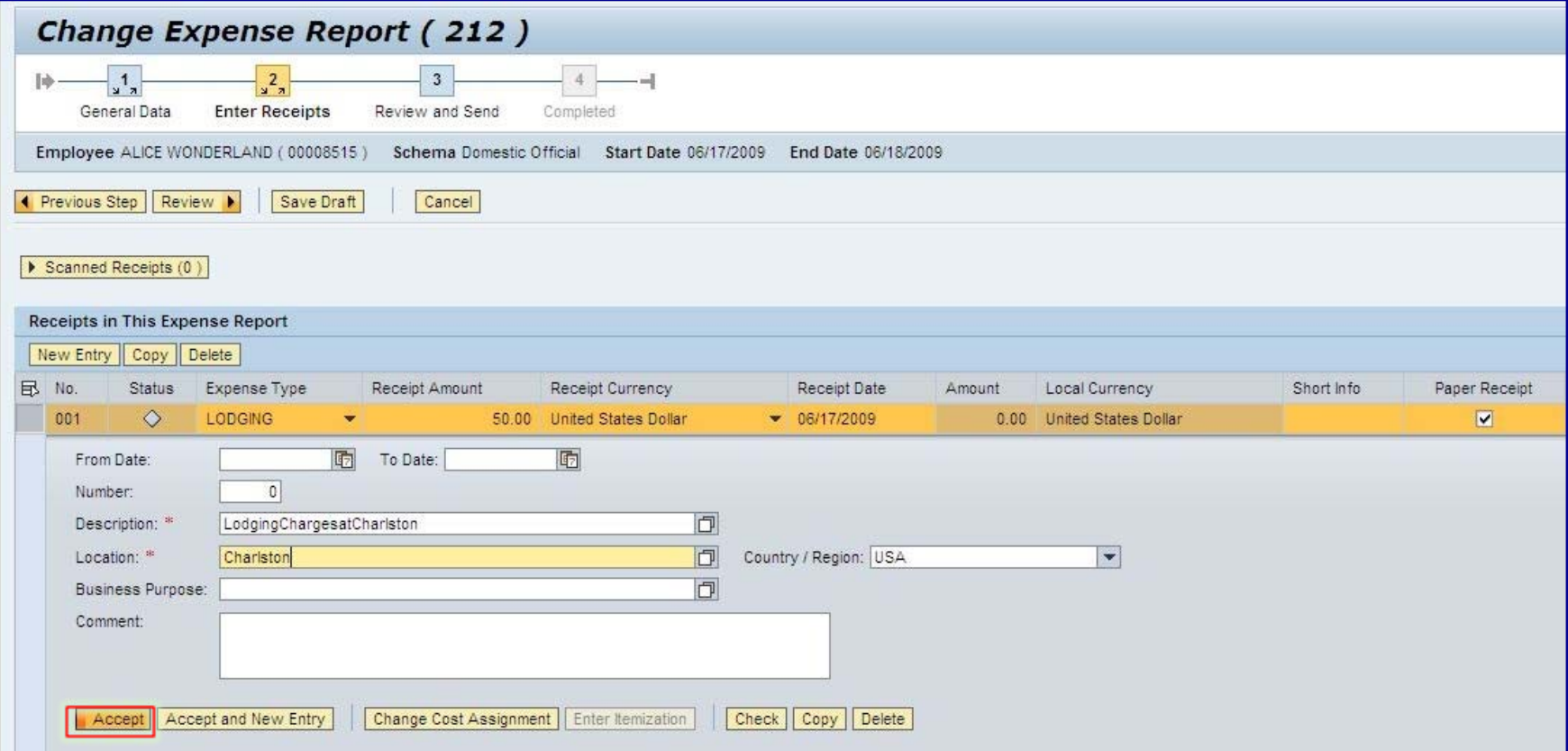

### **Create Expense Report (Save)**

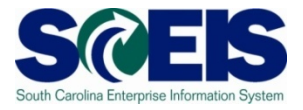

If the expense report is ready for submission you should print the report by clicking the Display Expense Form button prior submitting the document. Then should you use the **Save and Send for Approval** button. Attach any required documents (e.g. receipts) to the printed report and scan them at one of the Multifunction Printer/Copiers located thought out the agency. You should receive an email notification when your documents have been imaged.

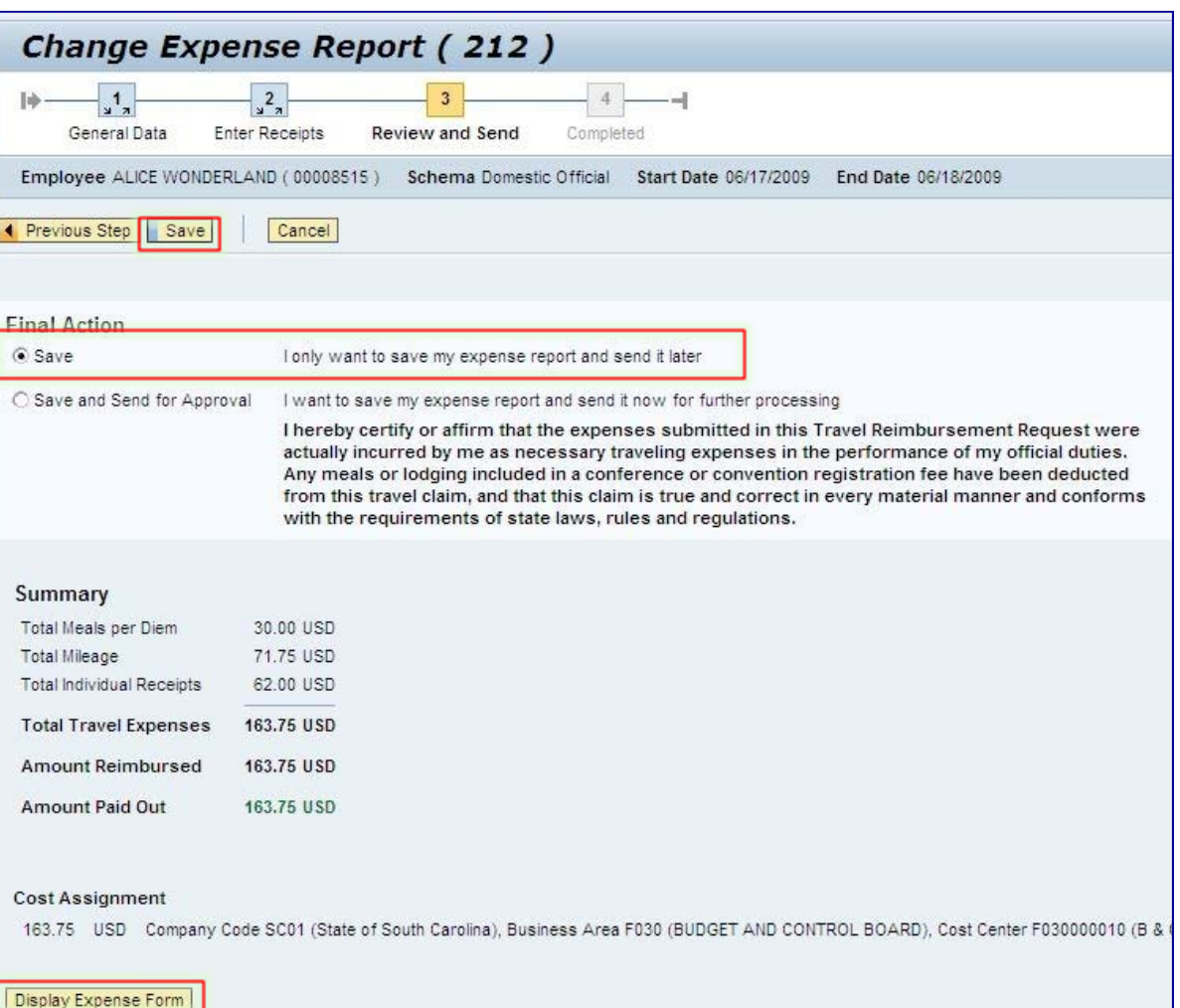

# **Create Expense Report (Display Expense Report)**

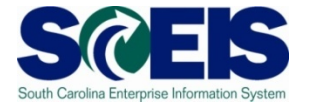

Your coversheet for your expense report will look like the image to the right. After viewing, printing or saving the file you can simply click the X in the upper right-hand corner to close the window.

If you have receipts to attach to your expense report, print this report to scan on top of your receipts. If you have do not have receipts to include you may save and submit the report without scanning the document.

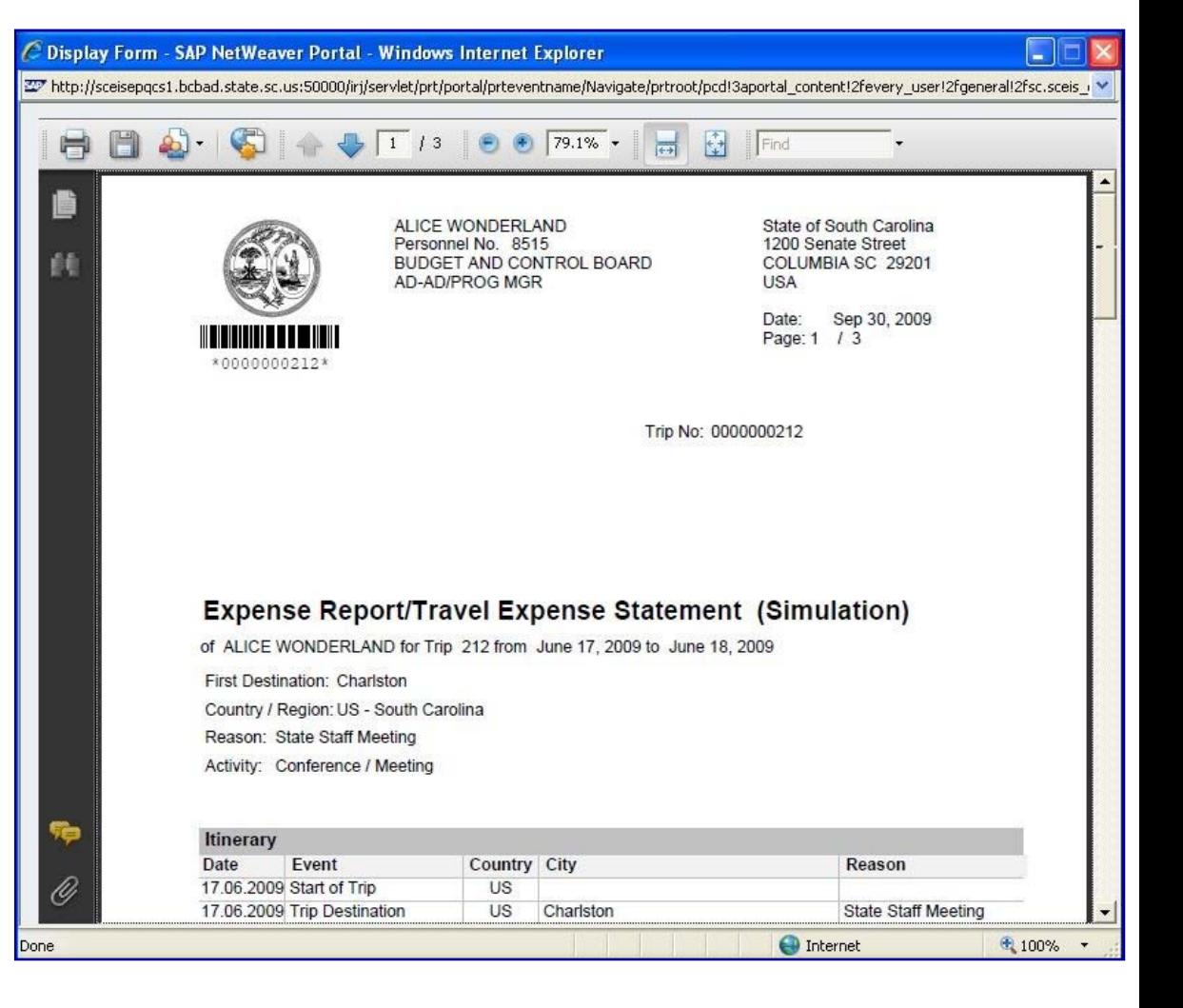

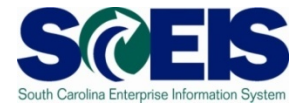

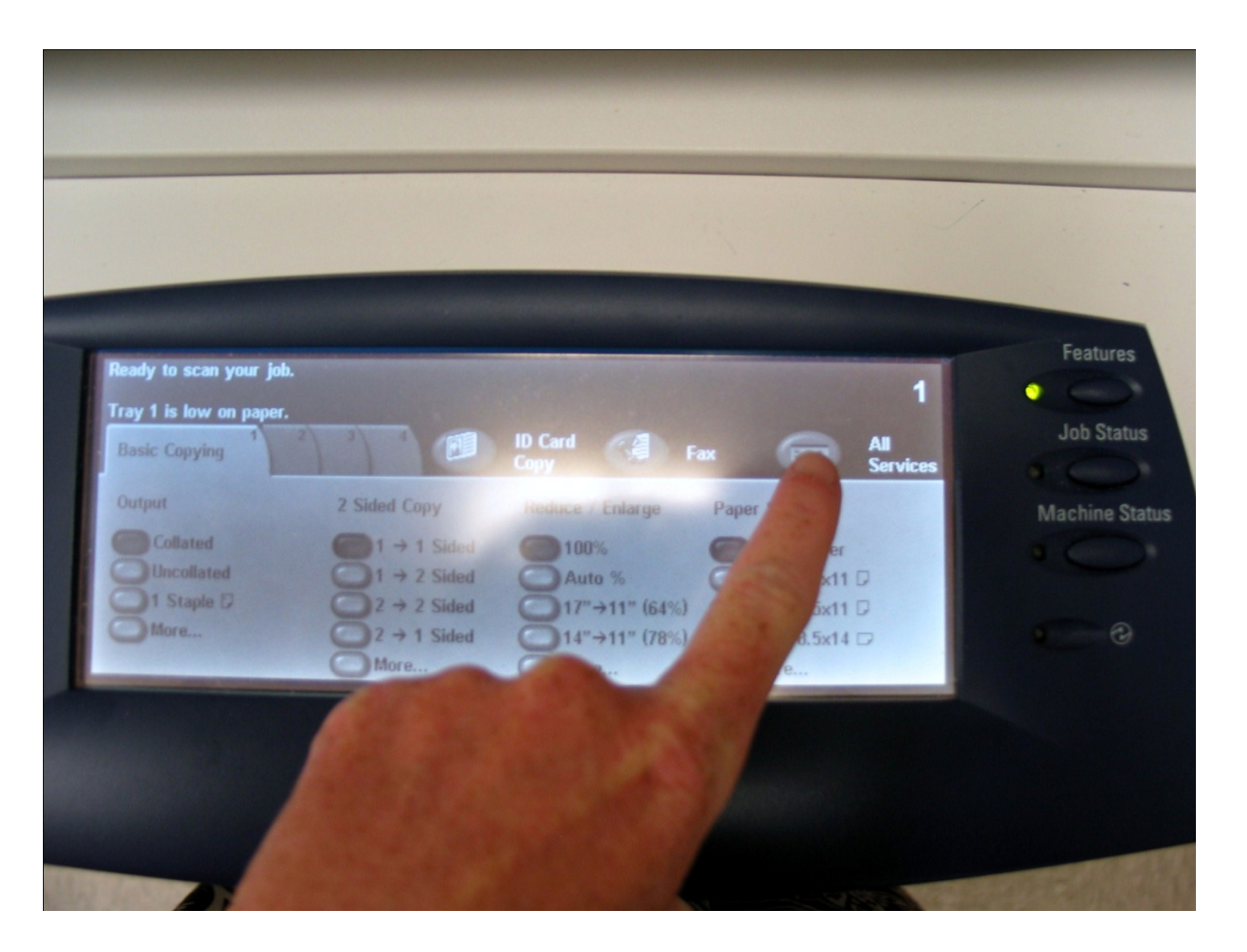

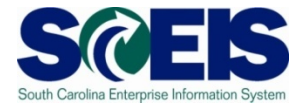

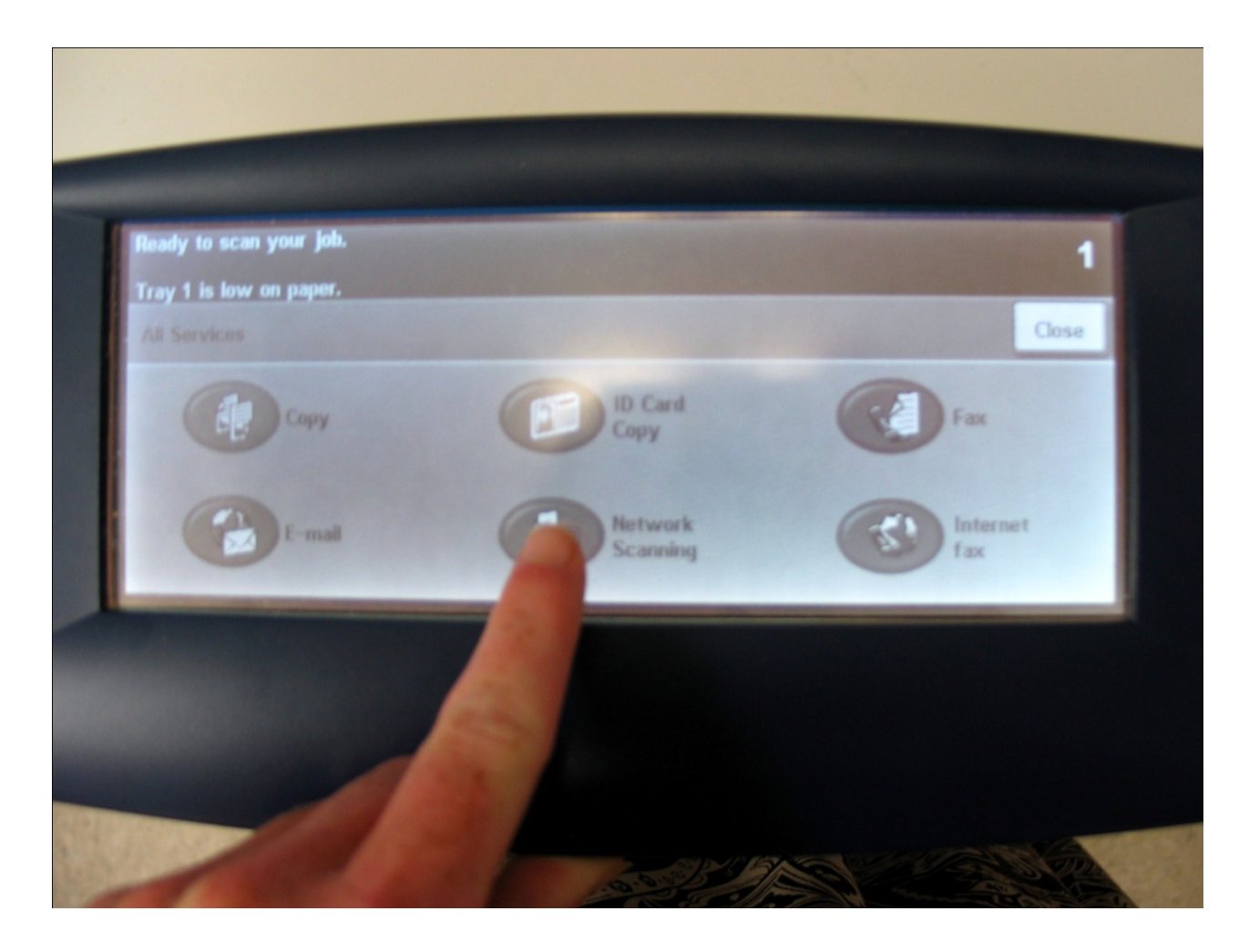

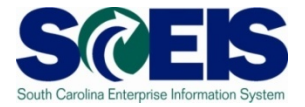

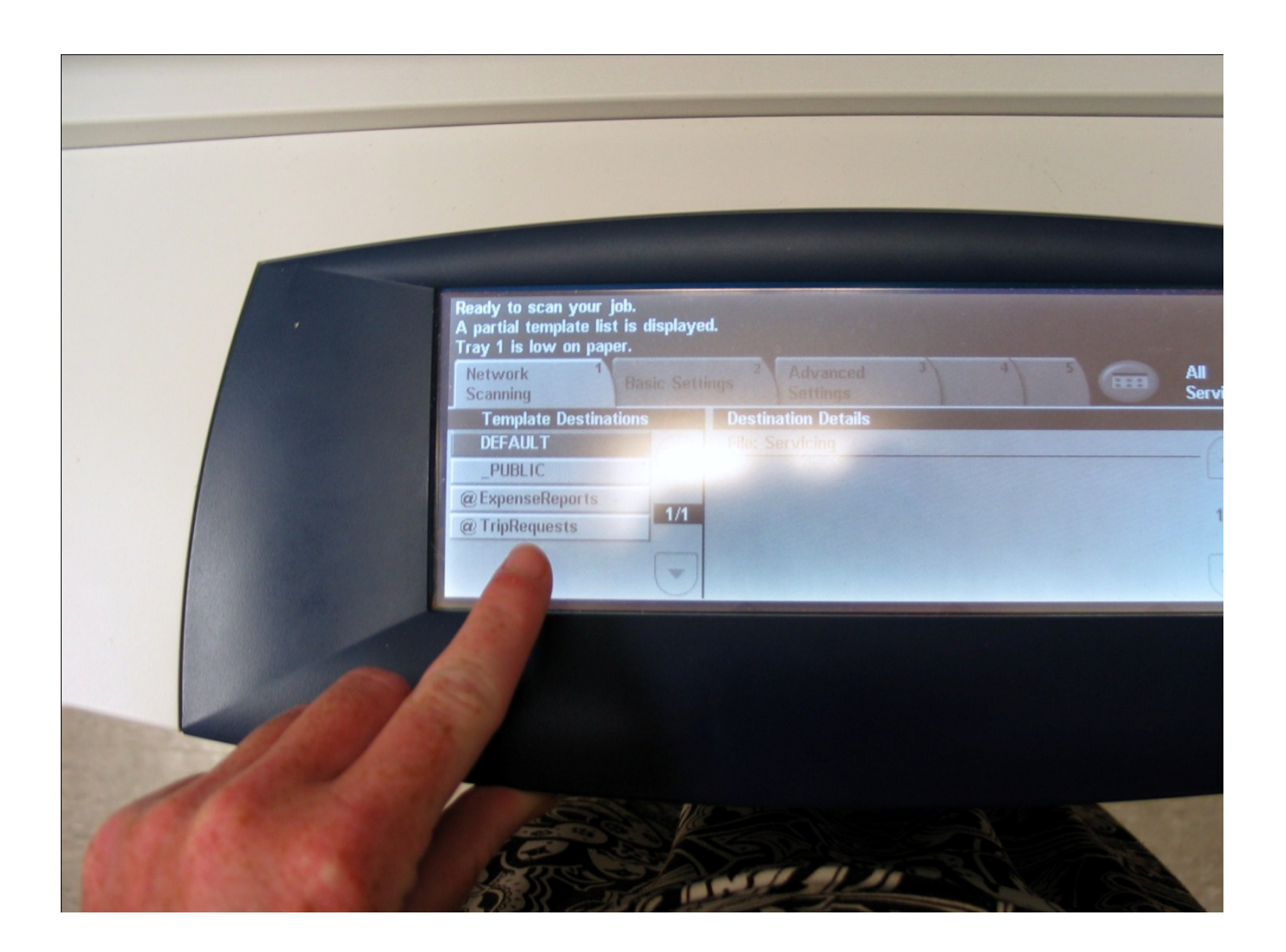

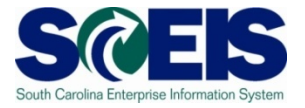

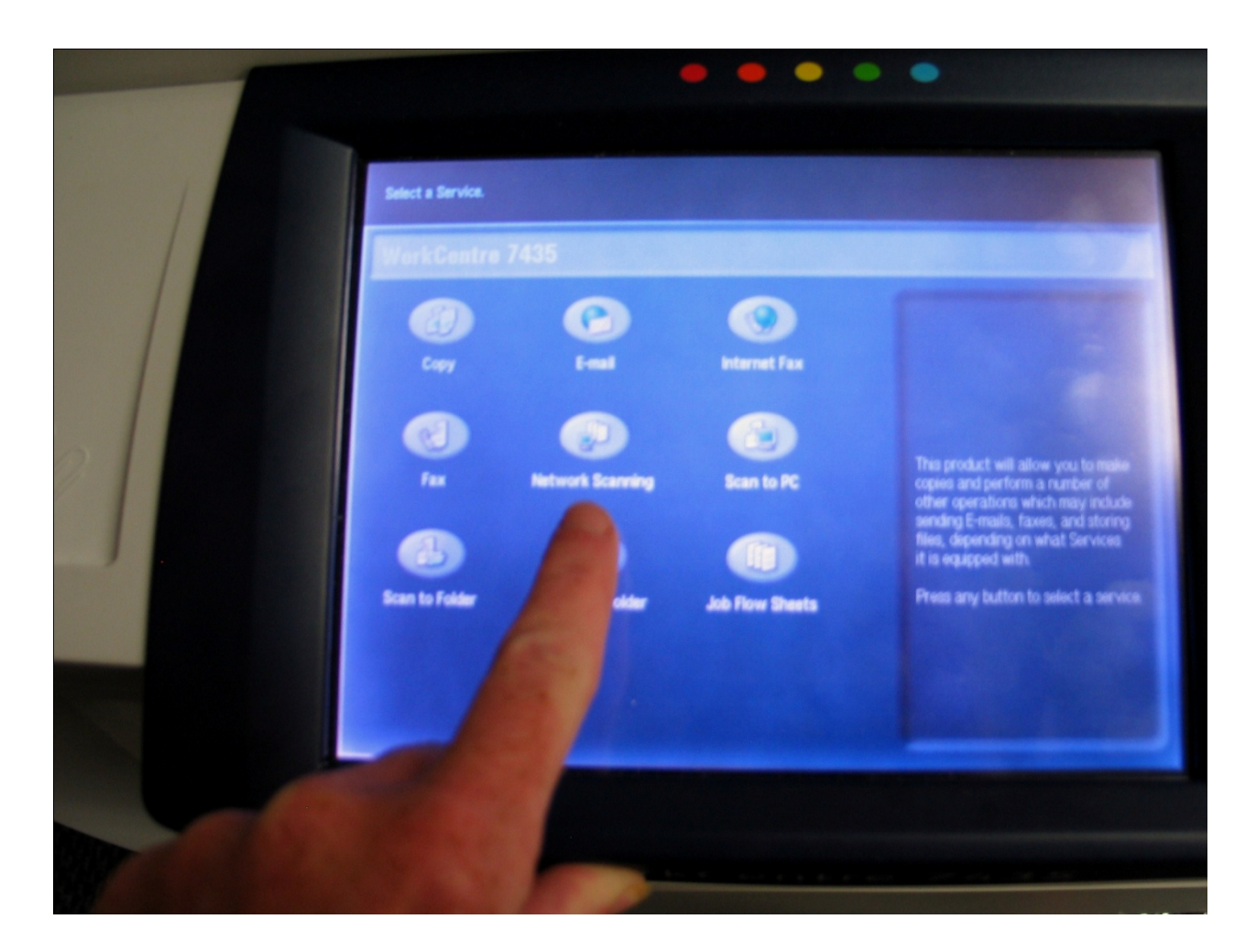

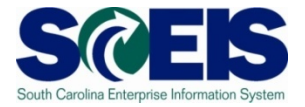

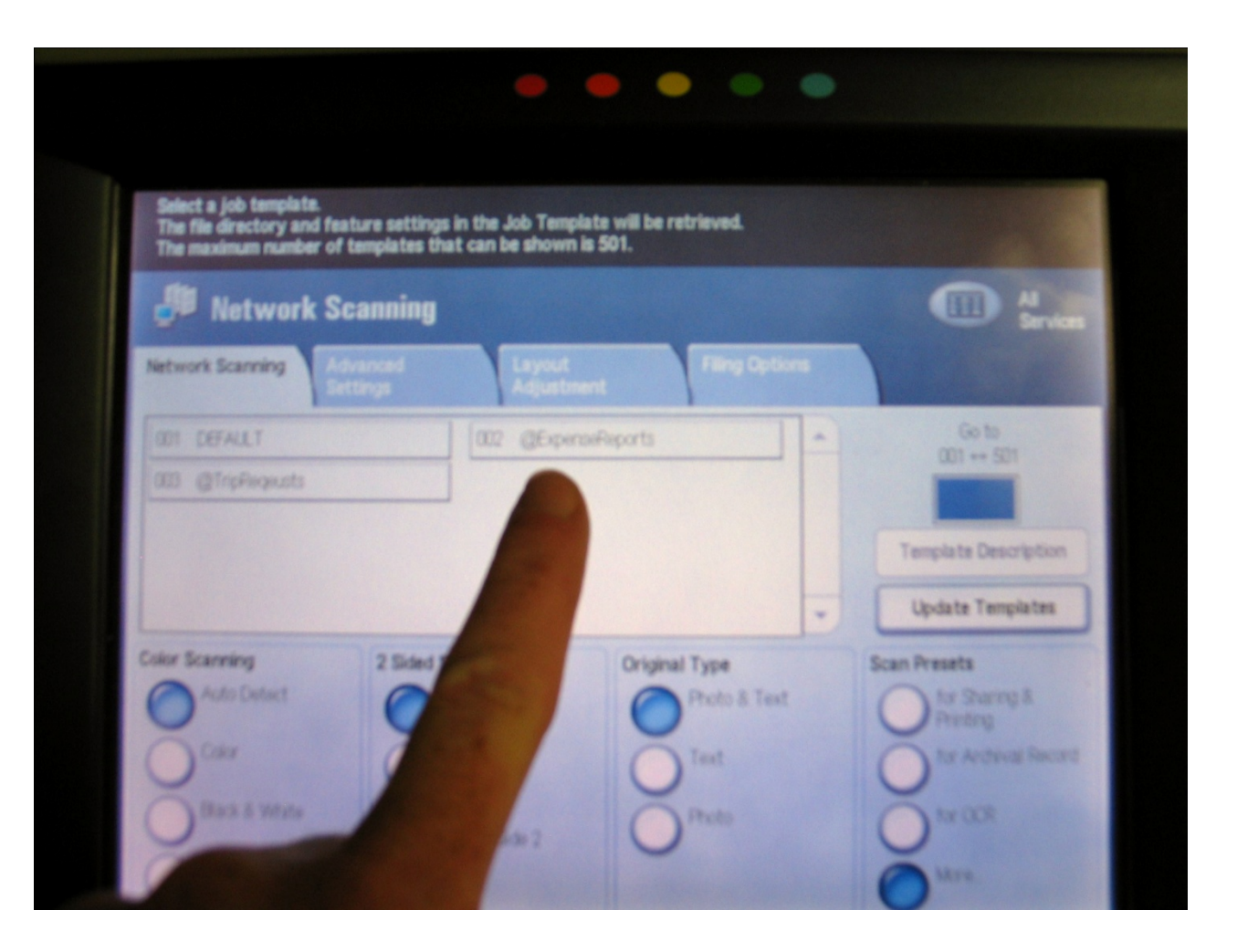
#### **My Travel and Expenses (Create Expense Report)**

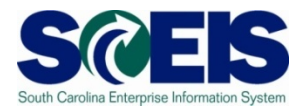

As indicated below, the **Save and Send for Approval** button is the last step in submitting an Expense Report.

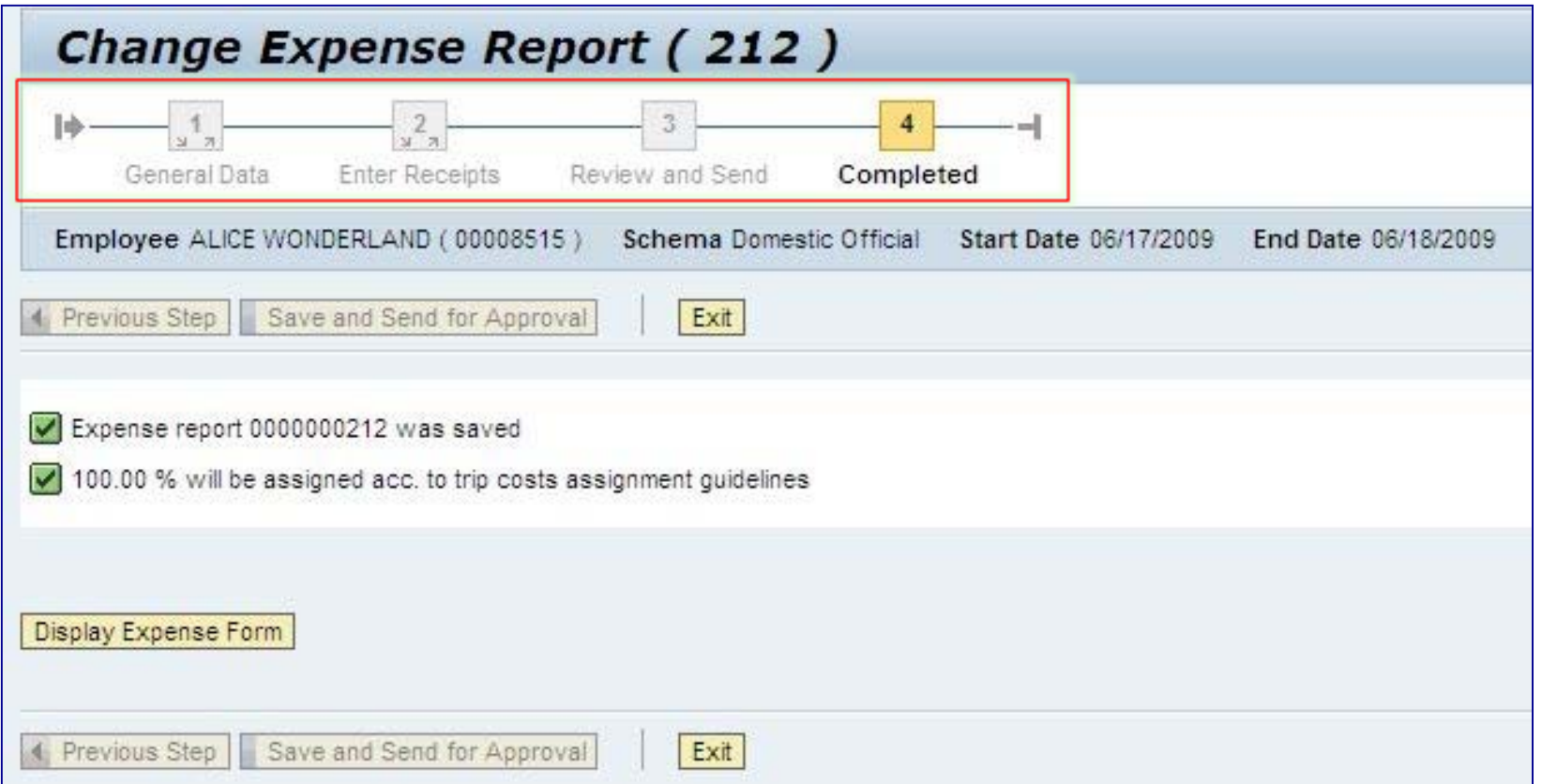

#### **Notifications**

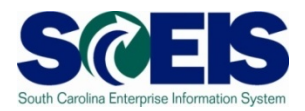

Notifications:

Notifications are sent to the notifications section of the employees Universal Worklist.

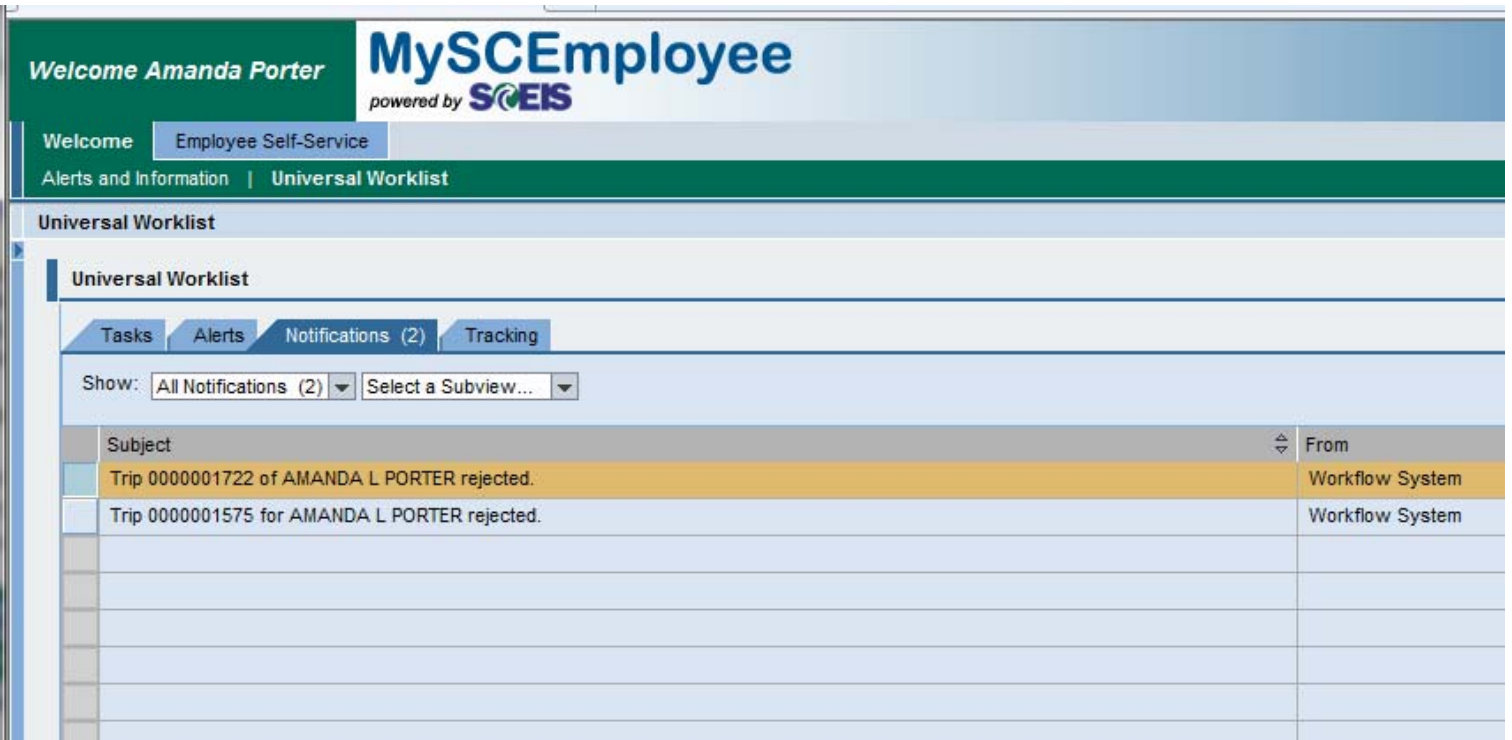

#### **Lesson 3 Summary**

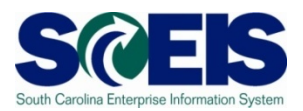

#### You should now be able to:

– Create a Travel Expense Report

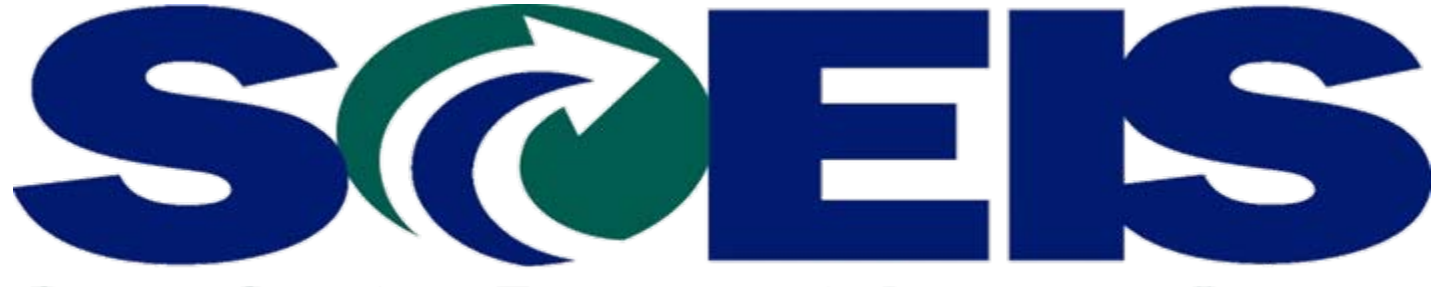

#### South Carolina Enterprise Information System

#### **LESSON 2: Creating a Travel Request**

STATE INFORMATION TECHNOLOGY

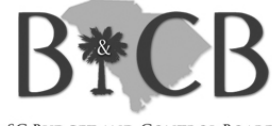

SC BUDGET AND CONTROL BOARD

#### **Lesson 2 Learning Objectives**

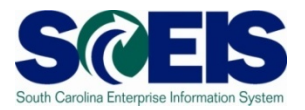

- Upon completion of this lesson, you should be C able to:
	- Understand the differences between a typical trip request and Training/Conference Request
	- How to process out of State trip requests
	- When and how often to submit trip requests
	- How to create a trip request in SCEIS

#### **Agency Requirements**

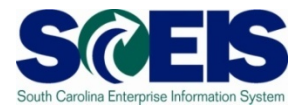

- C Prior to creating a trip request in SCEIS the following should be taken into consideration:
	- Trip Requests are required only for Cash Advances
	- To obtain a Travel Advance, a Trip Request must be submitted at least 21 days prior to the travel date.

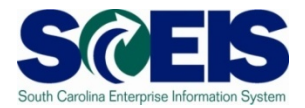

To create a travel request, from the **My Travel and Expenses** overview page, select the **Create Travel Request** link.

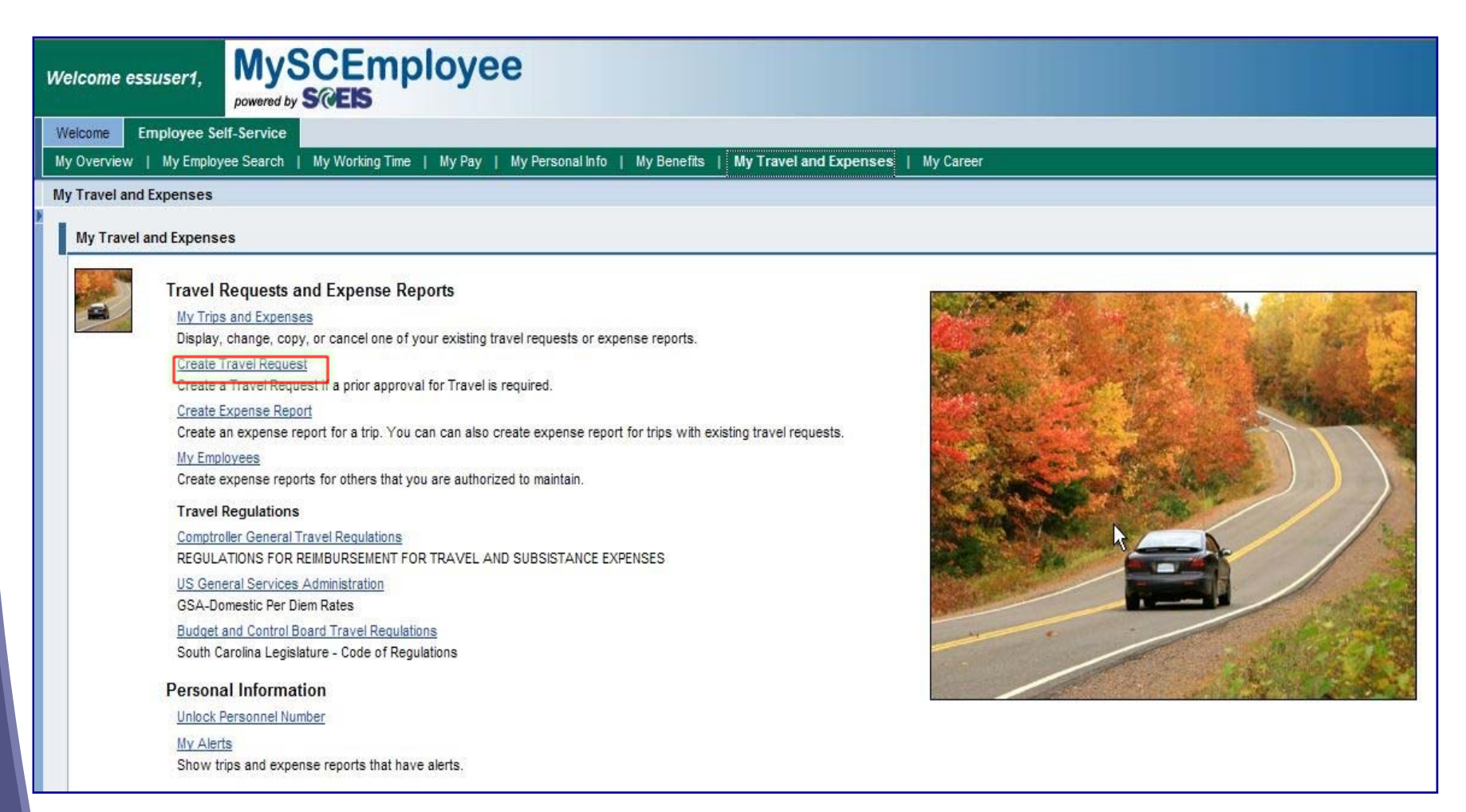

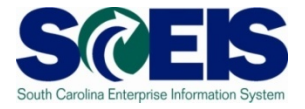

Similar to other transactions within the MySCEmployee, at the top of **Create Travel Request** page there is a progress chart that walks employees through each step of travel request process. The first step, **General Data**, requires specific information, such as Start Date, End Date, Start Time, End Time, Country/Region, Destination, Additional Destinations (if applicable), Activity, Reason, Estimated Costs, Advances (if applicable) and Cost Assignment Changes (if applicable). Once the required information is submitted, the next step is to click the Review button on the bottom of the page. Note: Each page allows you to Save Draft. You should use the save draft function frequently to avoid losing any work.

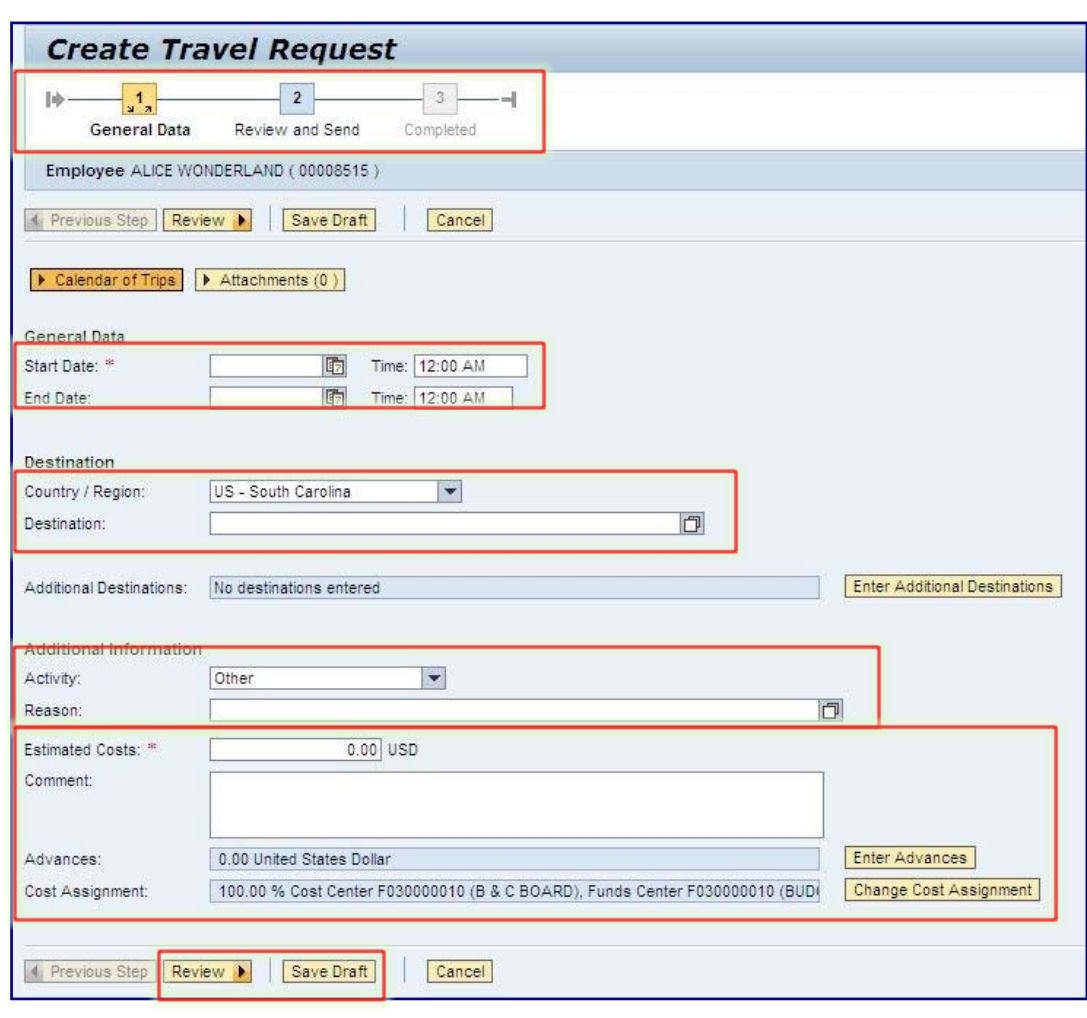

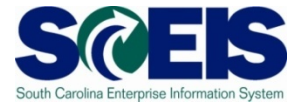

Notice the Calendar of Trips button toward the top of the page. This link, when clicked, brings up a calendar, which displays other travel requests, and allows you to select travel Start and End Dates inside the calendar.

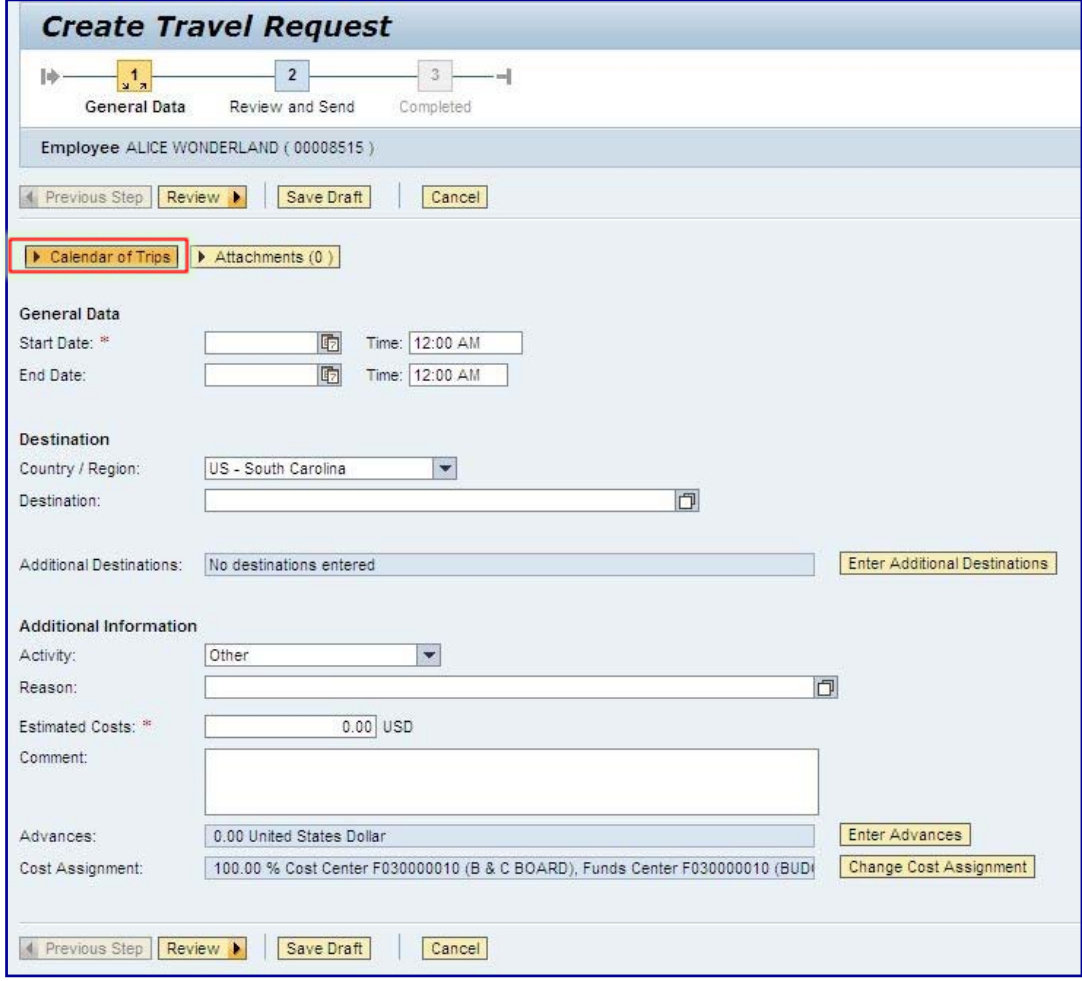

### **Create Travel Request (Calendar of Trips)**

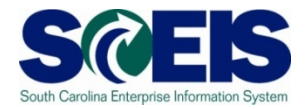

The calendar shows existing travel requests in red and existing expense reports in yellow. You can also use the calendar to populate trip start and end dates. To do this, press the shift key on the keyboard and click the Start Date field, then click the corresponding start date in the calendar. Perform the same action for the trip's scheduled End Date. You can also manually enter trip start and end dates. Once the appropriate dates are entered, fill in the fields below the Start Date and End Date area.

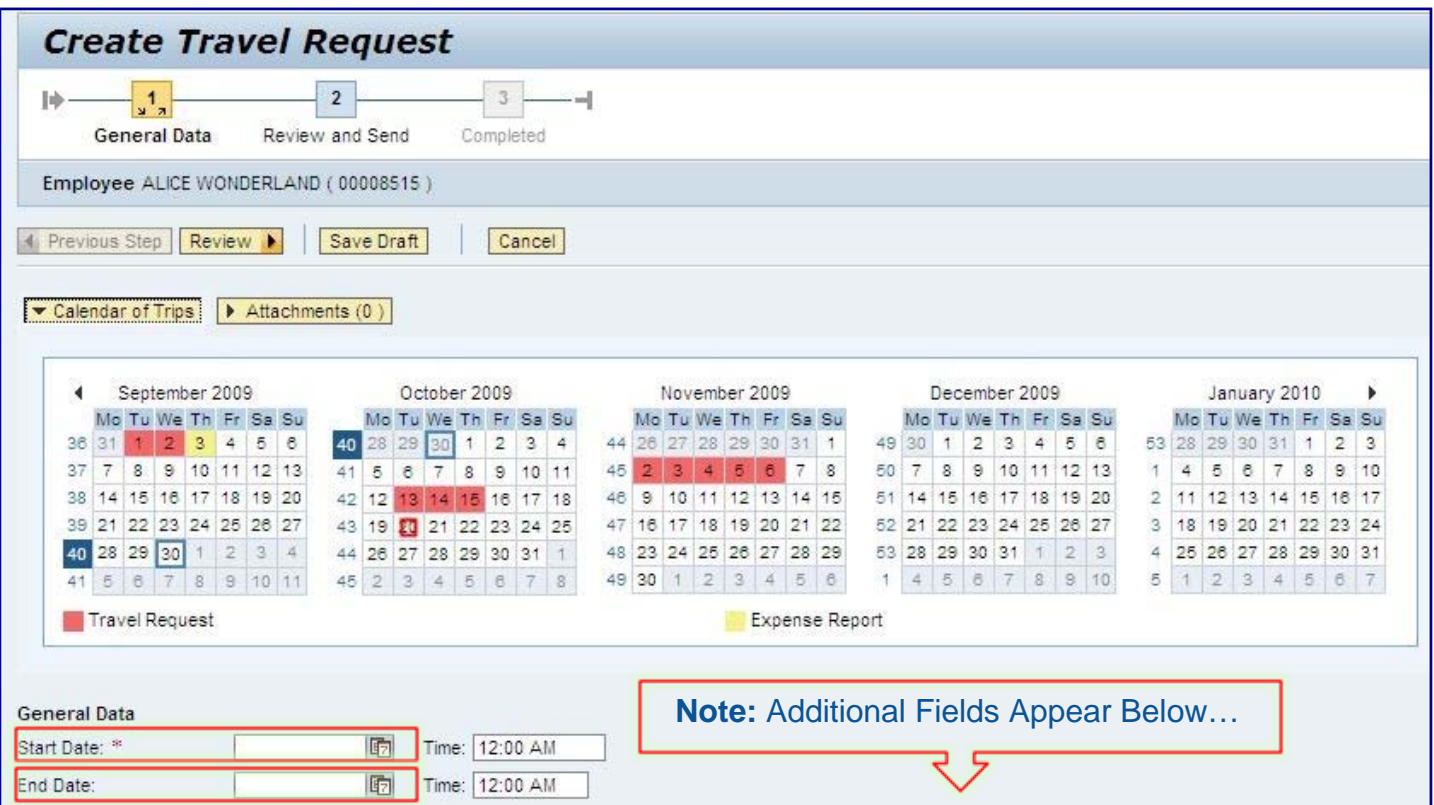

# **Create Travel Request (Calendar of Trips)**

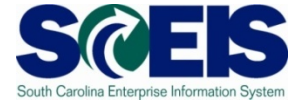

After entering the trip start and end dates, enter information as required in the other fields. Specifically:

- Start Time
- End Time
- County/Region
- Destination
- Additional Destinations (if necessary)
- Activity
- Reason
- Estimated Cost
- Comment (if necessary)
- Advance (If required)
- Change Cost Assignment (if necessary) **Note:** The next slides show how to Enter Additional Destinations and Advances.

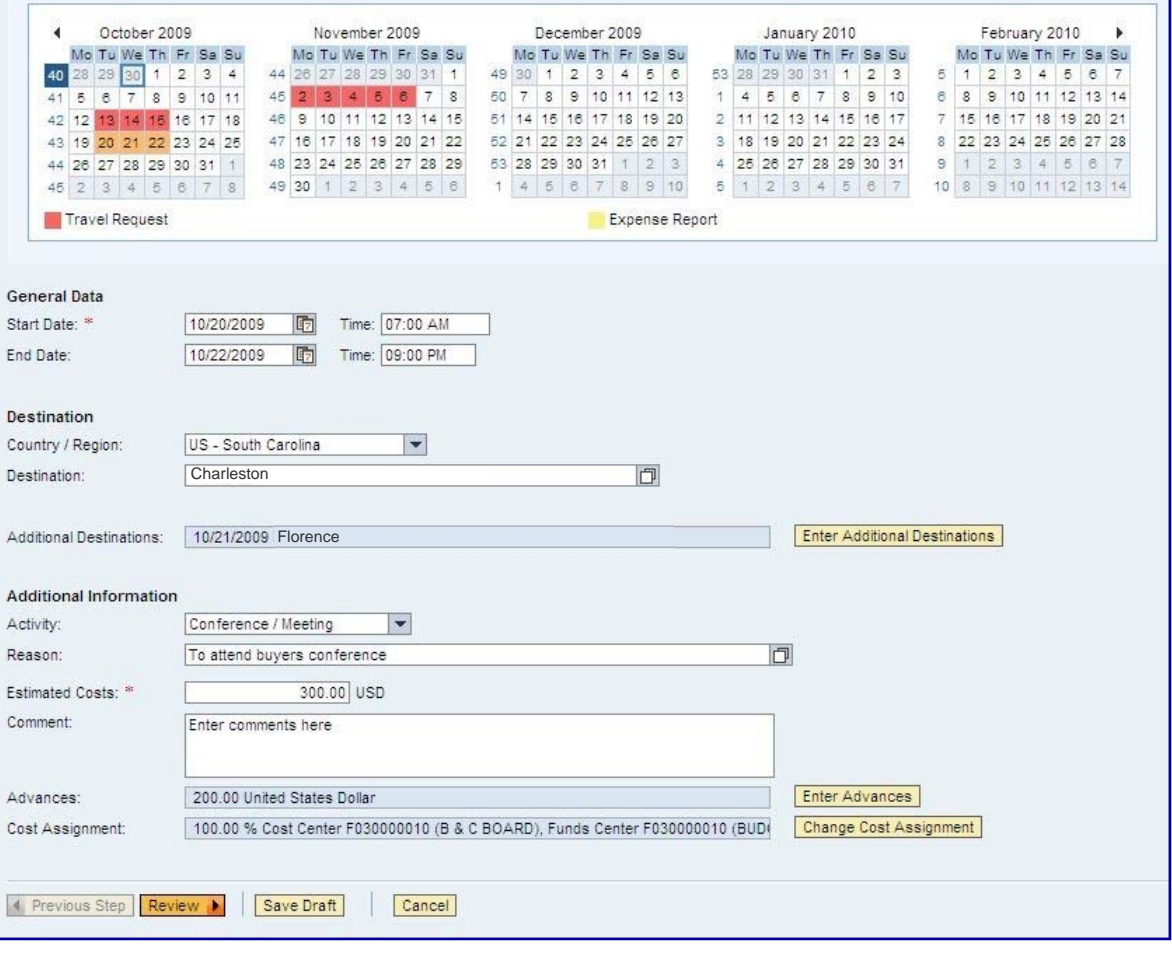

#### **Create Travel Request (Enter Additional Destinations)**

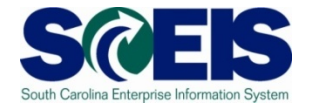

Click the Enter Additional Destinations button and add required information.

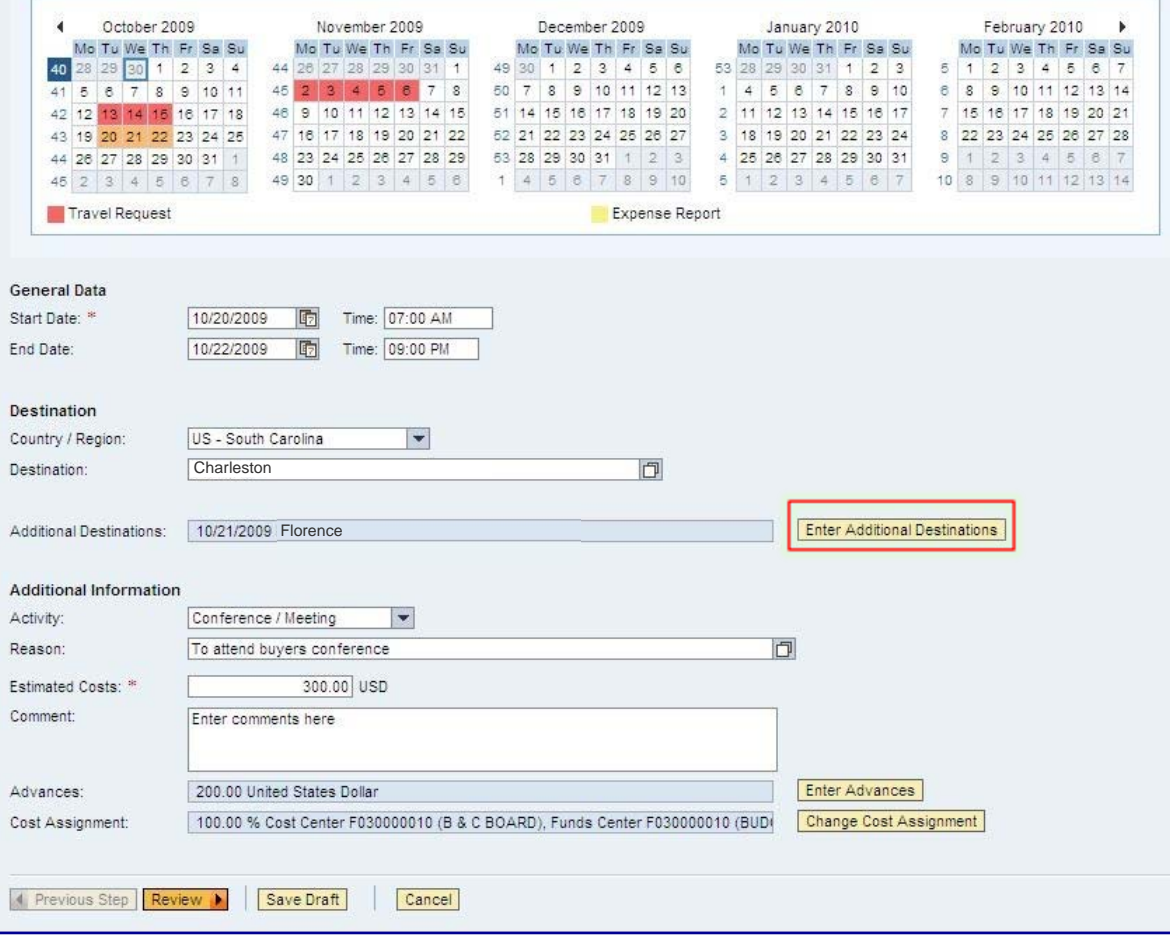

#### **Create Travel Request (Enter Additional Destinations)**

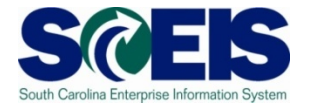

The Additional Destination row is highlighted in yellow.

Enter the START date, time and other info of the next destination in the highlighted row. Select the appropriate activity in the Activity field. In the example, Client Services was selected as the activity. You will now have the option of accepting the changes by clicking the Accept button.

You can add more destinations as needed by clicking on Accept and New Entry button.

If the information entered is correct, click the Accept button at the bottom of the page.

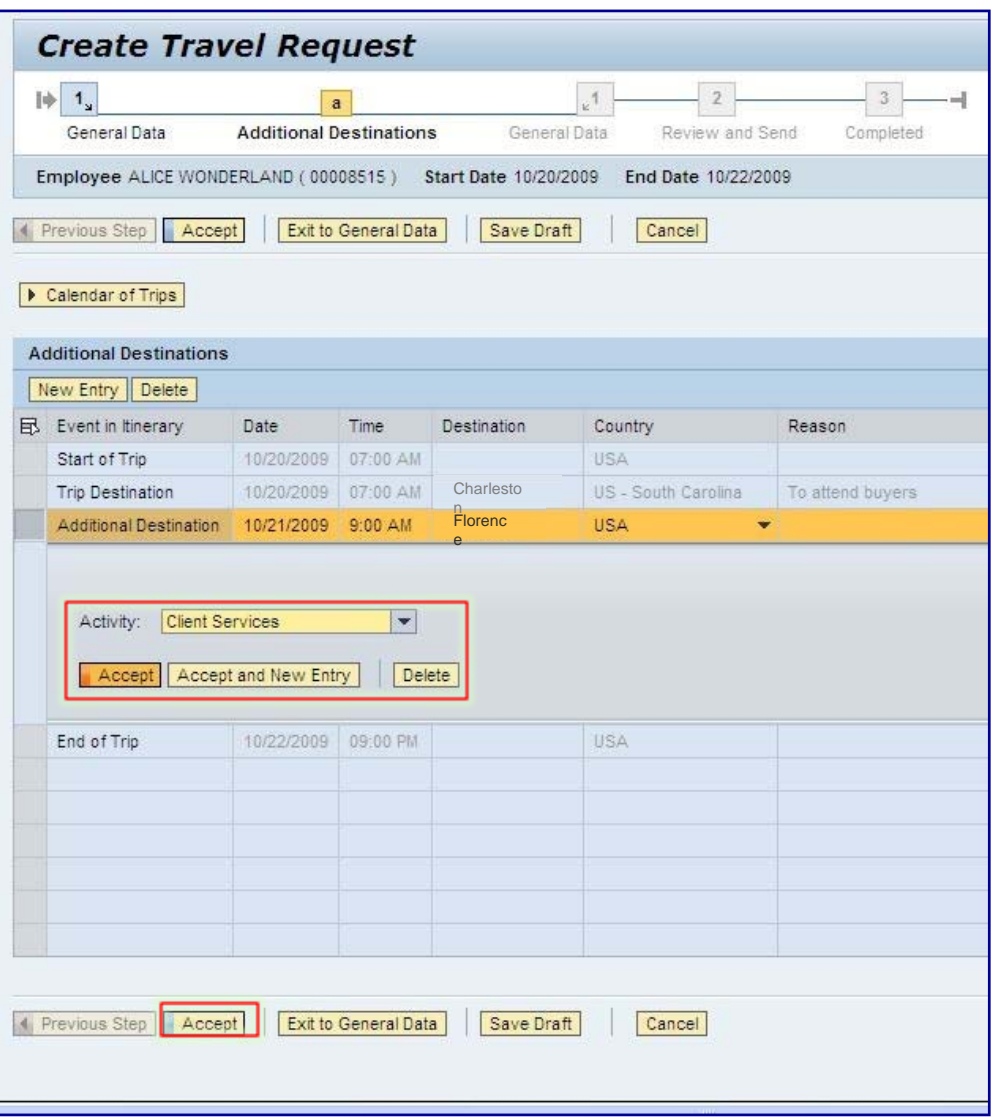

### **Create Travel Request (Enter Additional Destinations)**

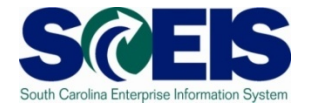

Once all the additional destination(s) information is added, click the Accept button at the bottom of the page.

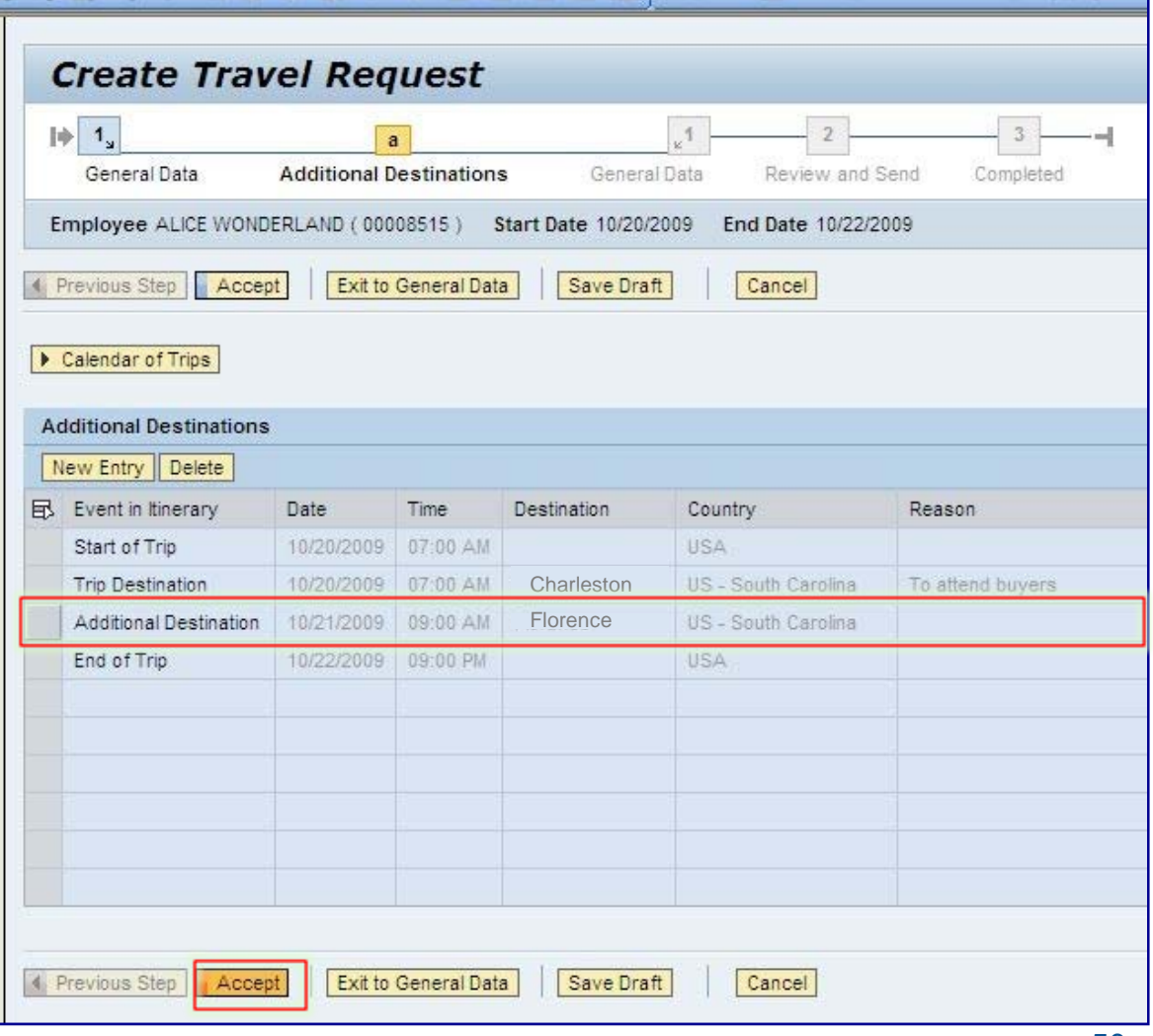

#### **Create Travel Request (Enter Advances)**

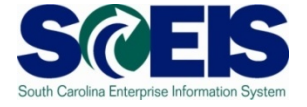

If a cash advance for the trip is required and meets State Regulations click the Enter Advances button.

**Note:** The Comptroller General requires that the form **"Request for Official Travel Cash Advance"** be submitted along with the request. Therefore, this form must be completed and imaged as documentation for an advance.

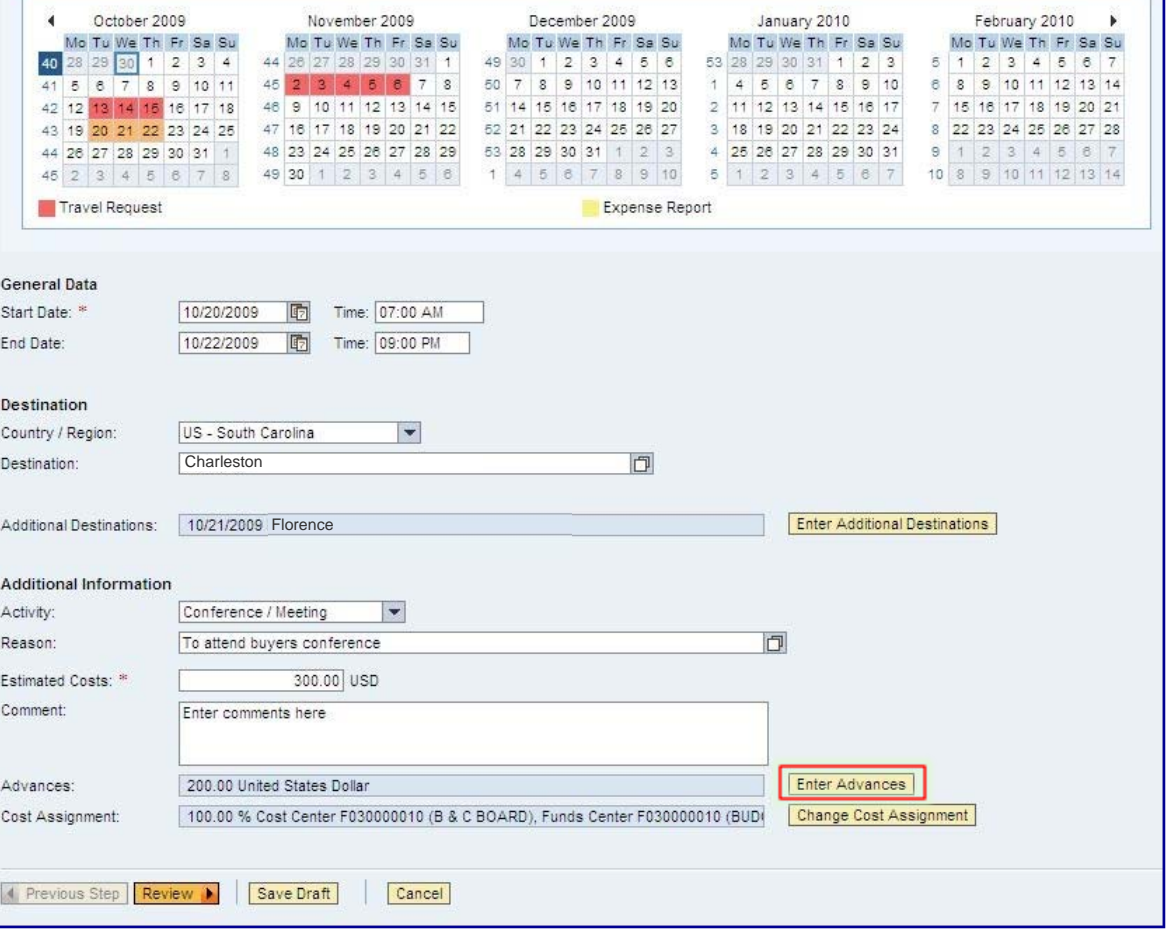

#### **Create Travel Request (Enter Advances)**

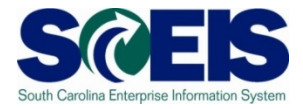

Enter the amount of the requested cash advance in the Amount field. Note: This amount must match the amount that was submitted on the Request for Official Travel Cash Advance form. If the information entered is correct, click the Accept button at the bottom of the page.

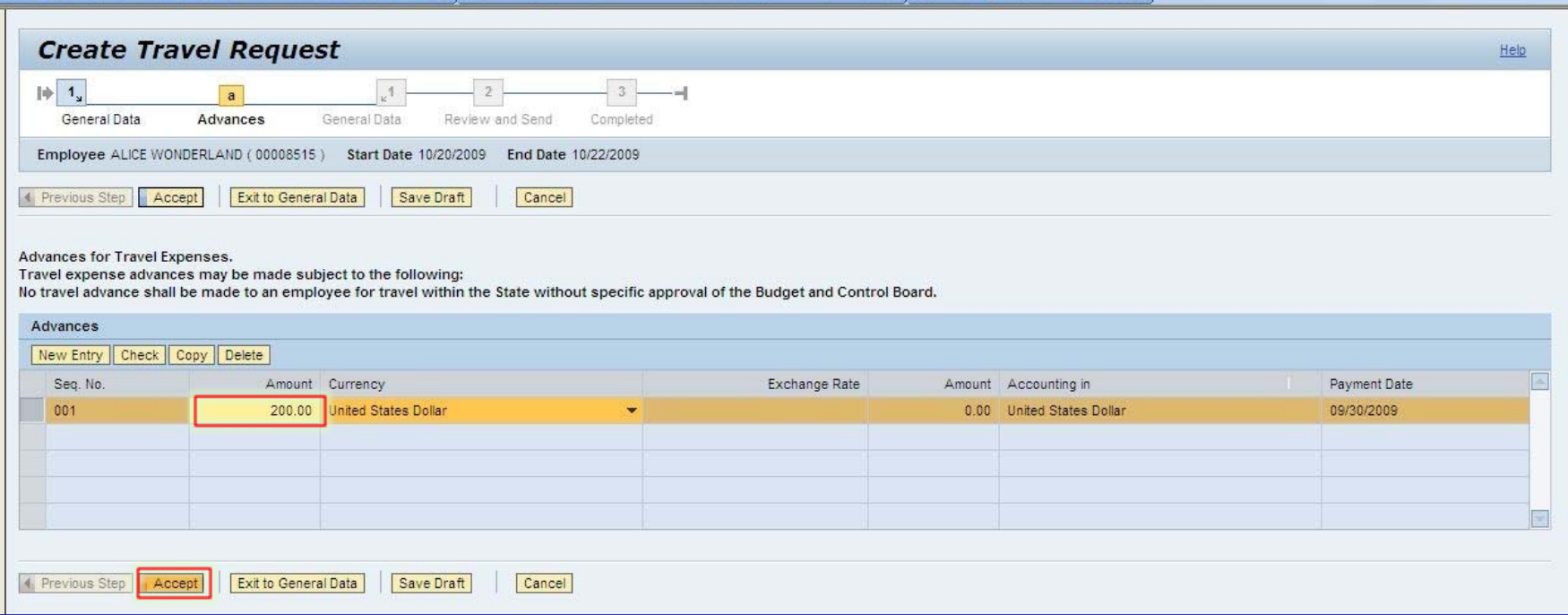

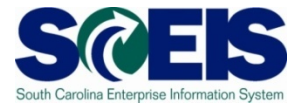

At this point in the travel request process, you must use the Save Draft button to save your work to this point. If you are prepared to continue, click the Review button located at the bottom of the page.

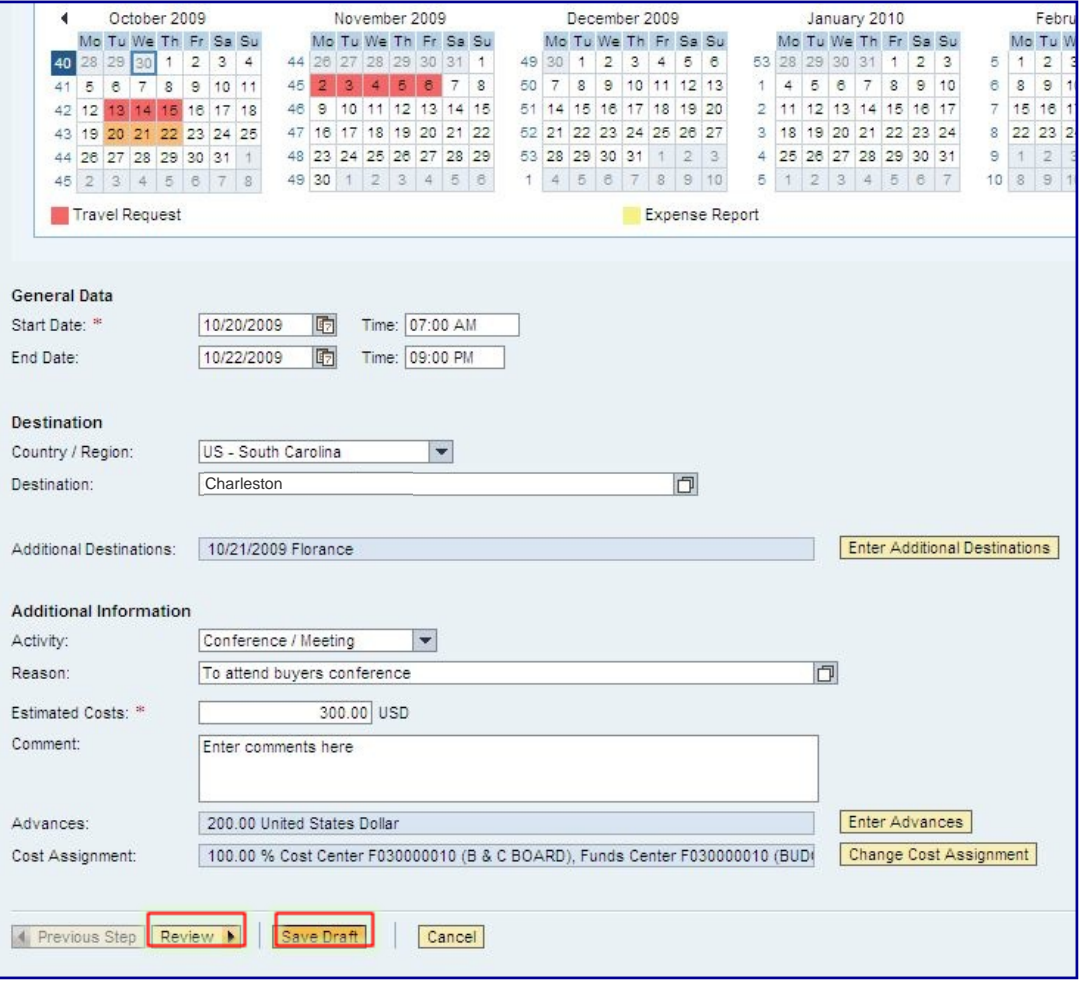

Previous Step | Save and Send for Approval

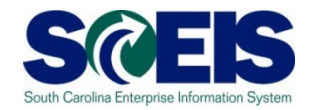

With all required information entered, you are now on step 2 of the Create Travel Request process. If you are not ready to submit the request for approval, or if you have documentation that needs to be imaged along with the request, select the Save button under the Final Action. If the request is complete, select the button Save and Send for Approval under the Final Action. If you have entered all required information, you can display request form by clicking the Display Request Form link.

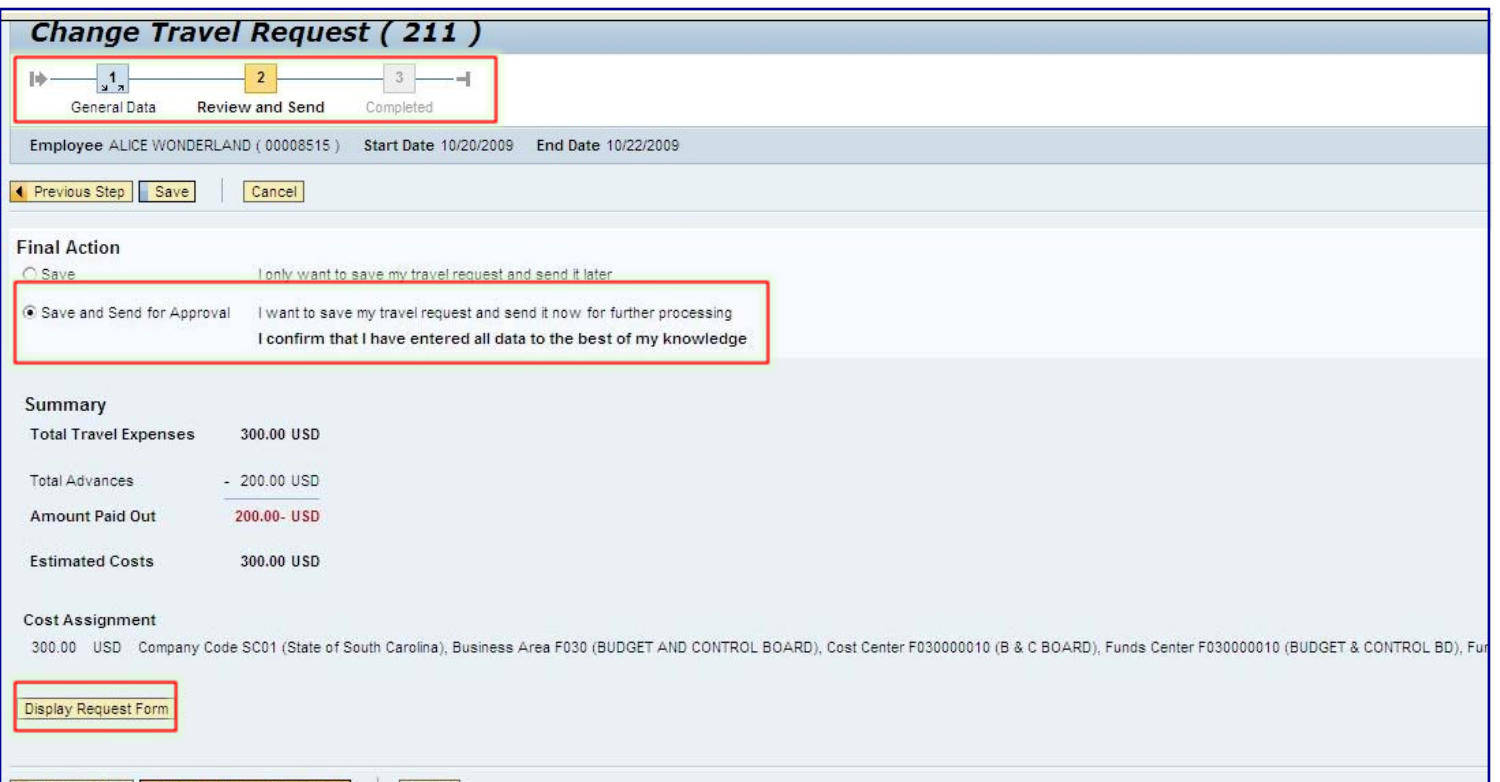

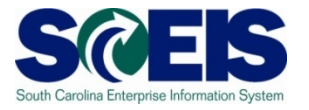

After clicking the Display Request Form link, a PDF version of the Travel request is generated in a new window. After viewing, printing or saving the file, you can simply click the X in the upper right-hand corner to close the window.

Use this form as a cover page for sending your documentation for imaging. This form will be used when scanning documents using the copiers. Be sure it contains a trip number under the bar code. You will be notified by email once your documents are imaged.

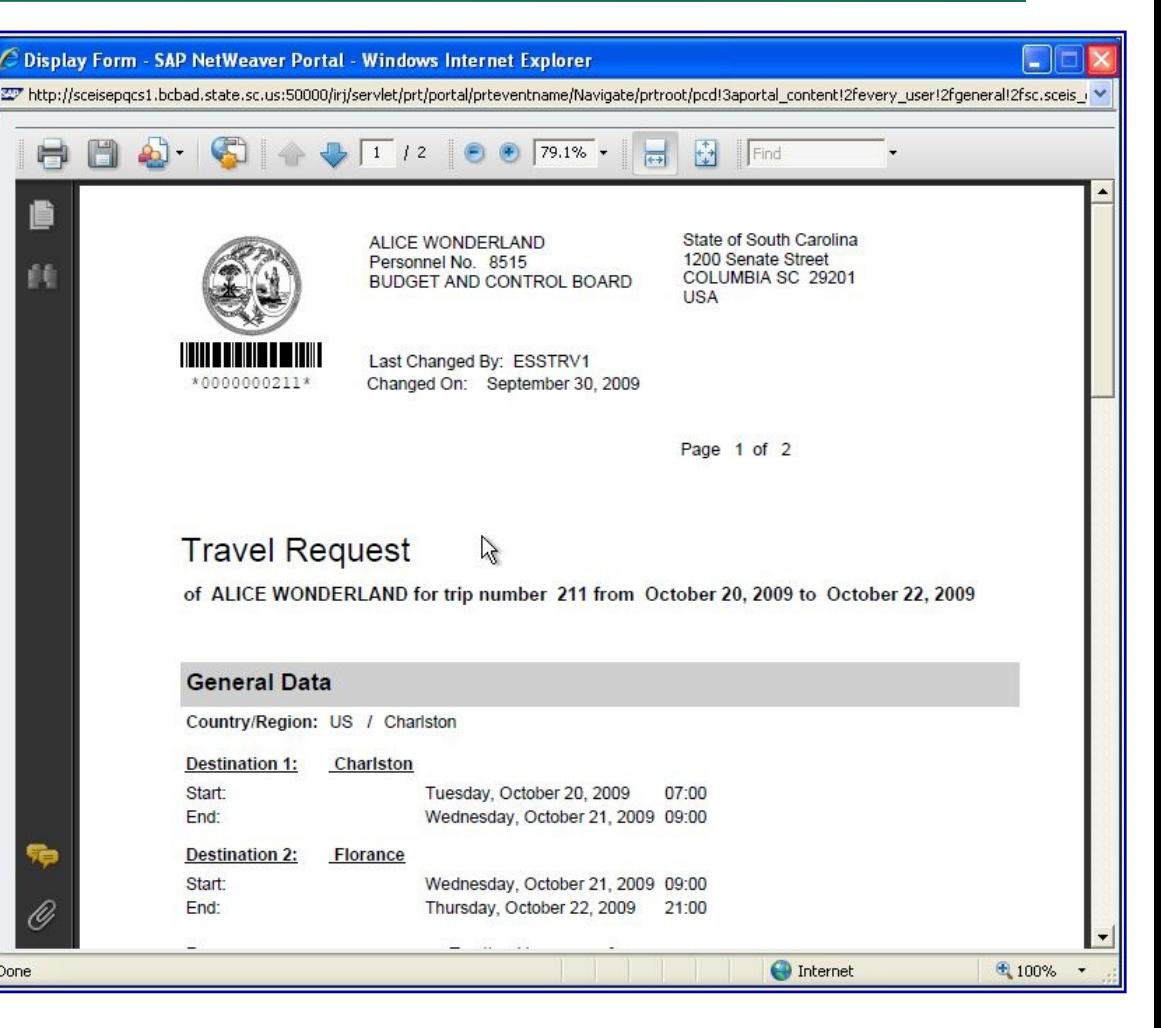

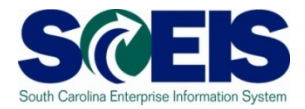

In the example below, we are treating the request as if it is ready to Save and Send for Approval.

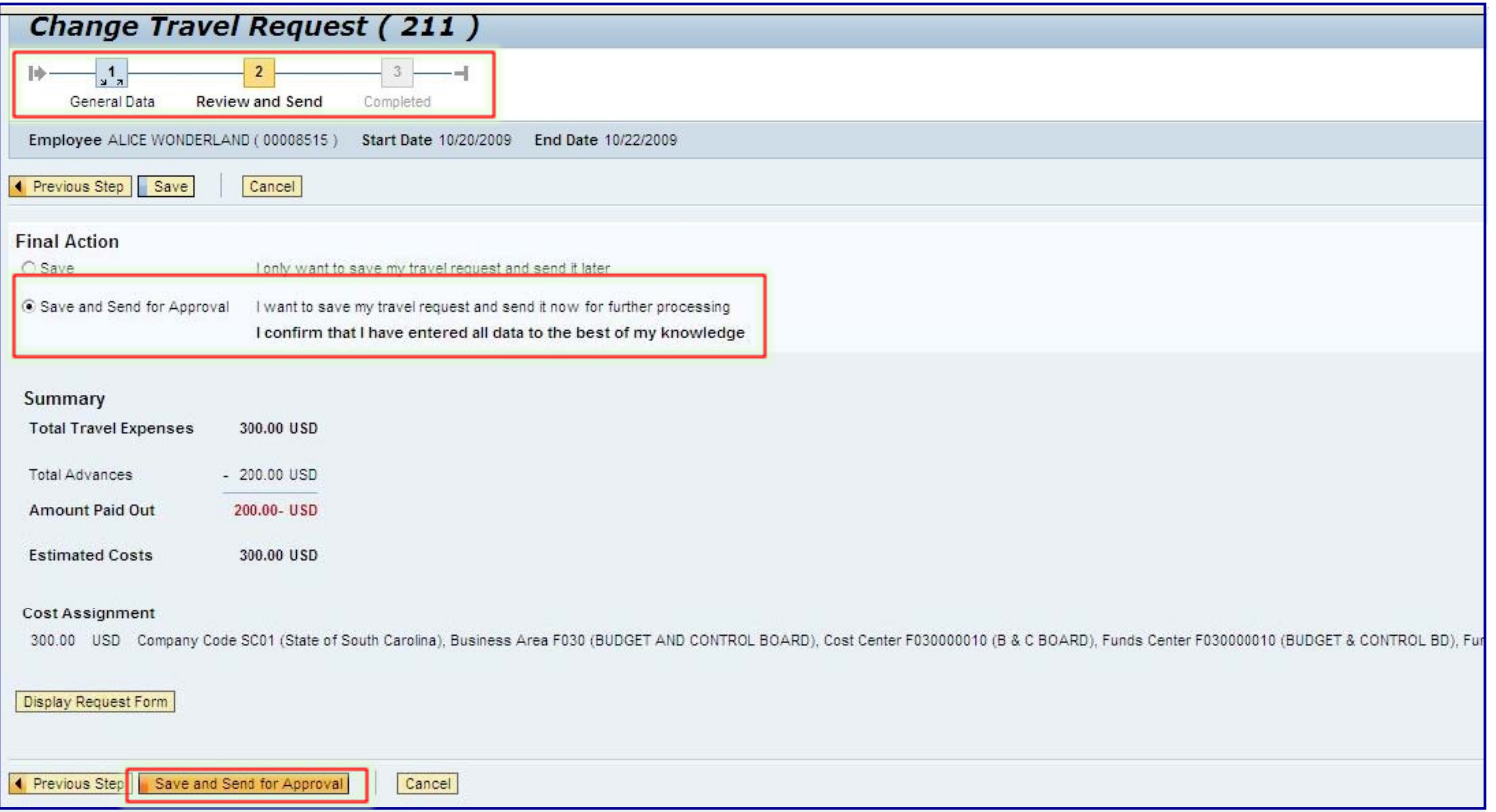

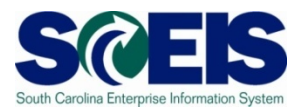

Step 3, completed, indicates that the request has been submitted to your manager for approval. Click the Exit button to close the travel request.

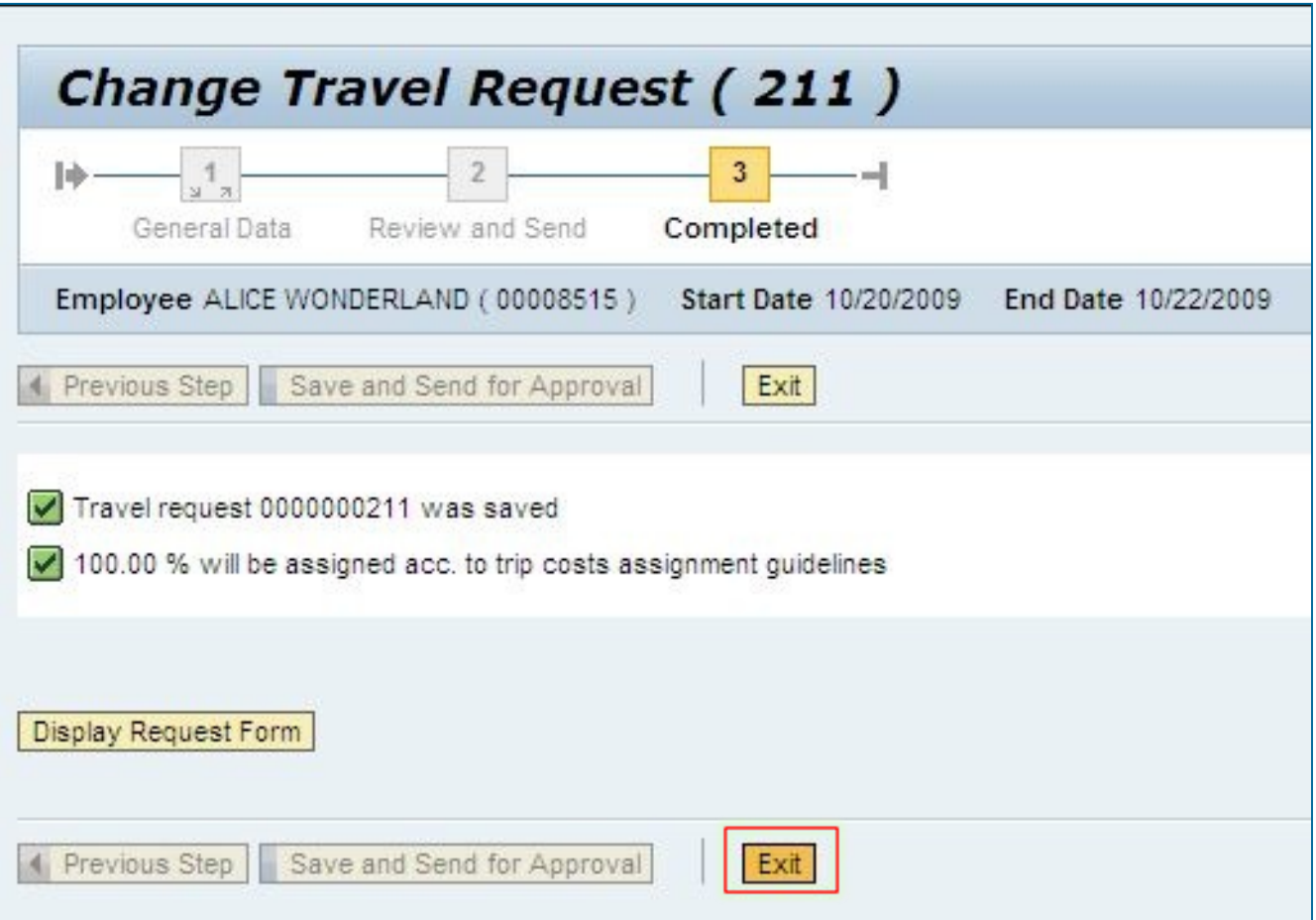

#### **Create Travel Request (Change Cost Assignment)**

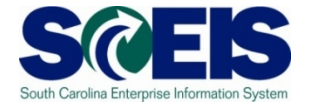

The **Cost Assignment**, for a Travel Request or Expense Report, is a combination of various cost objects including the designated Cost Center, WBS Element (if applicable), Fund Center, Fund, Functional Area and Grant (if applicable).

By default, travel related expenses will be charged to the same Cost Assignment used for the Employee's Payroll. If necessary, employees are authorized to change the Cost Assignment using different cost objects (i.e. Cost Center, Fund, or Grant ) for **YOUR AGENCY ONLY**. Only designated individuals in an Agency will have authorization to process expenses of employees of other Agencies, when the employee travels on behalf of their agency.

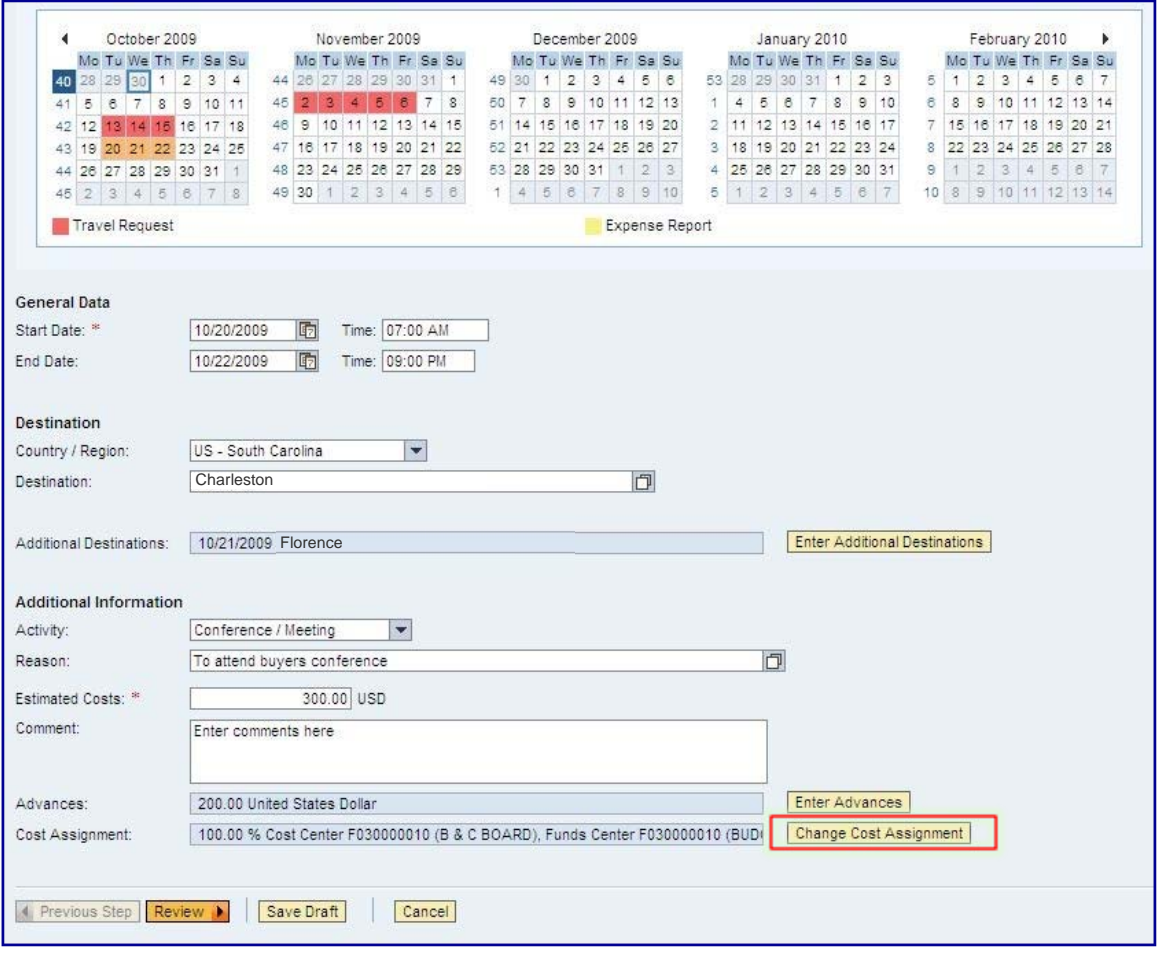

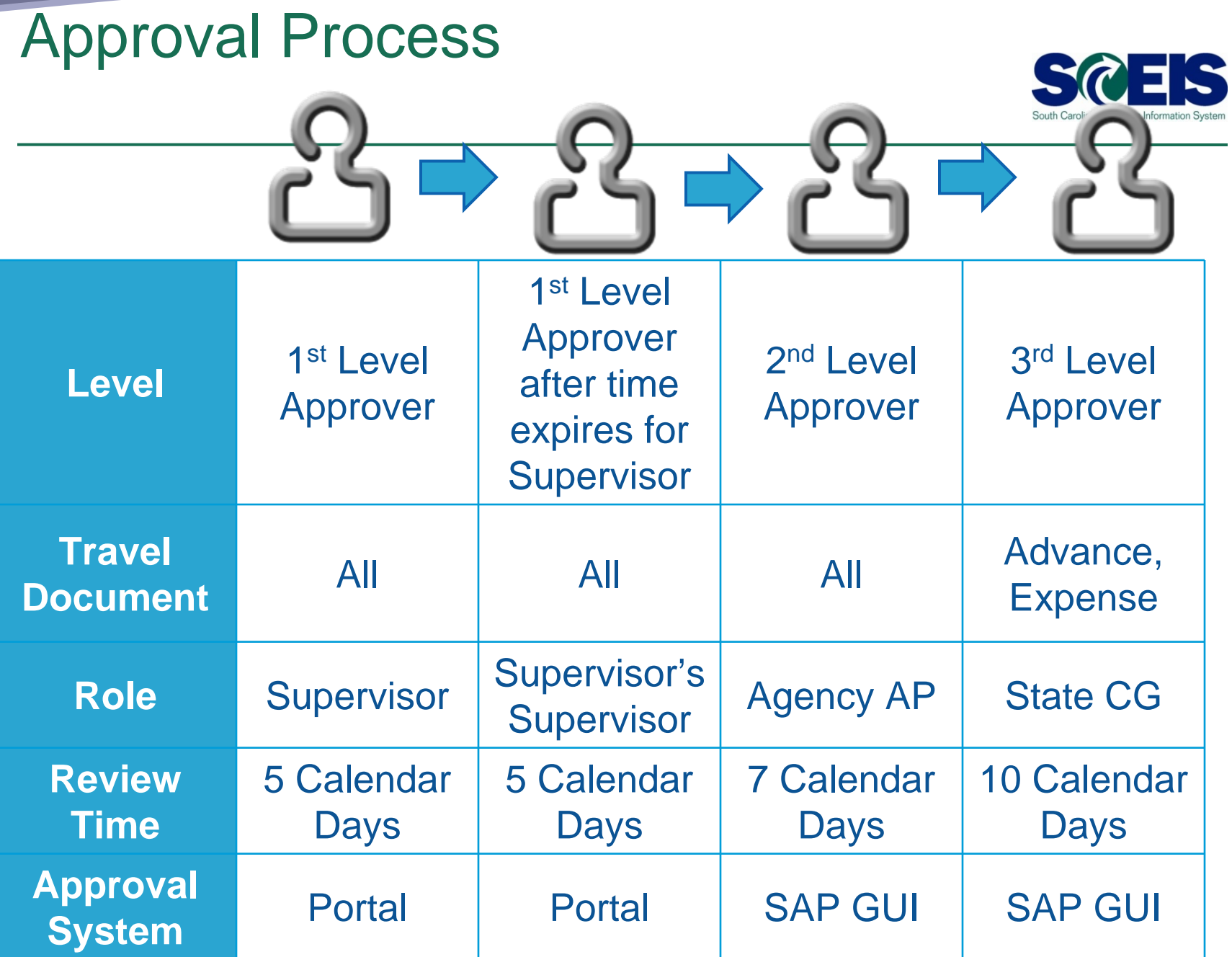

59

#### **Lesson 2 Summary**

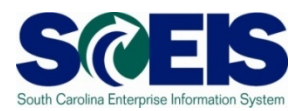

#### You should now be able to:

– Create a Travel Request

South Carolina Enterprise Information System

#### **LESSON 4: Changing, Copying or Deleting a Travel Request and/or Expense Report Expense Report**

STATE INFORMATION TECHNOLOGY  $_{N}$ 

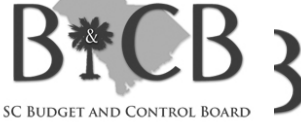

**SC BUDGET AND CONTROL BOARD** 

#### **Lesson 4 Learning Objectives**

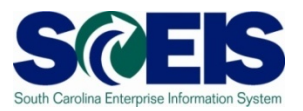

- Upon completion of this lesson, you should be  $\bullet$ able to:
	- Change a Travel Request
	- Change a Travel Expense Report
	- Copy a Travel Request
	- Copy a Travel Expense Report
	- Delete a Travel Request
	- Delete a Travel Expense Report

#### **My Travel and Expenses (Change a Travel Request or Expense Report)**

To change, copy or delete a Travel Request or an Expense Report, from the **My Travel and Expenses** overview page, select the My Trips and Expenses link.

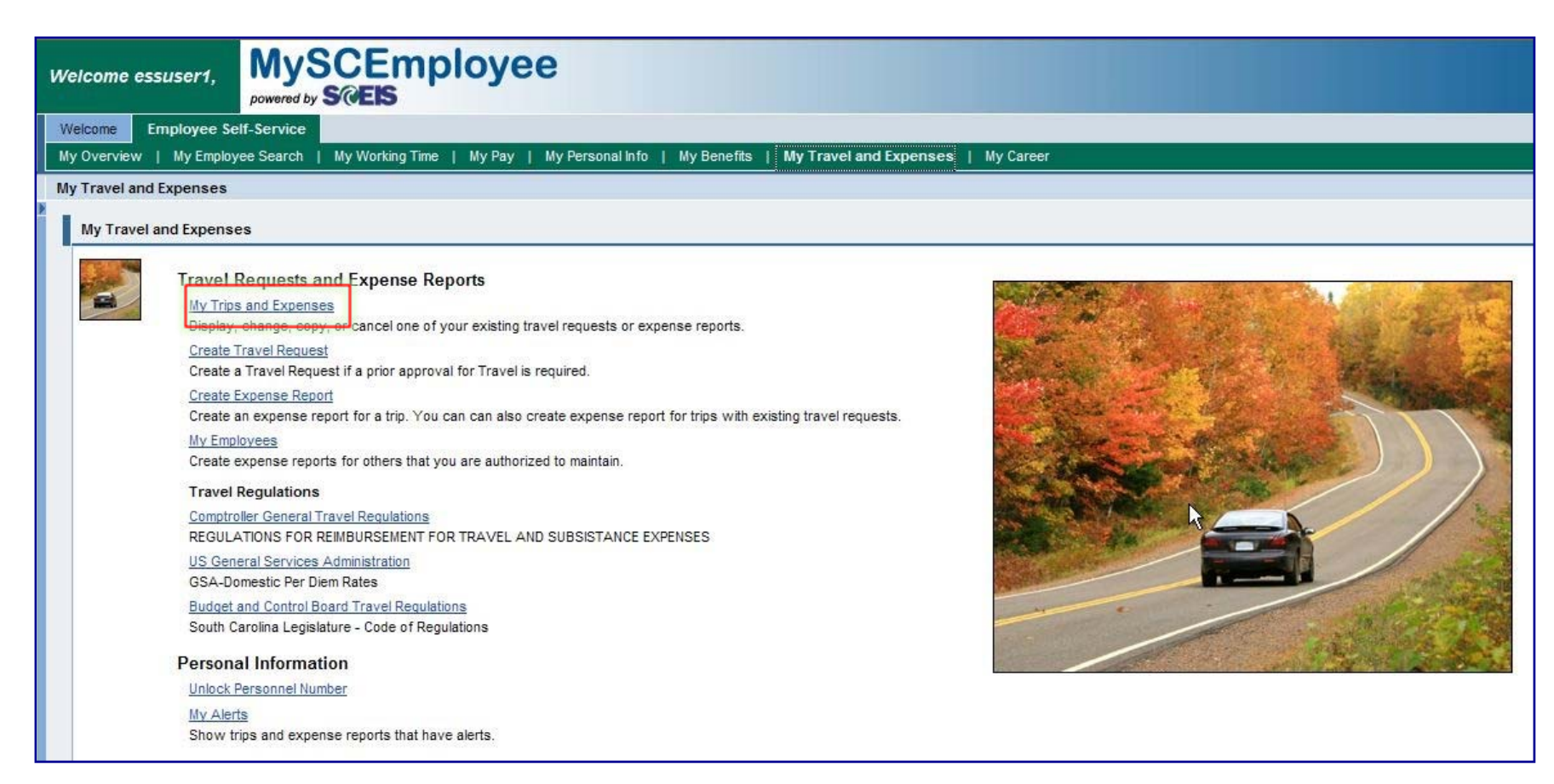

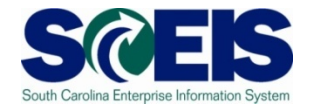

From the **My Trips and Expenses** page, click the All My Travel Requests tab to view a list of Travel Requests. Select the Travel Request you want to Change, by clicking the square in the far left-hand column that corresponds to the appropriate Travel Request.

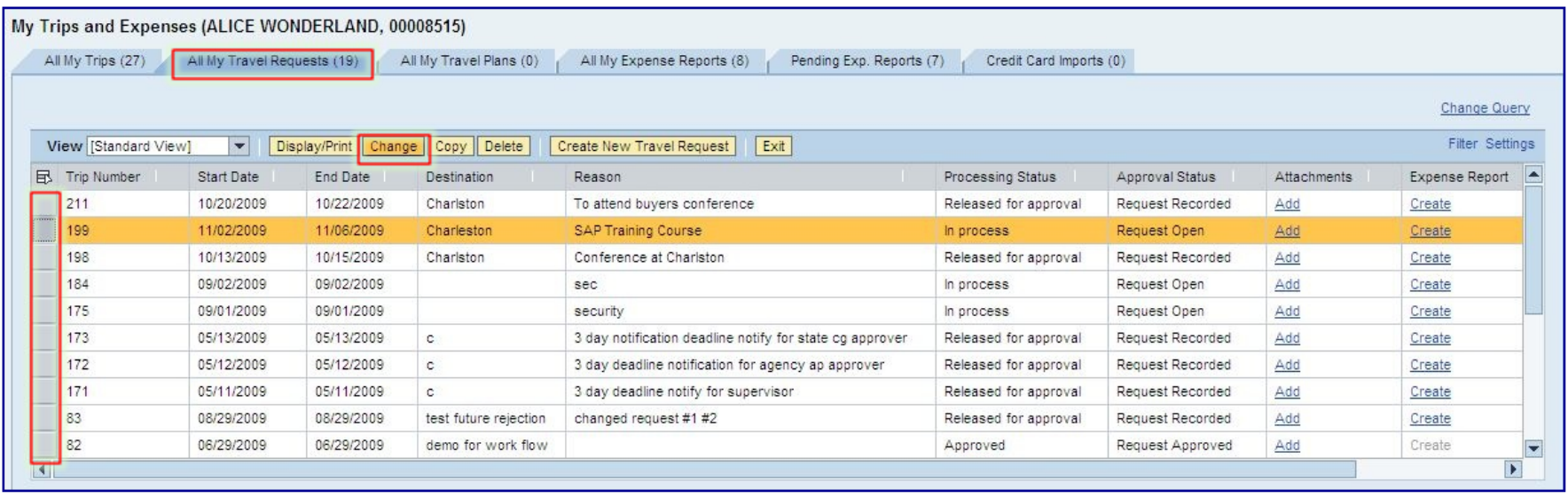

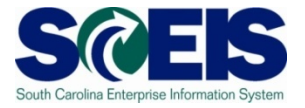

After clicking the Change button on the previous screen, you will see the details of the Travel Request, which allow users to process any changes the same way as you process a new request.

If you CHANGE a Travel Request currently in the approval process, it will TERMINATE the approval process. A change constitutes clicking the **Save Draft** button from any screen, or from clicking the **Save** or **Save and Submit** buttons located on the final screen.

If you decide not to make or save any changes, use the Cancel button to return to the main screen.

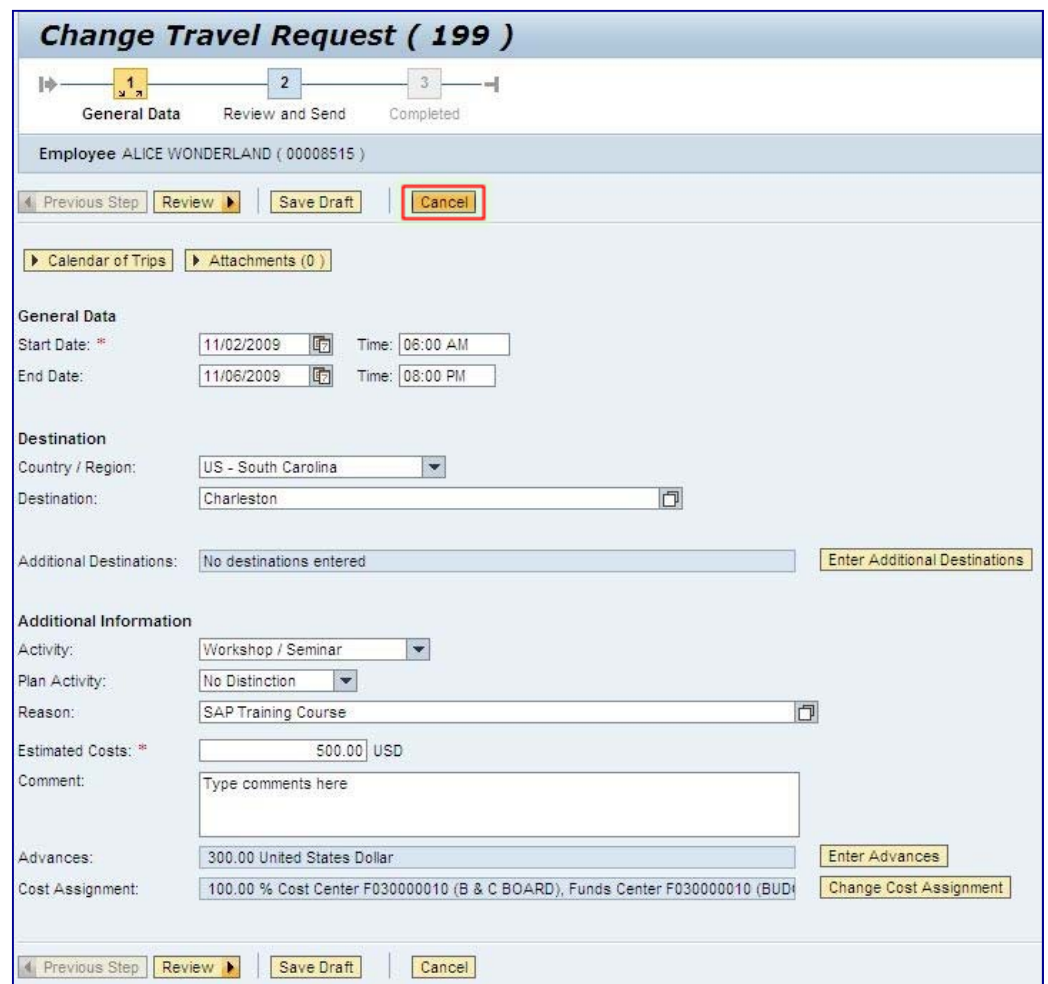

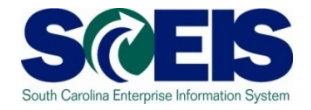

To Copy a Travel Request, from the **My Trips and Expenses** page, click the All My Travel Requests tab to view a list of Travel Requests. Select the Travel Request you want to Copy, by clicking the square in the far left-hand column that corresponds to the appropriate Travel Request. Then click the Copy button.

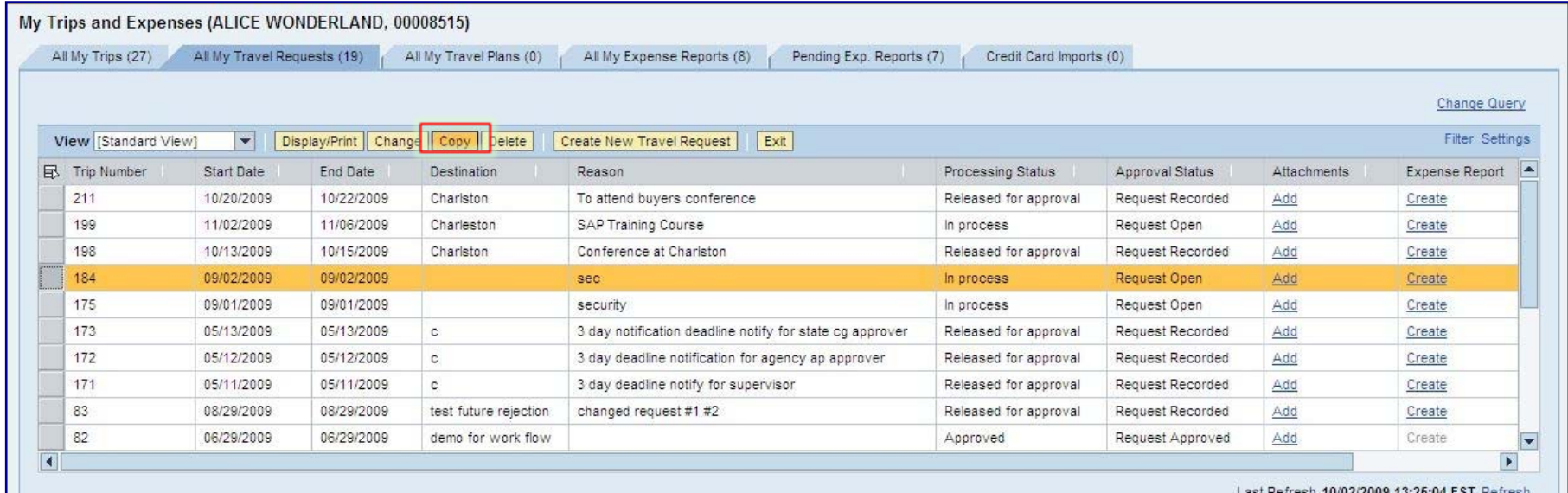

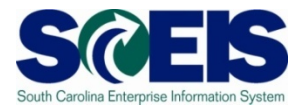

After clicking the Copy button on the previous screen, you will see high-level information regarding the request you want to copy. Select a New Start Date and click the Start button to process the new request.

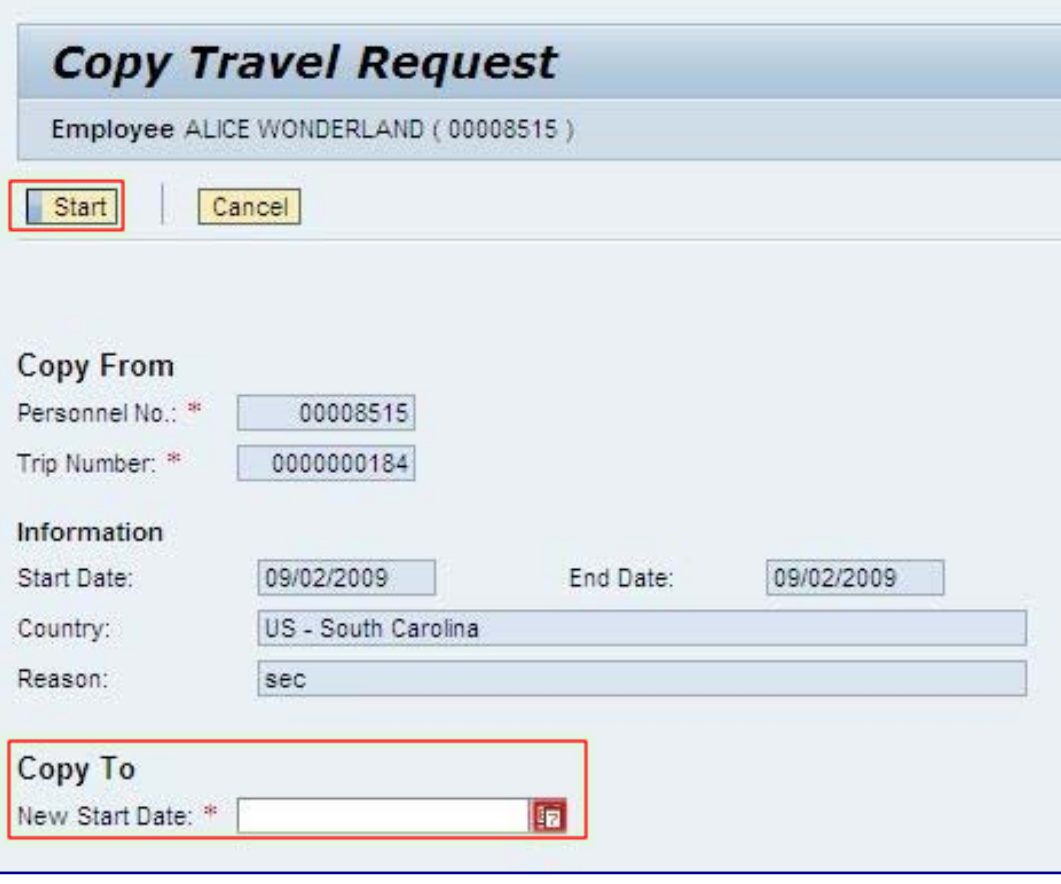

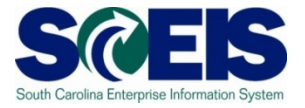

After clicking the Start button on the previous screen, you be able to follow the steps outlined earlier for creating a Travel Request, except most of the information will now be copied over from the selected Travel Request. To abort the request, click the Cancel button on the top of the page.

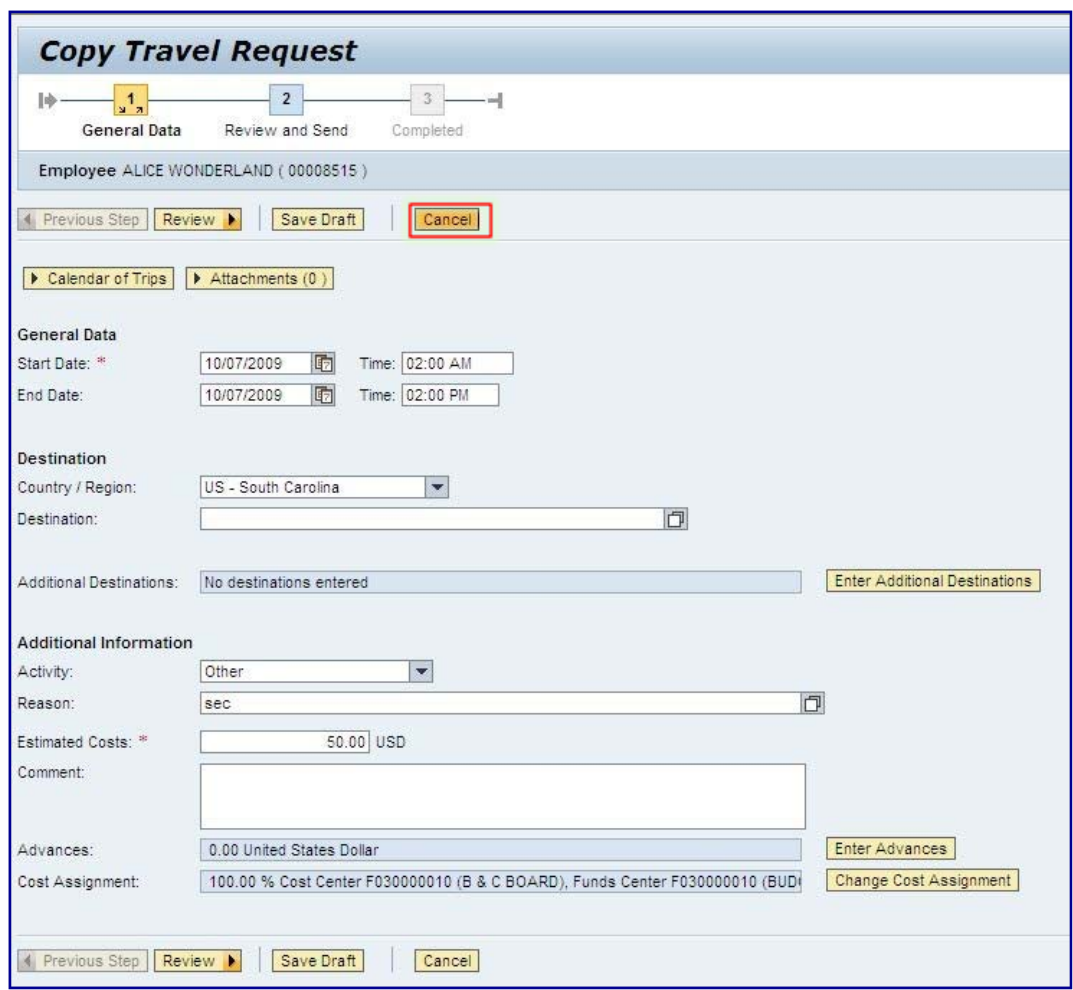

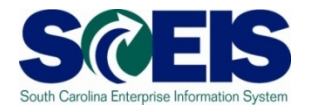

To Delete a Travel Request, from the **My Trips and Expenses** page, click the All My Travel Requests tab to view a list of Travel Requests. Select the Travel Request you want to Delete, by clicking the square in the far left-hand column that corresponds to the appropriate Travel Request. Then click the Delete button. Note: You will not be allowed to delete an approved Travel Request.

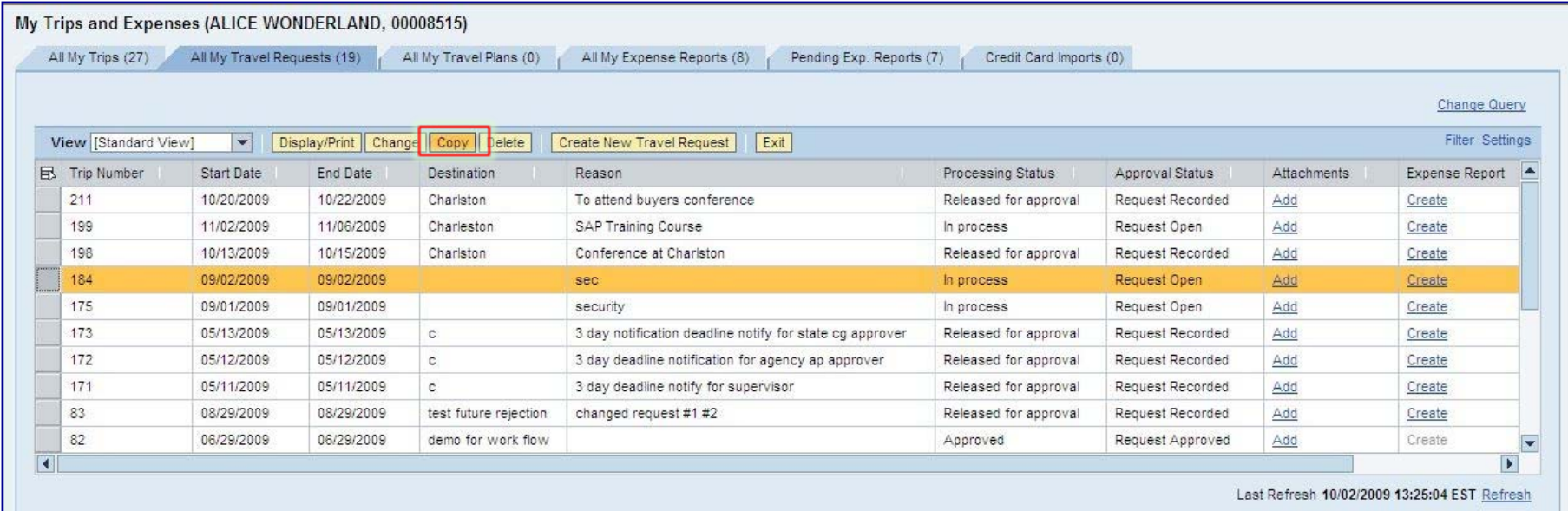

### **My Travel and Expenses (Delete a Travel**

#### **Request)**

After clicking the Delete button on the previous screen, you will see high-level information regarding the request you want to delete. If you are ready to delete the request, click either Delete button, found on the top and bottom of the page. To cancel the request, click the cancel button.

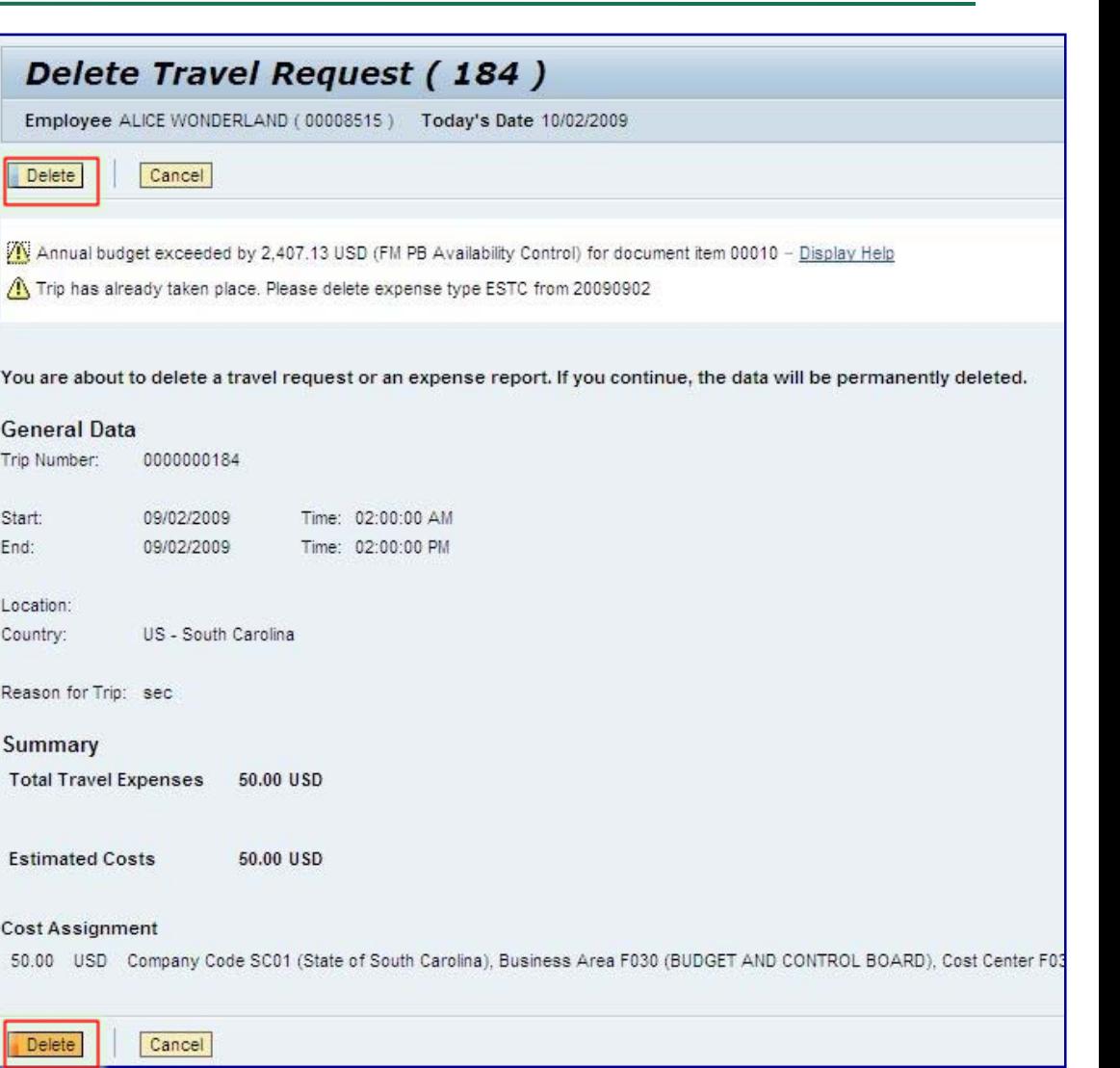

# **My Travel and Expenses (Delete a Travel**

# **Request)**

After clicking the Delete button on the previous screen, you see a confirmation message explaining that the request has been deleted. Click the Exit button to return the My Trips and Expenses page.

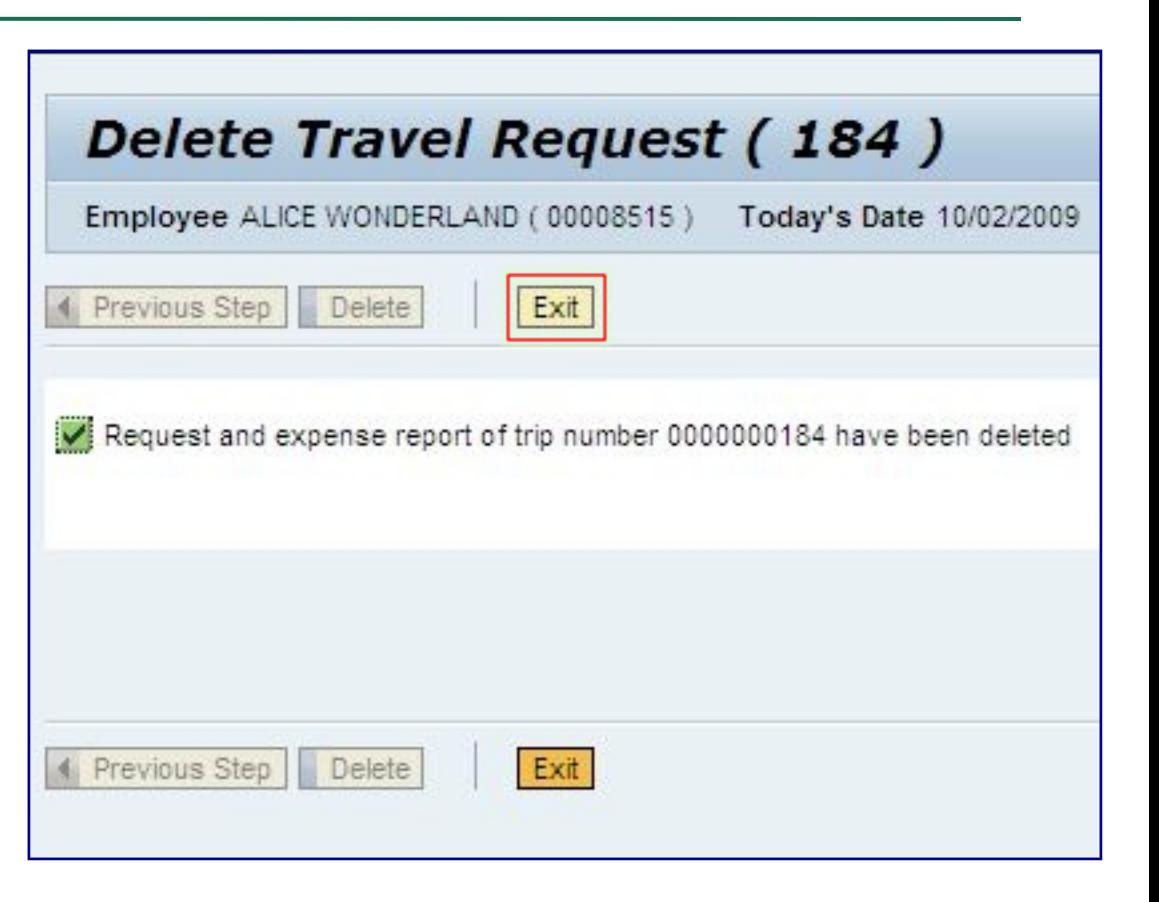

# **My Travel and Expenses (Change an Expense Report)**

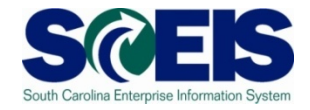

From the **My Trips and Expenses** page, click the All My Expense Reports tab to view a list of Expense Reports. Select the Expense Report you want to Change, by clicking the square in the far left-hand column that corresponds to the appropriate Travel Request. **Note:** Approved Expense Reports can not be changed.

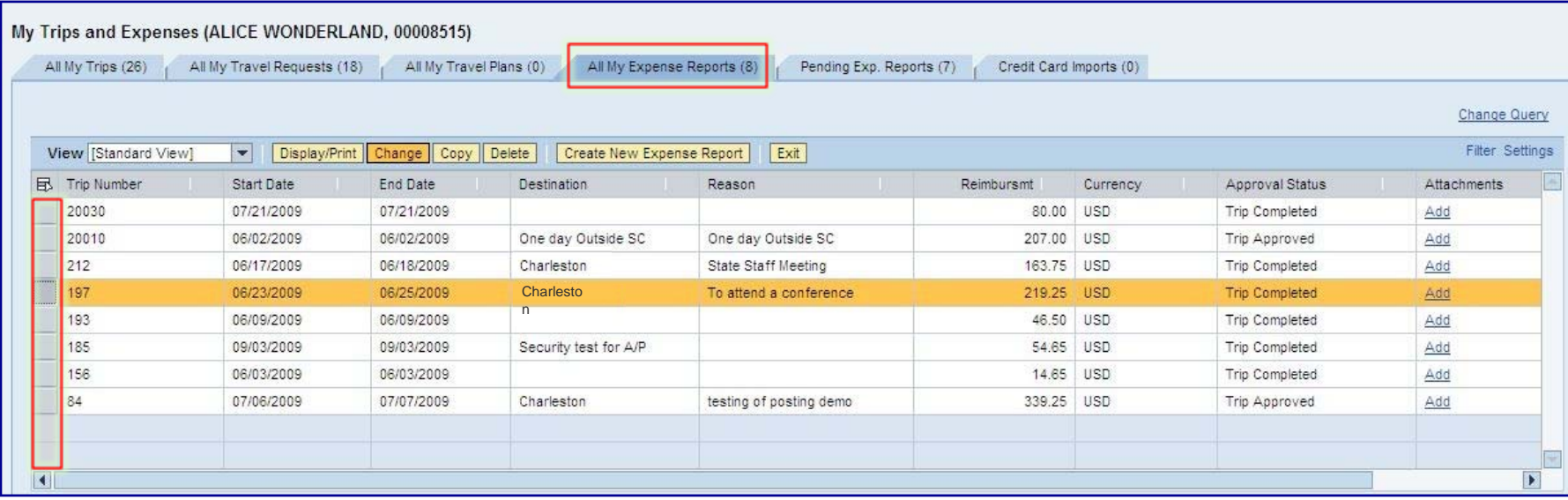
# **My Travel and Expenses (Change an Expense Report)**

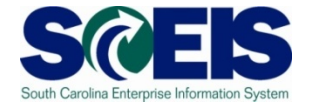

After clicking the Change button on the previous screen, you will see the details of the Expense Report, which allow you to process any changes the same way as you would when creating a new report.

If you CHANGE an Expense Report currently in the approval process, it will TERMINATE the approval process. A change constitutes clicking the **Save Draft** button from any screen, or from clicking the **Save** or **Save and Submit** buttons located on the final screen.

If you decide not to make or save any changes, use the Cancel button to return to the main screen.

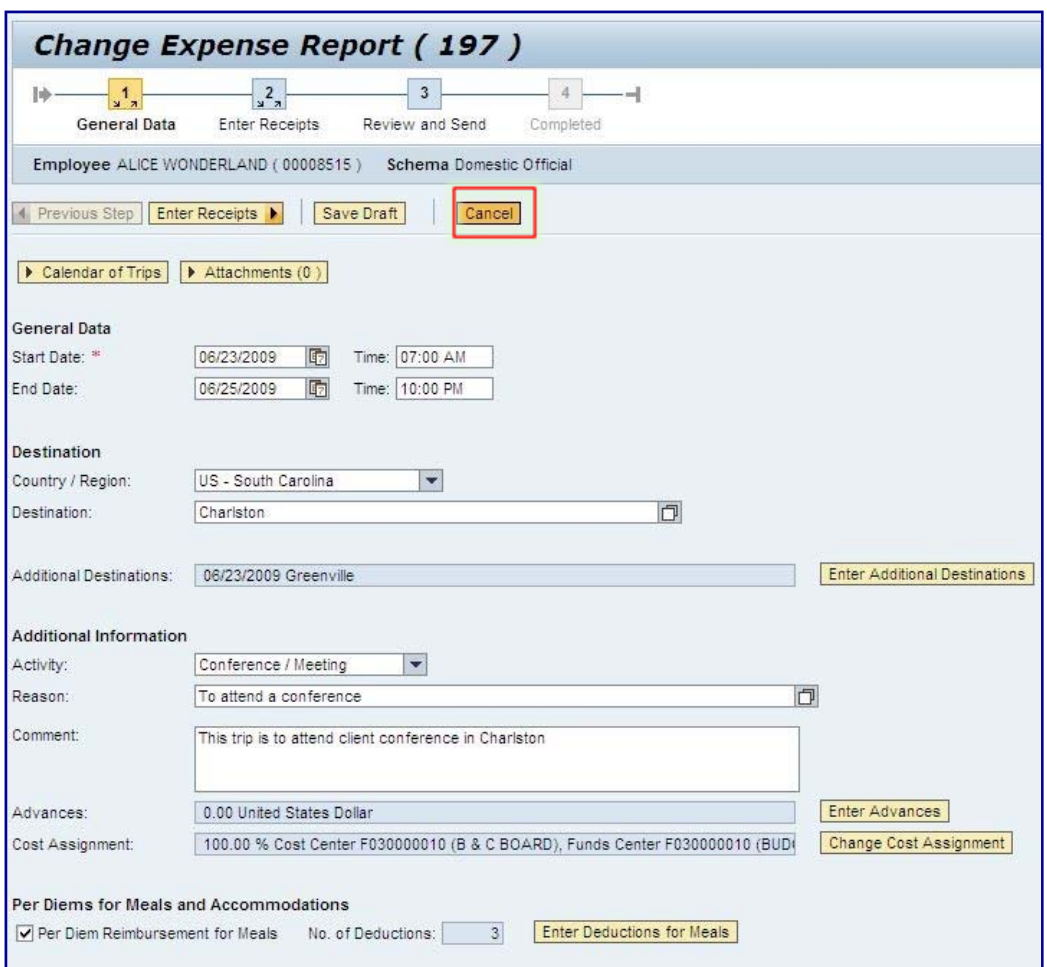

### **My Travel and Expenses (Copy an Expense Report)**

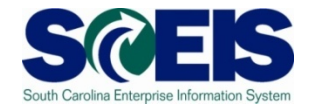

To Copy an Expense Report, from the **My Trips and Expenses** page, click the All My Expense Reports tab to view a list of Expense Reports. Select the Travel Request you want to Copy, by clicking the square in the far left-hand column that corresponds to the appropriate Travel Request. Then click the Copy button.

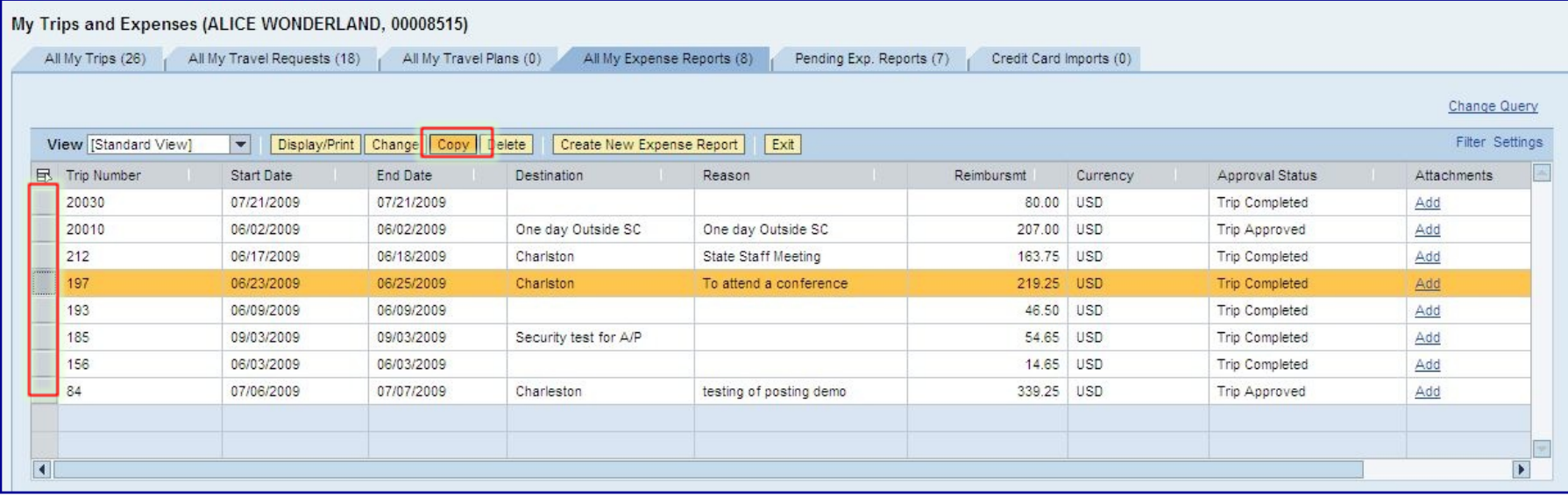

# **My Travel and Expenses (Copy an Expense Report)**

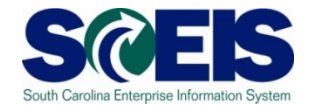

After clicking the Copy button on the previous screen, you will see high-level information regarding the report you want to copy. Select a New Start Date and click the Start button to process the new report.

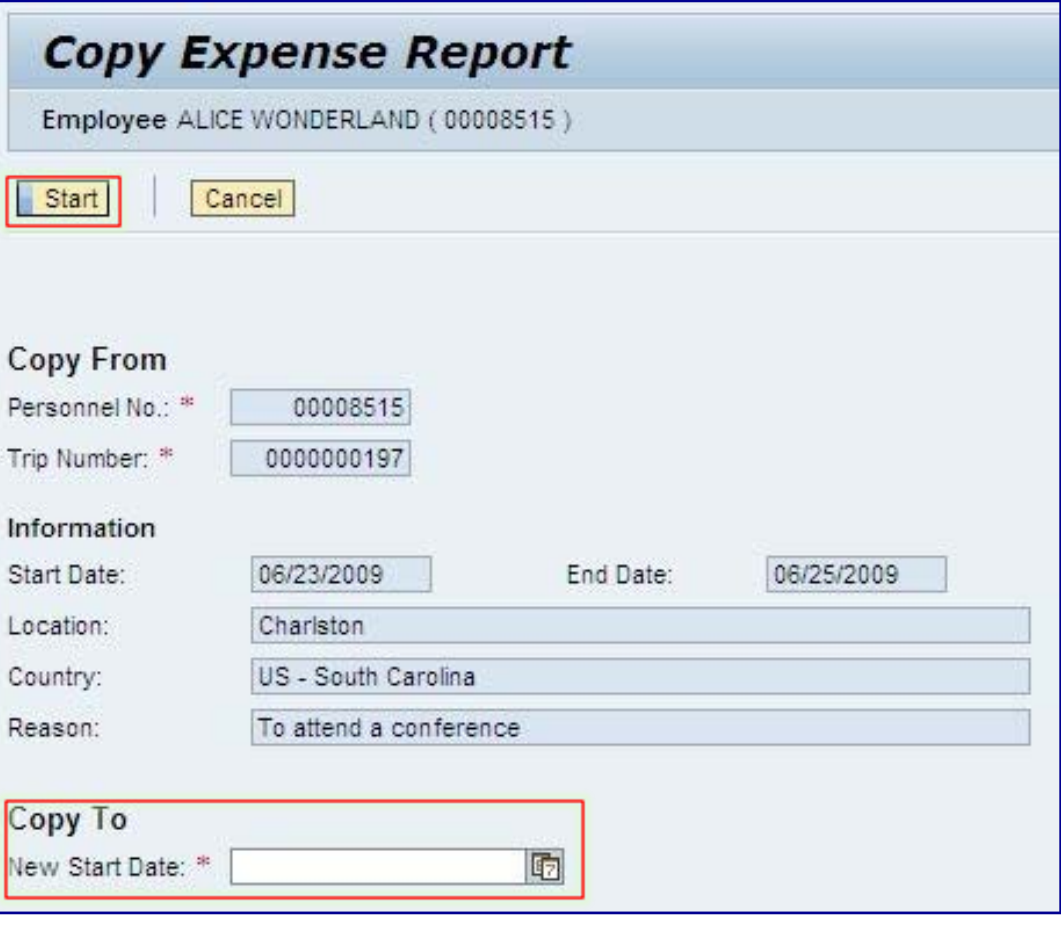

# **My Travel and Expenses (Copy an Expense Report)**

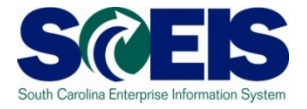

After clicking the Start button on the previous screen, you be able to follow the steps outlined earlier for creating an Expense Report, except most of the information will now be copied over from the selected Expense Report. To abort the request, click the Cancel button on the top of the page.

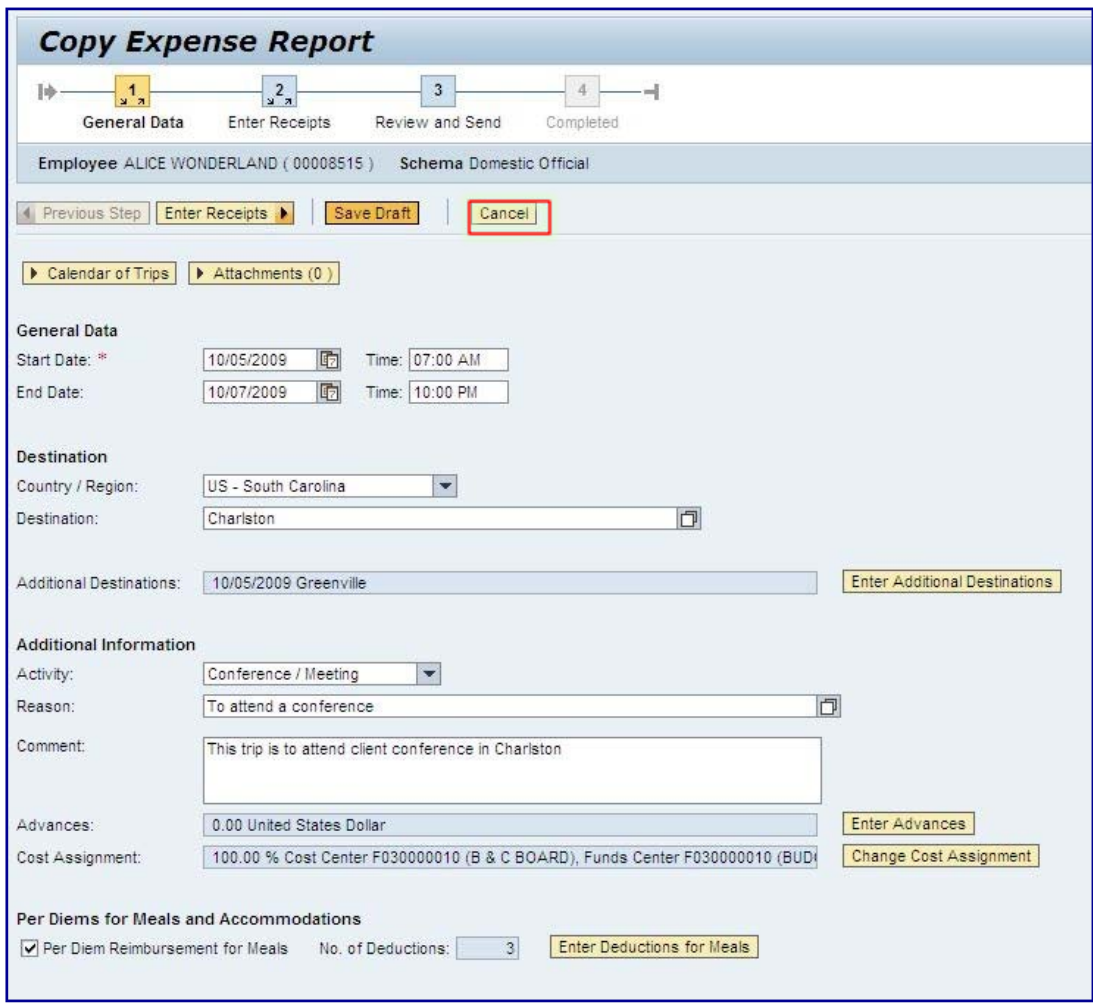

#### **My Travel and Expenses (Delete an Expense Report)**

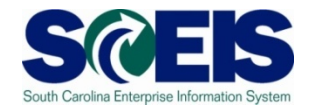

To Delete an Expense Report, from the **My Trips and Expenses** page, click the All My Expense Reports tab to view a list of Expense Reports. Select the Expense Report you want to Delete, by clicking the square in the far left-hand column that corresponds to the appropriate report. Then click the Delete button.

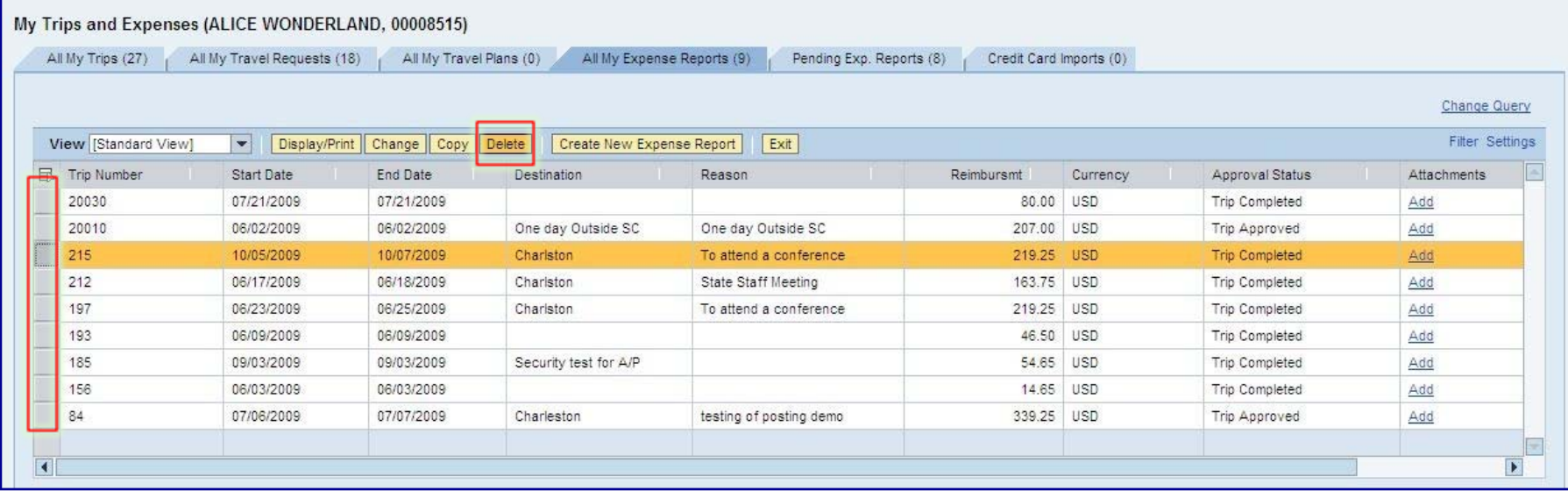

# **My Travel and Expenses (Delete an Expense Report)**

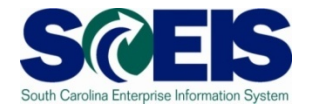

After clicking the Delete button on the previous screen, you will see high-level information regarding the report you want to delete. If you are ready to delete the report, click the Delete button, found on the top of the page. To cancel the request, click the Cancel button. You will not be able to delete an approved Expense Report.

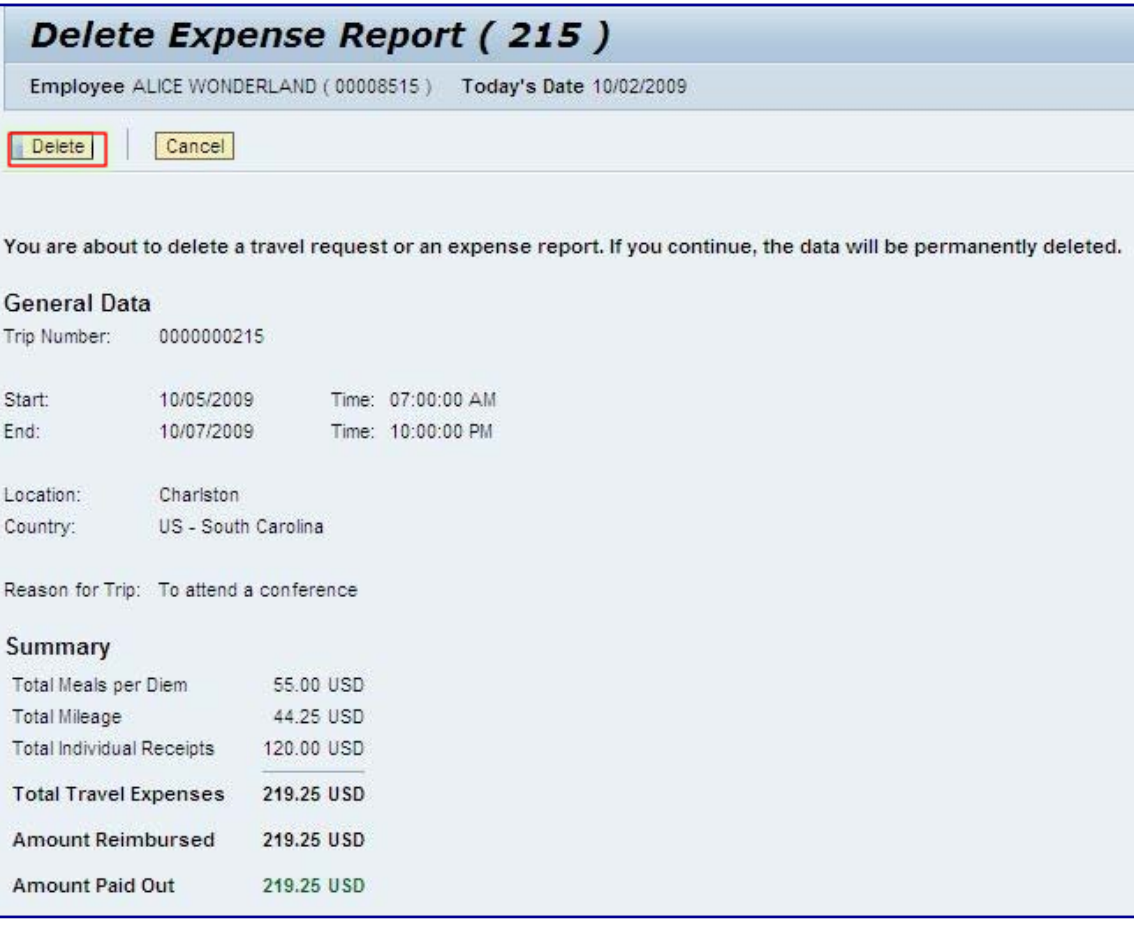

### **My Travel and Expenses (Delete a Expense Report)**

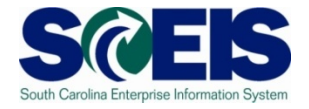

After clicking the Delete button on the previous screen, you see a confirmation message explaining that the report has been deleted. Click the Exit button to return the My Trips and Expenses page.

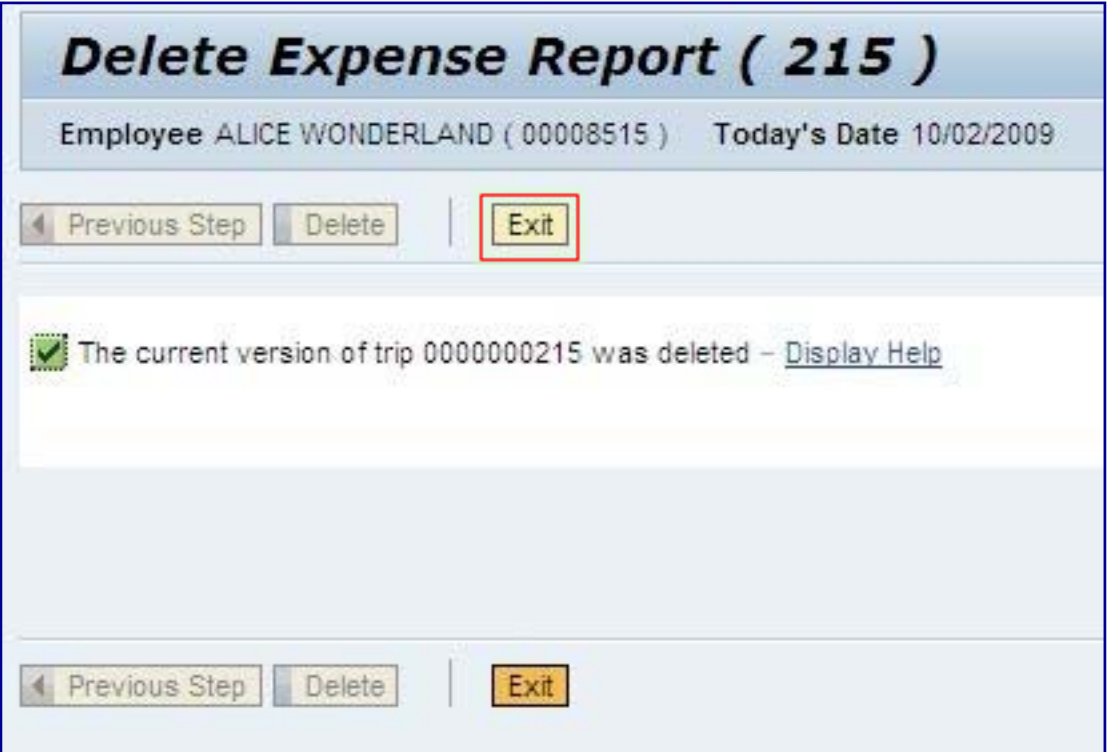

#### **Lesson 4 Summary**

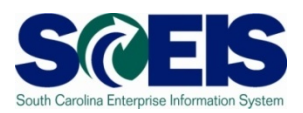

#### You should now be able to:

- Change a Travel Request
- Change a Travel Expense Report
- Copy a Travel Request
- Copy a Travel Expense Report
- Delete a Travel Request
- Delete a Travel Expense Report

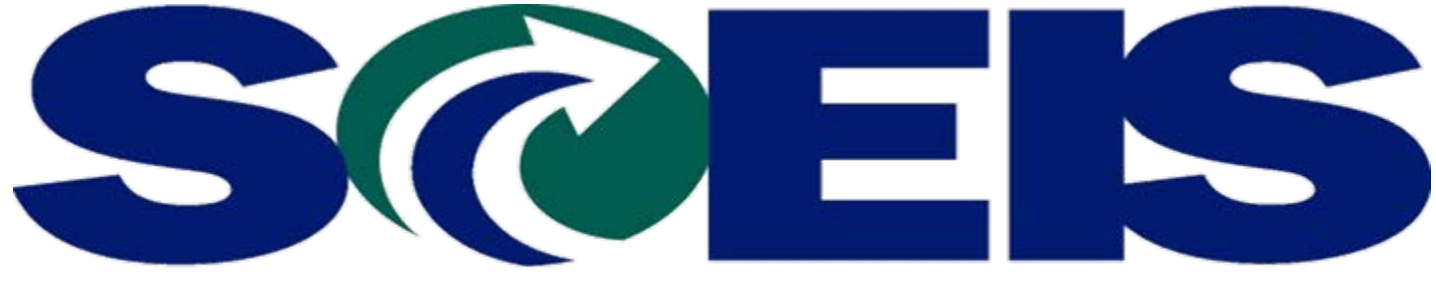

#### South Carolina Enterprise Information System

#### **LESSON 5: Approve Employee Travel Requests Travel Requests**

STATE INFORMATION TECHNOLOGY

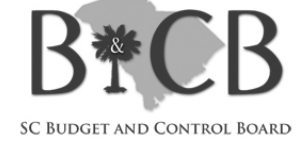

 $\sim$  1 SC BUDGET AND CONTROL BOARD

#### **Lesson 5 Learning Objectives**

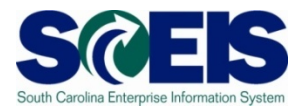

- C Upon completion of this lesson, you should be able to:
	- Access and Administer Employee Travel Requests and Travel Expenses

When an employee submits Travel Requests or Expense Reports through Employee Self Service, their request is sent to Manager Self Service for approval. The process for approving employee Travel Requests and Expense Reports is the same. To begin, click on the employee's request for approval from the Tasks tab on the Universal Worklist (Manager Self Service home page).

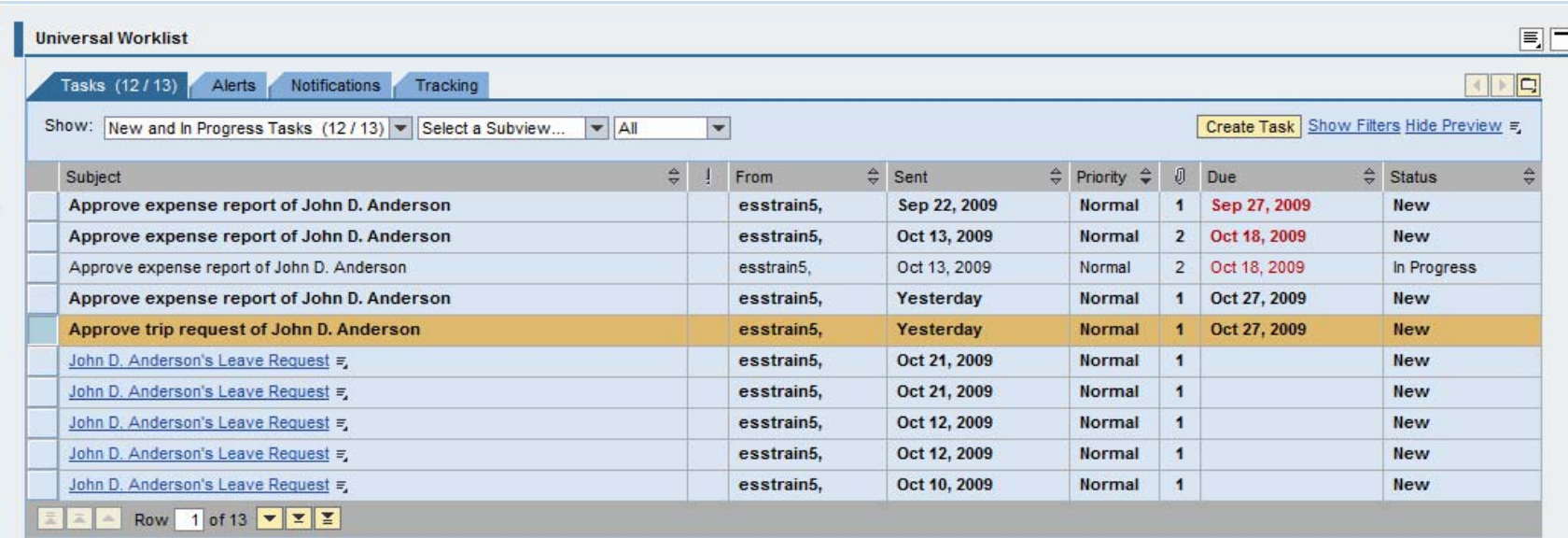

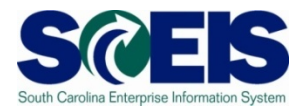

Travel Requests and Travel Report approvals are displayed in a manager's Universal Worklist, but unlike Leave Requests there are workflow rules tied to these items.

Approval Process for Travel Requests/Expenses:

- •An employee submits a Travel Request/Report.
- •The request displays in the manager's task list for five calendar days from date received.
- •Manger has 5 days to act upon request, if not, it is automatically sent to next level of approver.
- •This approver also has 5 days to act upon request. If no action occurs, it will be terminated.

**Note:** A reminder notification will be sent (via the Notifications tab) to the recipient manager after three calendar days if no action has been taken on the request. To initiate the approval process, the manager should select a request to review by clicking in the far left-hand column beside the corresponding request.

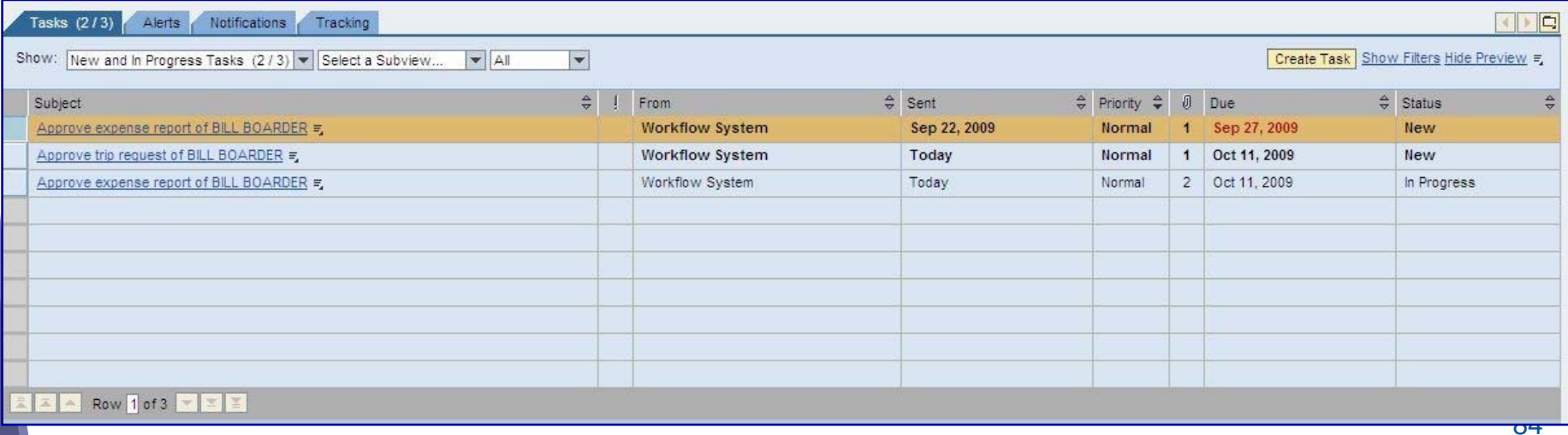

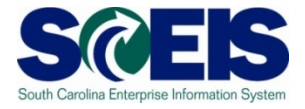

After selecting a request to review, information and optional actions will display on the bottom half of the page.

Click the Display Form button to review a PDF of the request.

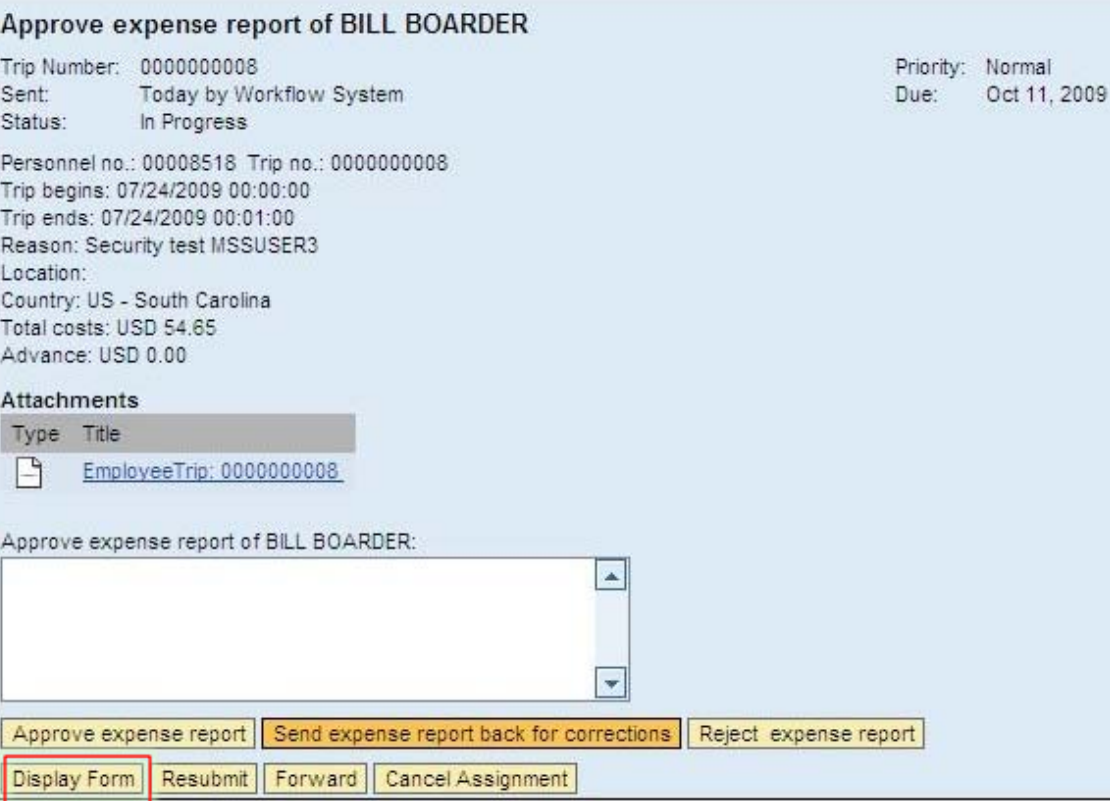

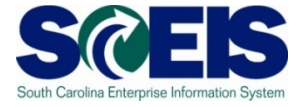

After clicking the Display Form link from the previous screen, you can review the Travel Request, including the Cost Assignment to which the Expense Report is charged.

*Note: It is important to verify the correct Cost Assignment is used. The Accounts Payable Department CANNOT make changes to the Cost Assignment assigned to an Expense Report. If an incorrect Cost Assignment is used, the Expense Report will be sent for corrections and may cause a delay in the reimbursement.*

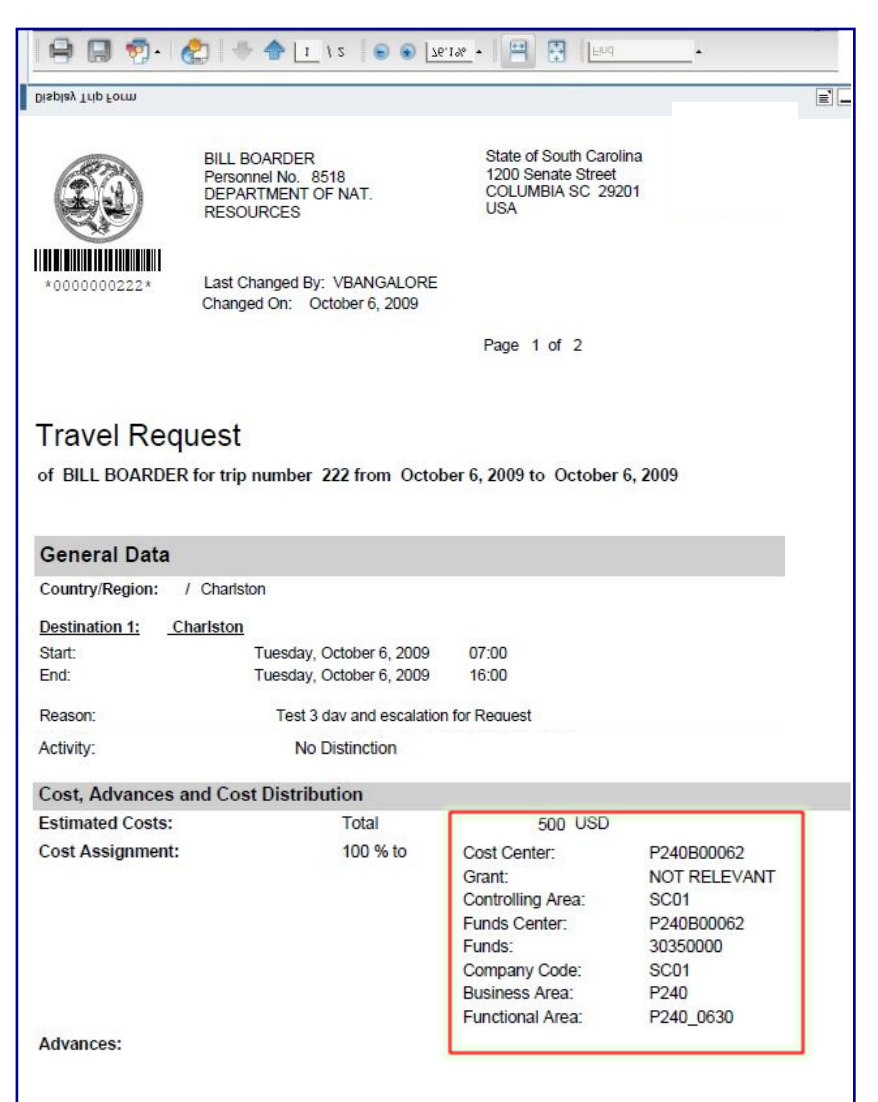

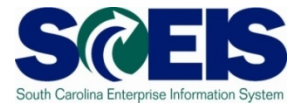

Next, click the **Employee Trip** link in the **Attachments**  section of the screen to view the attachments for the Travel Request/Expense Report.

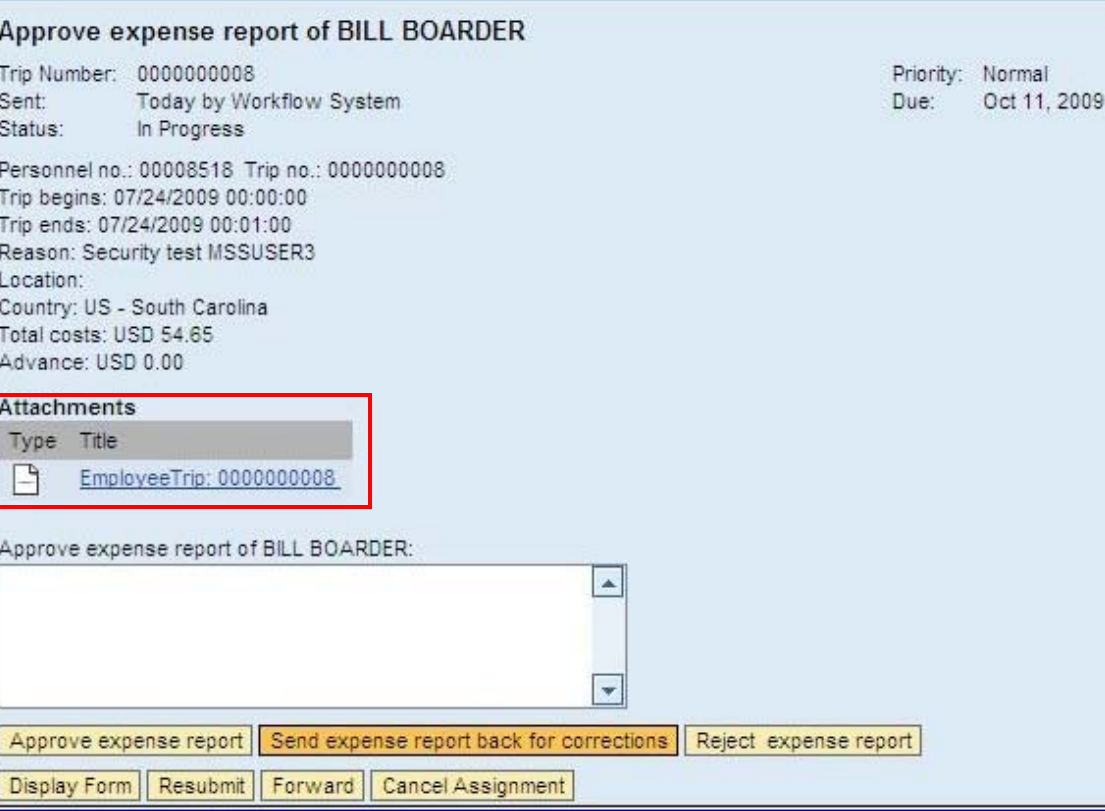

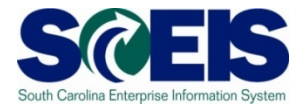

Click the **Services for Object** button from the upper right portion of the Launch SAP Transaction screen and then select **Attachment list**.

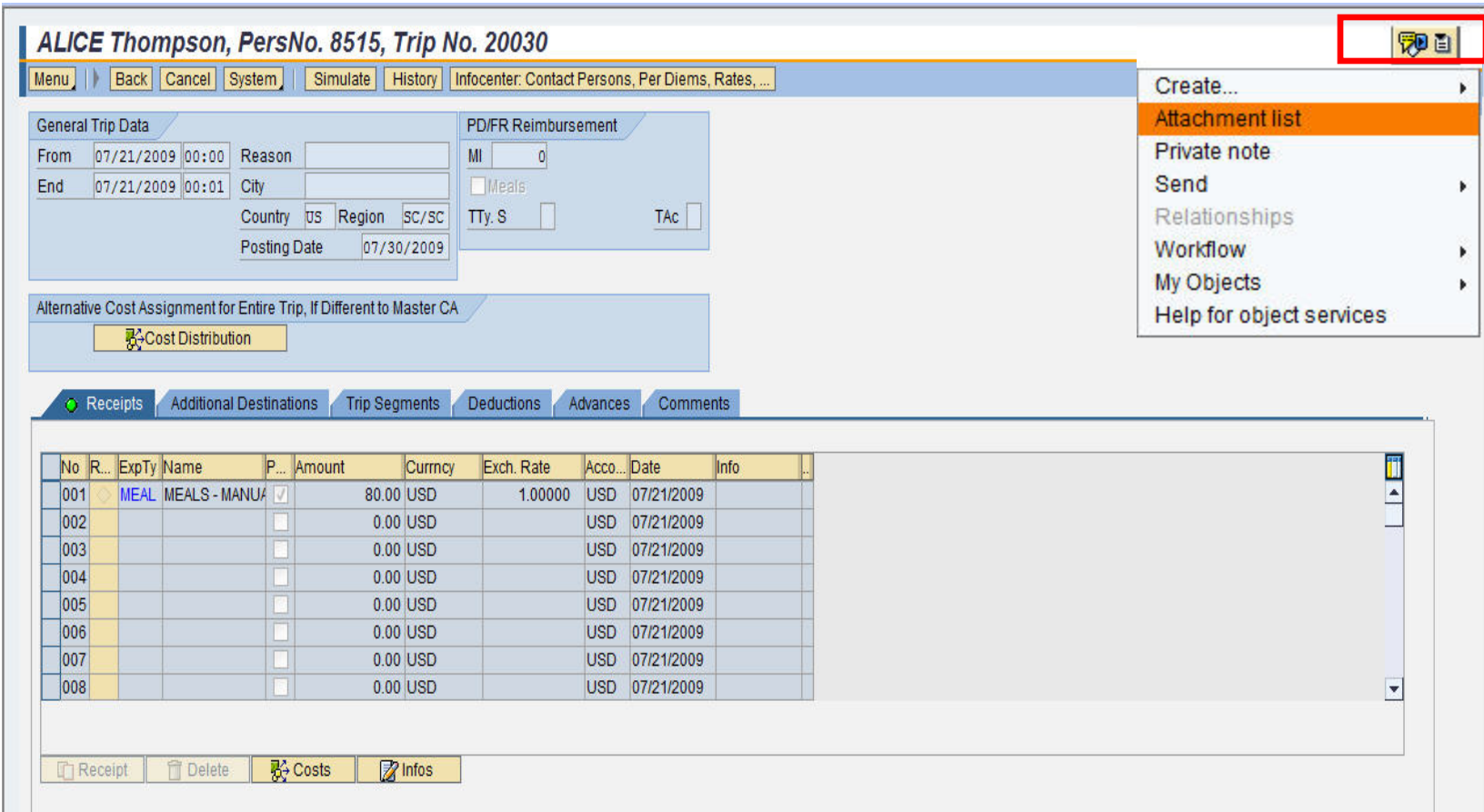

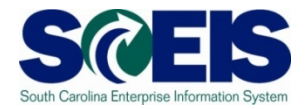

To view the attachment(s), click the button to the left of the attachment information and click the **Display Solut** button. After viewing the attachment(s), close the Launch SAP Transaction

#### screen

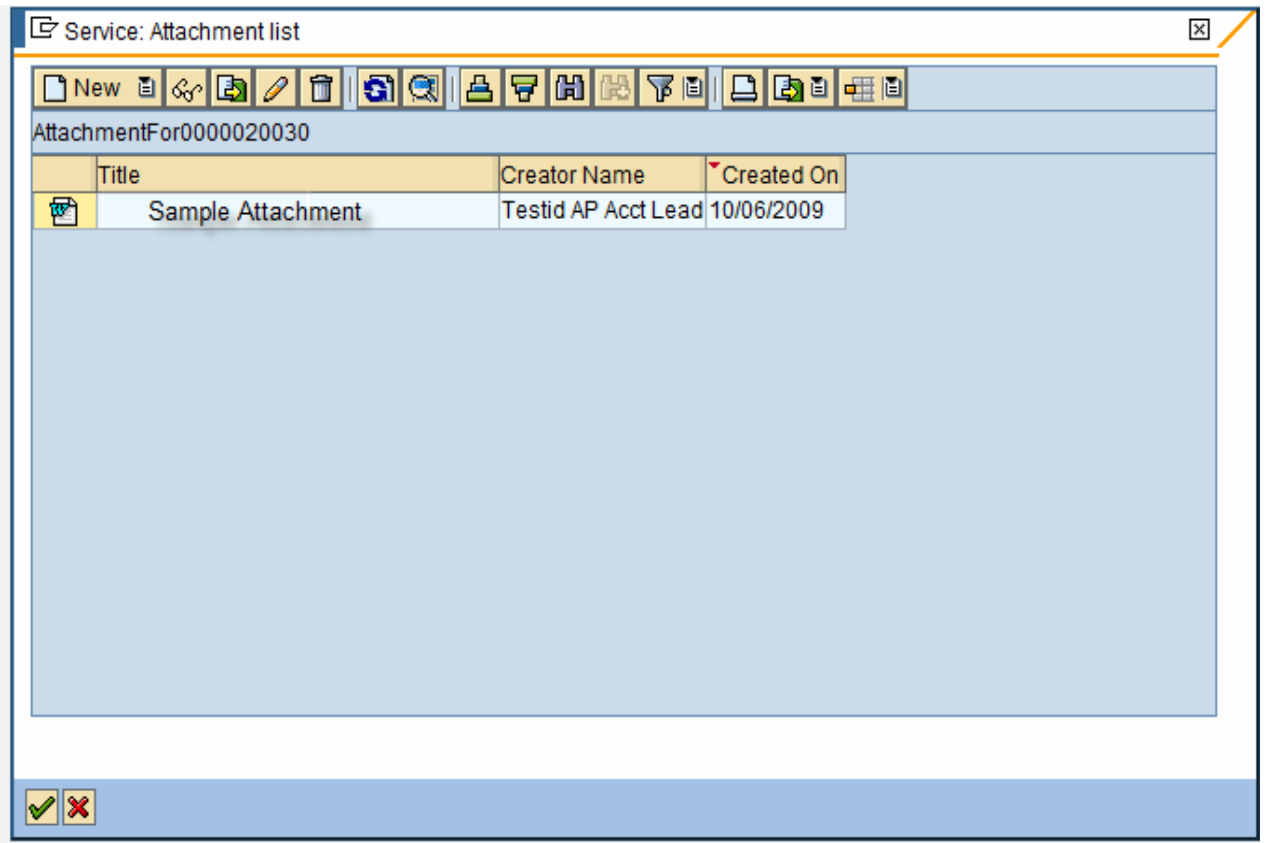

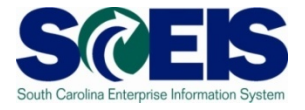

After reviewing the Travel Request/Report and attachments, you can: •Approve, •Return to employee for corrections, or •Reject .

If a manager rejects or returns a request/report, he/she MUST enter the reason(s) in the text box field.

If you Approve the request you do NOT have to enter a reason, and the request will continue through the normal workflow process.

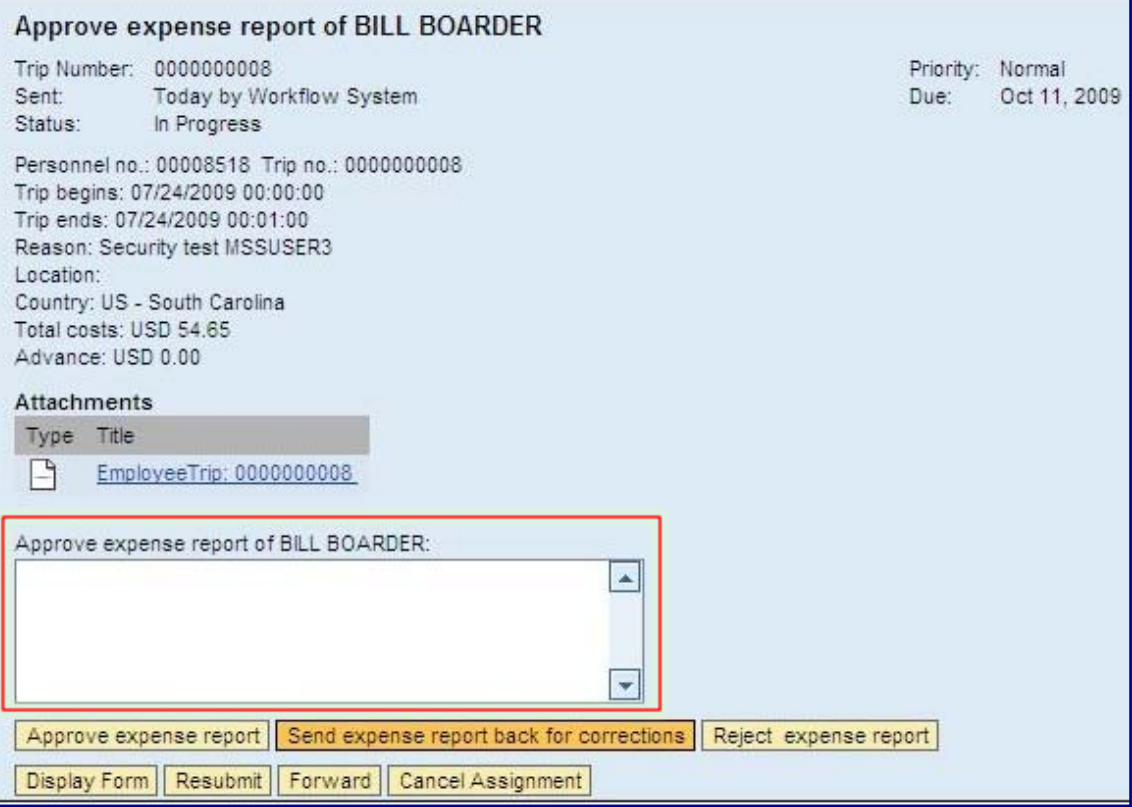

#### **Lesson 6 Summary**

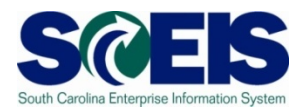

#### You should now be able to:

– Access and Administer Employee Travel Requests and Travel Reports

# C **CONTRACTOR** South Carolina Enterprise Information System **COURSE SUMMARY COURSE SUMMARY**

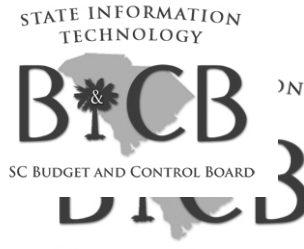

SC BUDGET AND CONTROL BOARD

#### **Course Summary**

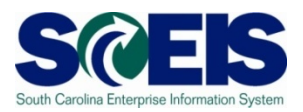

#### You should now be able to:

- Navigate MySCEmployee to Access the Travel Management Function
- Create, Change and Delete a Travel Request
- Create, Change and Delete a Travel Expense Report
- View and Print a Travel Expense Report
- Access and Administer Employee Travel Requests and Travel Expenses (*Managers Only*)